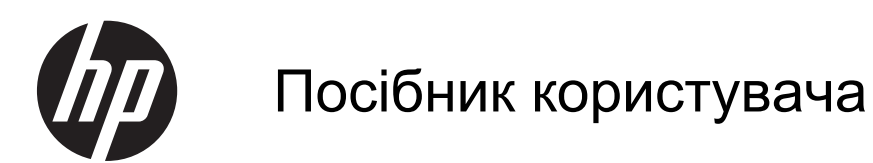

© Copyright 2013 Hewlett-Packard Development Company, L.P.

Bluetooth — це торговельна марка відповідного власника, яка використовується компанією Hewlett-Packard згідно з ліцензією. Intel — це торговельна марка корпорації Intel Corporation у США й інших країнах. AMD — торгова марка Advanced Micro Devices, Inc. Intel — торгова марка Intel Corporation у США та інших країнах. Microsoft і Windows — це зареєстровані в США торговельні марки корпорації Майкрософт. Емблема SD є торговельною маркою її власника.

Відомості, що містяться у цьому документі, можуть бути змінені без попередження. Єдині гарантії на вироби та послуги HP викладені у недвозначних гарантійних заявах, які супроводжують такі вироби та послуги. Будь-яка інформація, що тут міститься, не може тлумачитися як предмет додаткової гарантії. HP не несе відповідальності за технічні або редакційні помилки чи пропуски, що тут містяться.

Перше видання: липень 2013 р.

Інвентарний номер документа: 730443- BD1

#### **Зауваження щодо продукту**

У цьому посібнику описано функції, які підтримуються в більшості моделей. На вашому комп'ютері деякі функції можуть бути не доступні.

#### **Умови використання програмного забезпечення**

Установлюючи, копіюючи, завантажуючи або в інший спосіб використовуючи будьякий програмний продукт, попередньо інстальований на цьому комп'ютері, ви погоджуєтеся з умовами ліцензійної угоди з кінцевим користувачем (EULA) компанії HP. Якщо ви не приймаєте умови ліцензійної угоди, ви зобов'язані повернути невикористаний продукт (апаратне та програмне забезпечення) протягом 14 днів для повернення коштів відповідно до порядку відшкодування, установленого в місці придбання.

Щоб отримати додаткову інформацію або подати запит на повне відшкодування вартості комп'ютера, зверніться в місцевий пункт продажу (до продавця).

### **Зауваження щодо умов безпечної експлуатації**

**УВАГА!** Щоб зменшити ймовірність отримання теплових травм або перегрівання комп'ютера, не тримайте комп'ютер безпосередньо на колінах і не закривайте його повітрозабірники. Використовуйте комп'ютер лише на твердій рівній поверхні. Слідкуйте, щоб інші тверді поверхні, наприклад розташований поруч додатковий принтер, або м'які поверхні, наприклад подушки, килими чи одяг, не перекривали повітряний потік. Також не допускайте, щоб адаптер змінного струму контактував під час роботи зі шкірою або м'якою поверхнею, такою як подушка, килим чи одяг. Поверхні комп'ютера та мережного адаптера, доступні користувачеві, відповідають температурним нормам, визначеним міжнародними стандартами безпеки устаткування інформаційних технологій (IEC 60950).

# Зміст

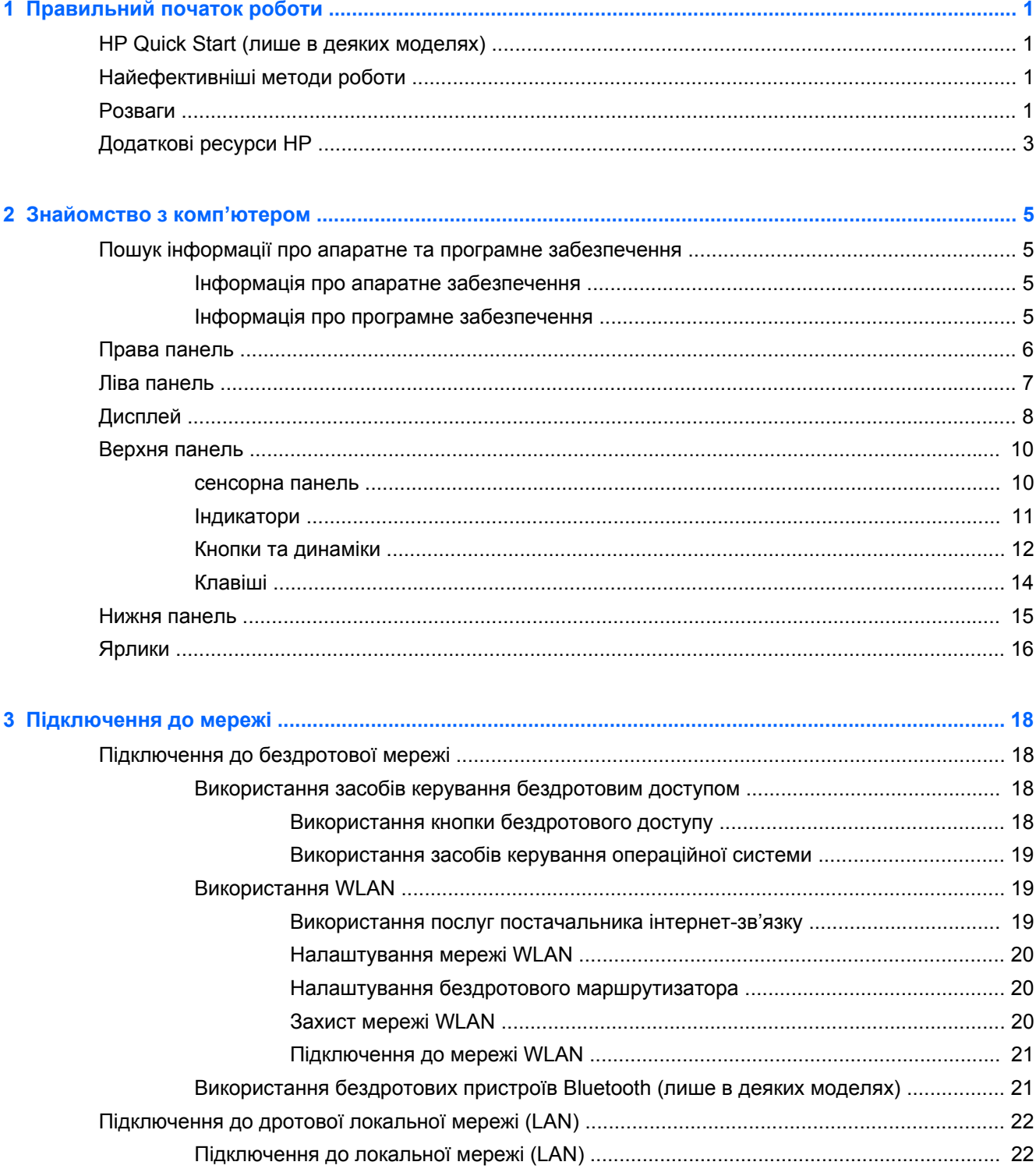

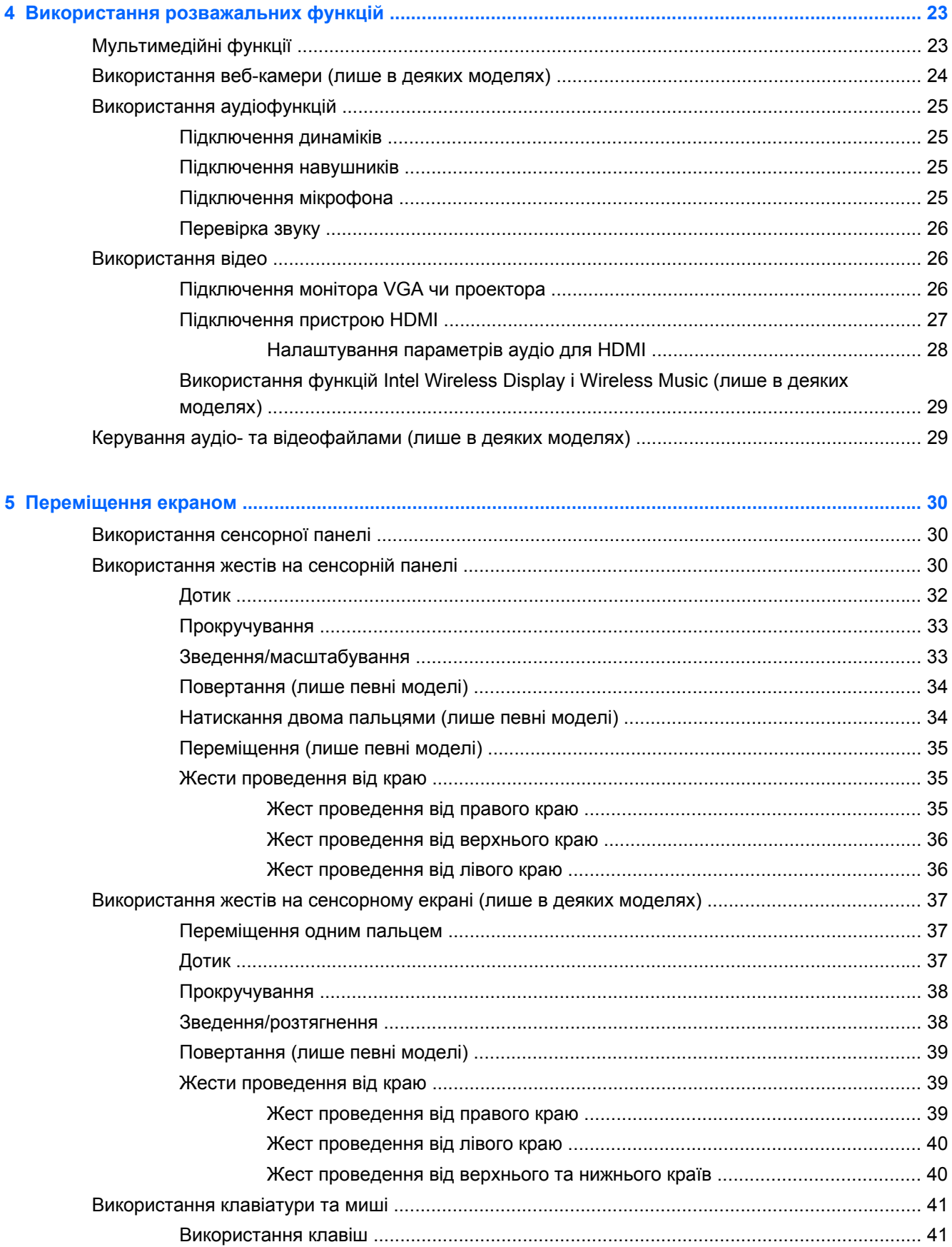

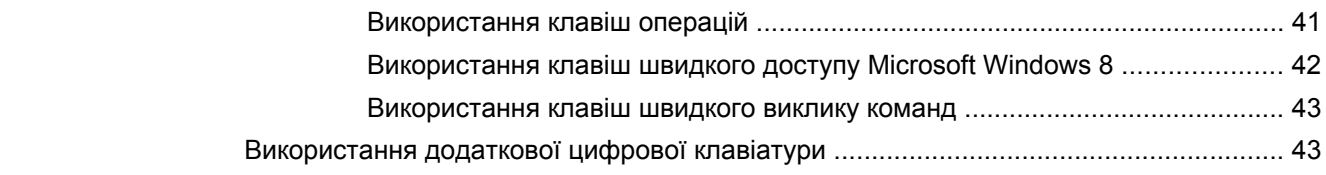

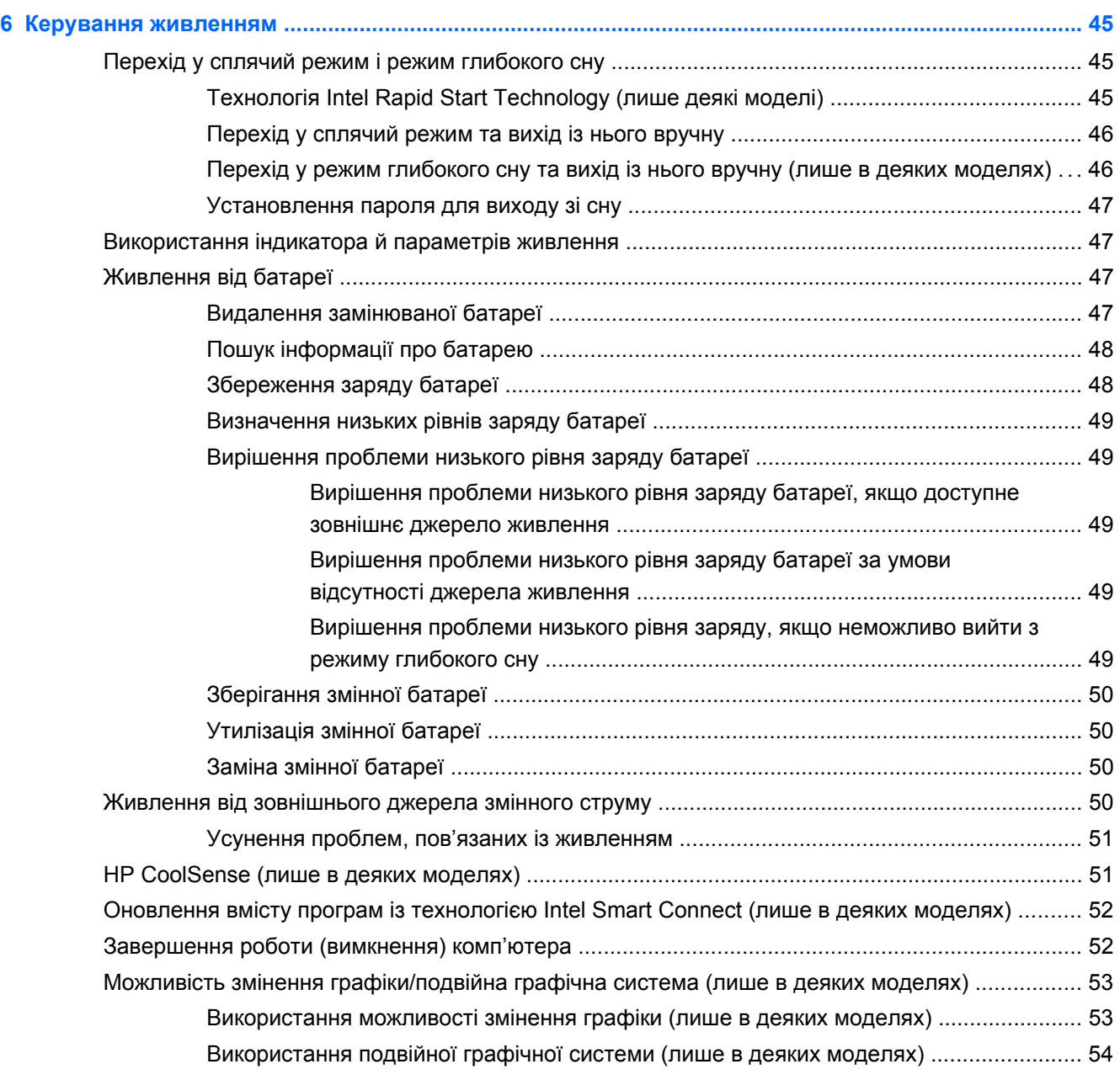

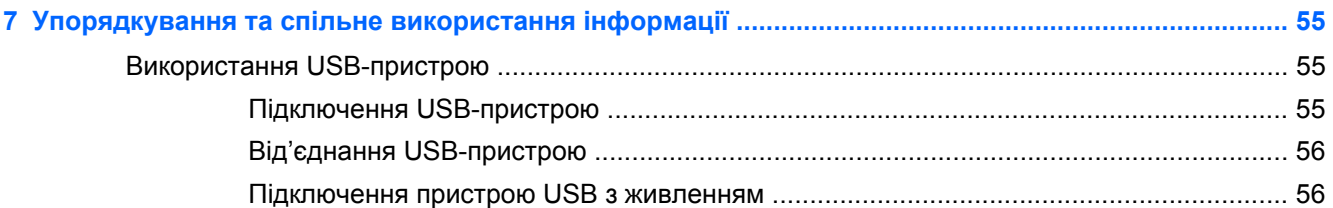

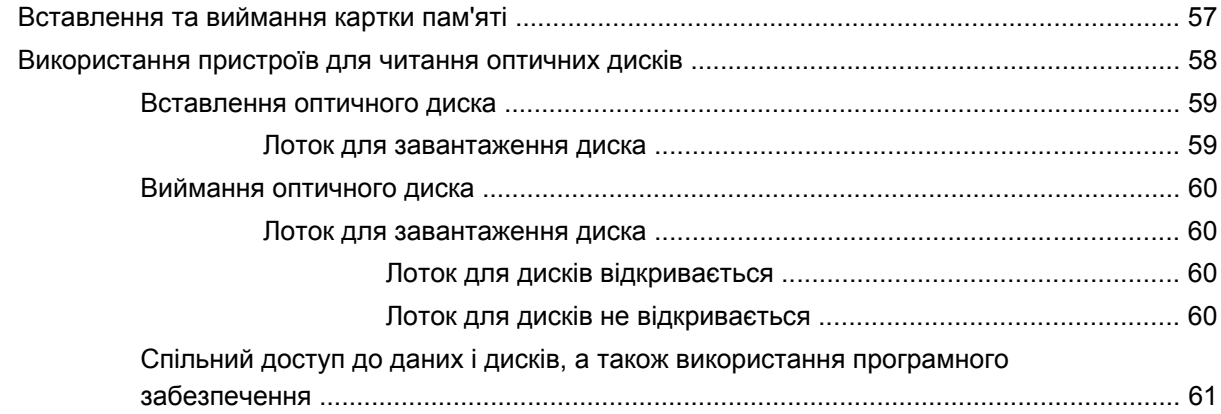

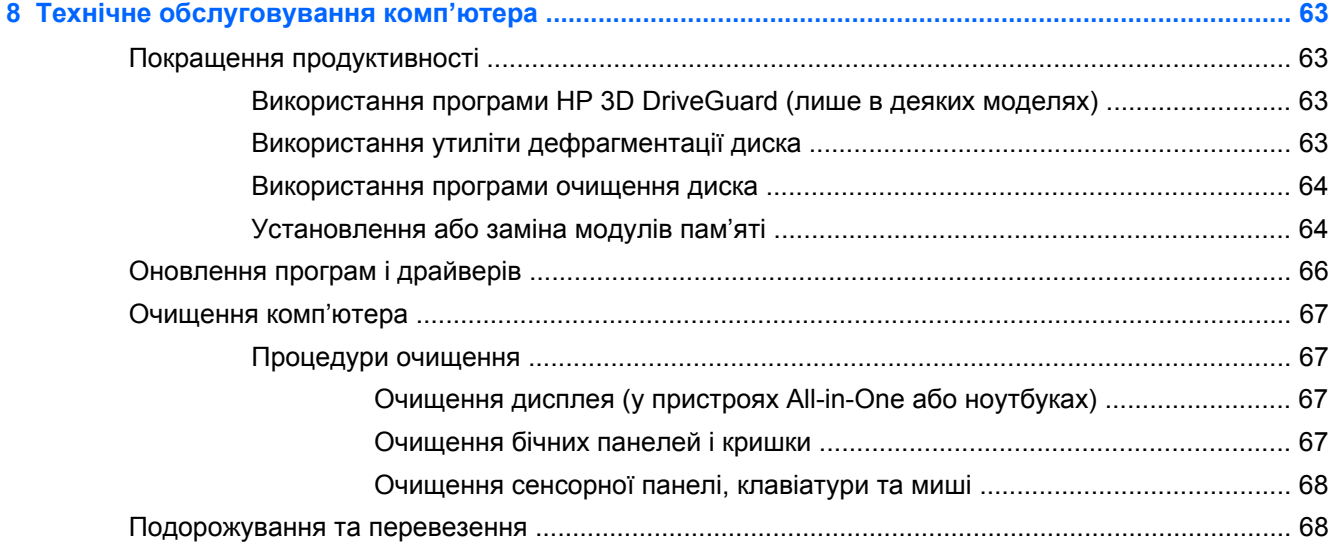

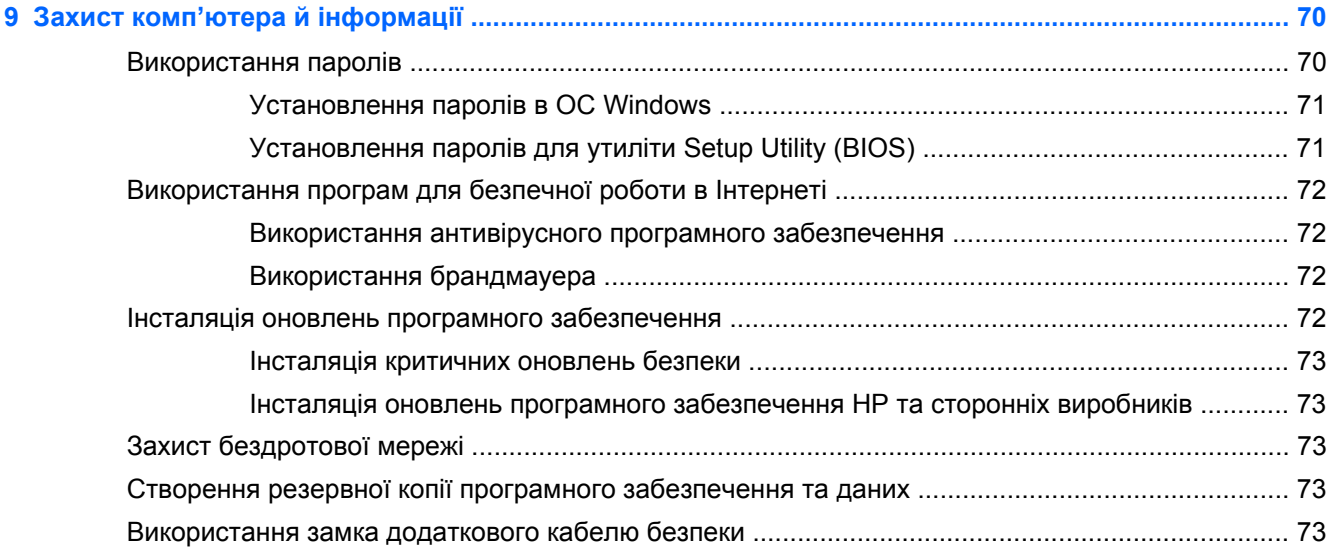

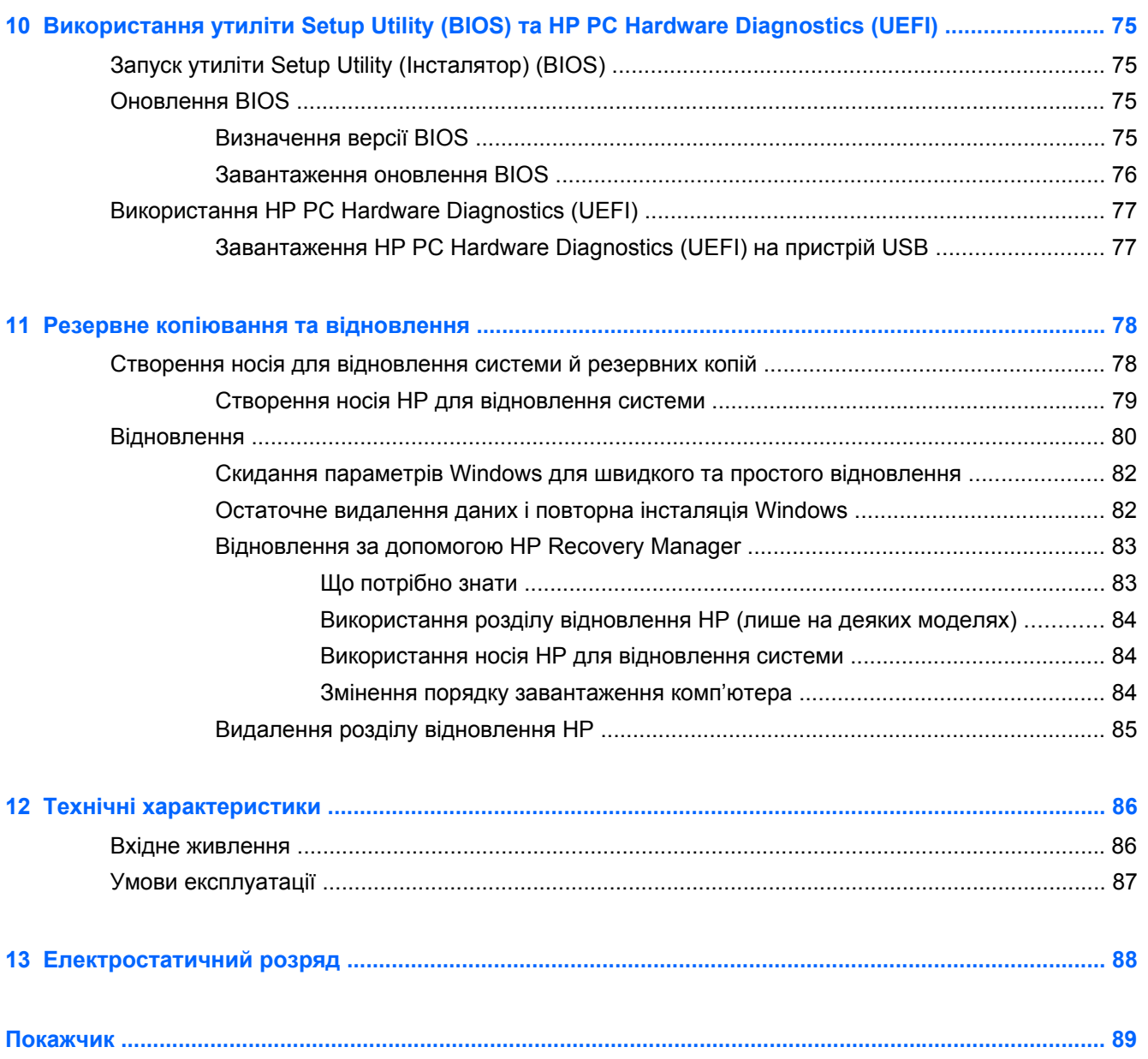

# <span id="page-10-0"></span>**1 Правильний початок роботи**

Цей комп'ютер — багатофункціональний інструмент, створений, щоб дати вам більше можливостей для роботи та розваг. Прочитайте цей розділ, щоб дізнатися про найефективніші методи роботи після налаштування, цікаві функції комп'ютера, а також про те, де знайти додаткові ресурси HP.

## **HP Quick Start (лише в деяких моделях)**

За допомогою програми HP Quick Start можна використовувати знайоме меню "Пуск" із робочого столу Windows. Quick Start функціонує подібно до традиційного меню "Пуск" операційної системи Windows і дає змогу зручно відкривати файли та програми з робочого столу.

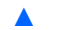

**▲** Щоб відкрити програму HP Quick Start з робочого столу Windows, натисніть піктограму

на панелі завдань.

## **Найефективніші методи роботи**

Щоб отримати якнайбільше переваг від вашої розумної інвестиції, рекомендуємо після налаштування та реєстрації комп'ютера виконати наведені нижче дії.

- Виконайте підключення до дротової або бездротової мережі, якщо досі цього не зробили. Додаткові відомості див. у розділі [Підключення](#page-27-0) до мережі на сторінці 18.
- Перегляньте друковану версію посібника *Основи ОС Windows 8*, щоб дізнатися про нові функції Windows® 8.
- Ознайомтеся з апаратним або програмним забезпеченням. Додаткову інформацію див. у розділах [Знайомство](#page-14-0) з комп'ютером на сторінці 5 і Використання [розважальних](#page-32-0) функцій на [сторінці](#page-32-0) 23.
- Оновіть або придбайте антивірусне програмне забезпечення. Додаткові відомості див. у розділі Використання [антивірусного](#page-81-0) програмного забезпечення на сторінці 72.
- Збережіть резервну копію жорсткого диска на дисках або на флеш-пам'яті відновлення системи. Див. розділ Резервне копіювання та [відновлення](#page-87-0) на сторінці 78.

## **Розваги**

- Вам відомо, що на комп'ютері можна дивитися відео з YouTube. Але чи знаєте ви, що комп'ютер також можна підключати до телевізора або ігрової приставки? Додаткові відомості див. у розділі [Підключення](#page-36-0) пристрою HDMI на сторінці 27.
- Вам відомо, що на комп'ютері можна слухати музику. Але чи знаєте ви, що на комп'ютері також можна налаштувати потокове відтворення радіотрансляцій і слухати музику або радіопередачі з усього світу? Див. розділ [Використання](#page-34-0) аудіофункцій на сторінці 25.
- Вам відомо, що за допомогою програм Microsoft можна створювати вражаючі презентації. Але чи знаєте ви, що також можна підключити комп'ютер до проектора та поділитися своїми ідеями з цілою групою людей? Див. розділ [Використання](#page-35-0) відео на сторінці 26.
- З легкістю змінюйте зображення на екрані та гортайте сторінки документів за допомогою сенсорної панелі та нової системи керування жестами Windows 8. Див. розділи [Використання](#page-39-0) сенсорної панелі на сторінці 30 і [Використання](#page-39-0) жестів на сенсорній панелі на [сторінці](#page-39-0) 30.

# <span id="page-12-0"></span>**Додаткові ресурси HP**

Ви вже скористалися *Вказівками з налаштування*, щоб увімкнути комп'ютер і знайти цей посібник. А в наведеній нижче таблиці ви знайдете опис продукту, практичні поради й інструкції та багато іншої корисної інформації.

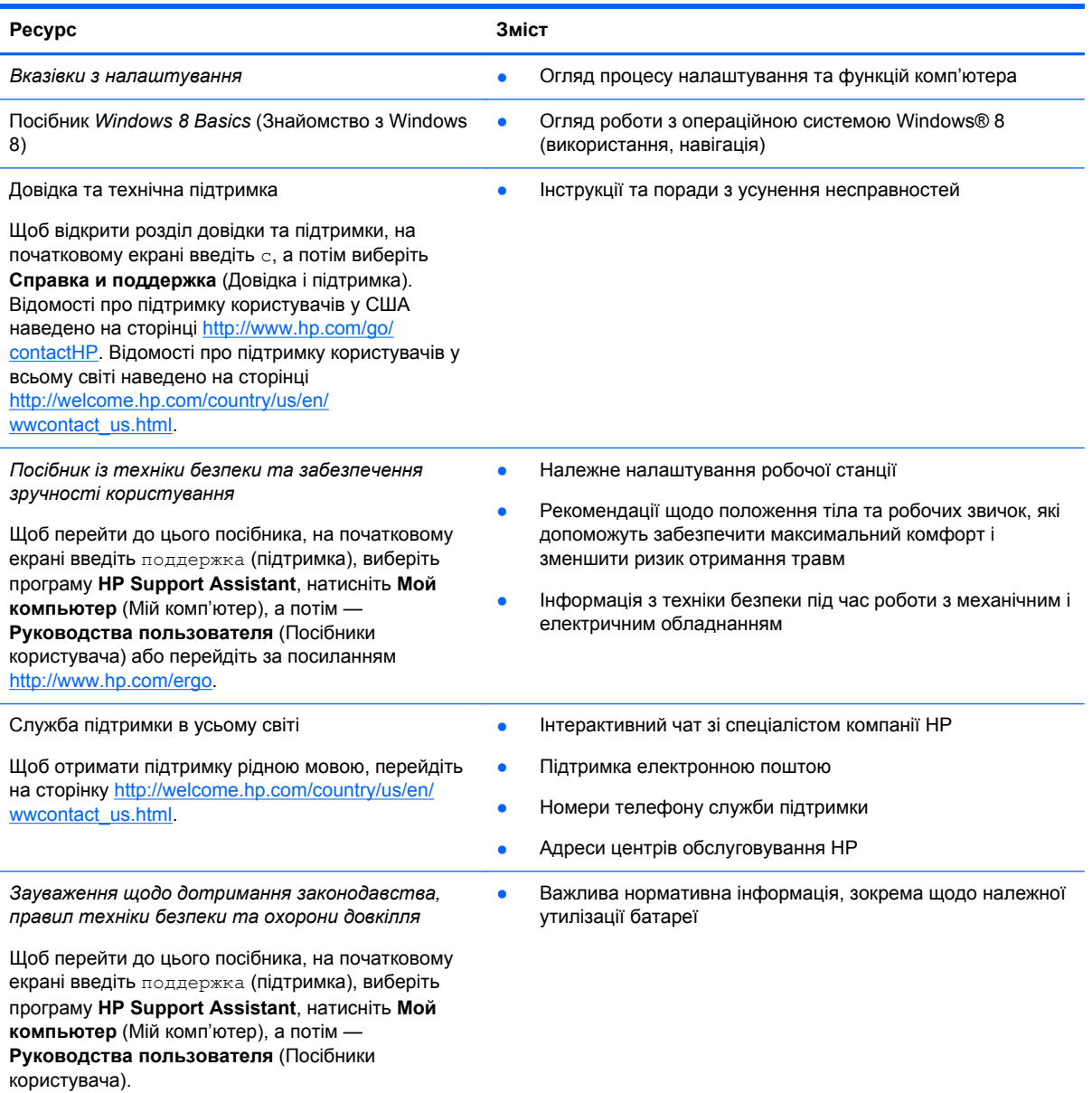

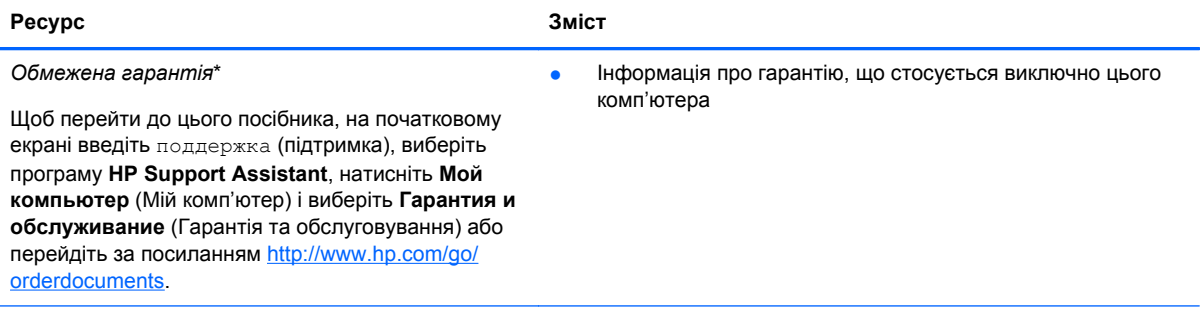

\*У посібниках користувача на комп'ютері та/чи на компакт- або DVD-диску, який входить у комплект постачання, зазначене положення відповідної прямо передбаченої обмеженої гарантії HP на продукт. У деяких країнах і регіонах комплект постачання може включати друковану версію обмеженої гарантії HP. Користувачі з країн і регіонів, для яких не передбачено друкованої версії гарантії, можуть подати запит на її отримання на сайті [http://www.hp.com/go/](http://www.hp.com/go/orderdocuments) [orderdocuments](http://www.hp.com/go/orderdocuments) або надіслати листа на одну з наведених нижче адрес.

- **Північна Америка**: Hewlett-Packard, MS POD, 11311 Chinden Blvd., Boise, ID 83714, USA
- **Європа, Середній Схід, Африка**: Hewlett-Packard, POD, Via G. Di Vittorio, 9, 20063, Cernusco s/Naviglio (MI), Italy
- **Азіатсько-Тихоокеанський регіон**: Hewlett-Packard, POD, P.O. Box 200, Alexandra Post Office, Singapore 911507

Надсилаючи запит на отримання друкованої версії гарантії, необхідно зазначити номер виробу, гарантійний термін (указаний на сервісному ярлику), ім'я та поштову адресу.

**ВАЖЛИВО.** Продукт HP НЕ МОЖНА повернути, надіславши його на вказані вище адреси. Відомості про підтримку користувачів у США наведено на сторінці [http://www.hp.com/go/contactHP.](http://www.hp.com/go/contactHP) Відомості про підтримку користувачів у всьому світі наведено на сторінці [http://welcome.hp.com/country/us/en/wwcontact\\_us.html.](http://welcome.hp.com/country/us/en/wwcontact_us.html)

# <span id="page-14-0"></span>**2 Знайомство з комп'ютером**

### **Пошук інформації про апаратне та програмне забезпечення**

### **Інформація про апаратне забезпечення**

Щоб дізнатися, яким апаратним забезпеченням оснащено ваш комп'ютер, виконайте наведені нижче дії.

- **1.** На початковому екрані введіть п і виберіть елемент **Панель управления** (Панель керування).
- **2.** Виберіть **Система и безопасность** (Система й безпека), а потім в області **Система** натисніть **Диспетчер устройств** (Диспетчер пристроїв).

У списку відобразяться всі установлені на комп'ютері пристрої.

### **Інформація про програмне забезпечення**

Щоб переглянути список програмного забезпечення, інстальованого на комп'ютері, виконайте наведені нижче дії.

**1.** На початковому екрані клацніть правою кнопкою миші.

— або $-$ 

Проведіть пальцем від верхнього краю сенсорної панелі, щоб відобразити всі застосунки.

**2.** Натисніть піктограму **Все приложения** (Усі застосунки).

# <span id="page-15-0"></span>**Права панель**

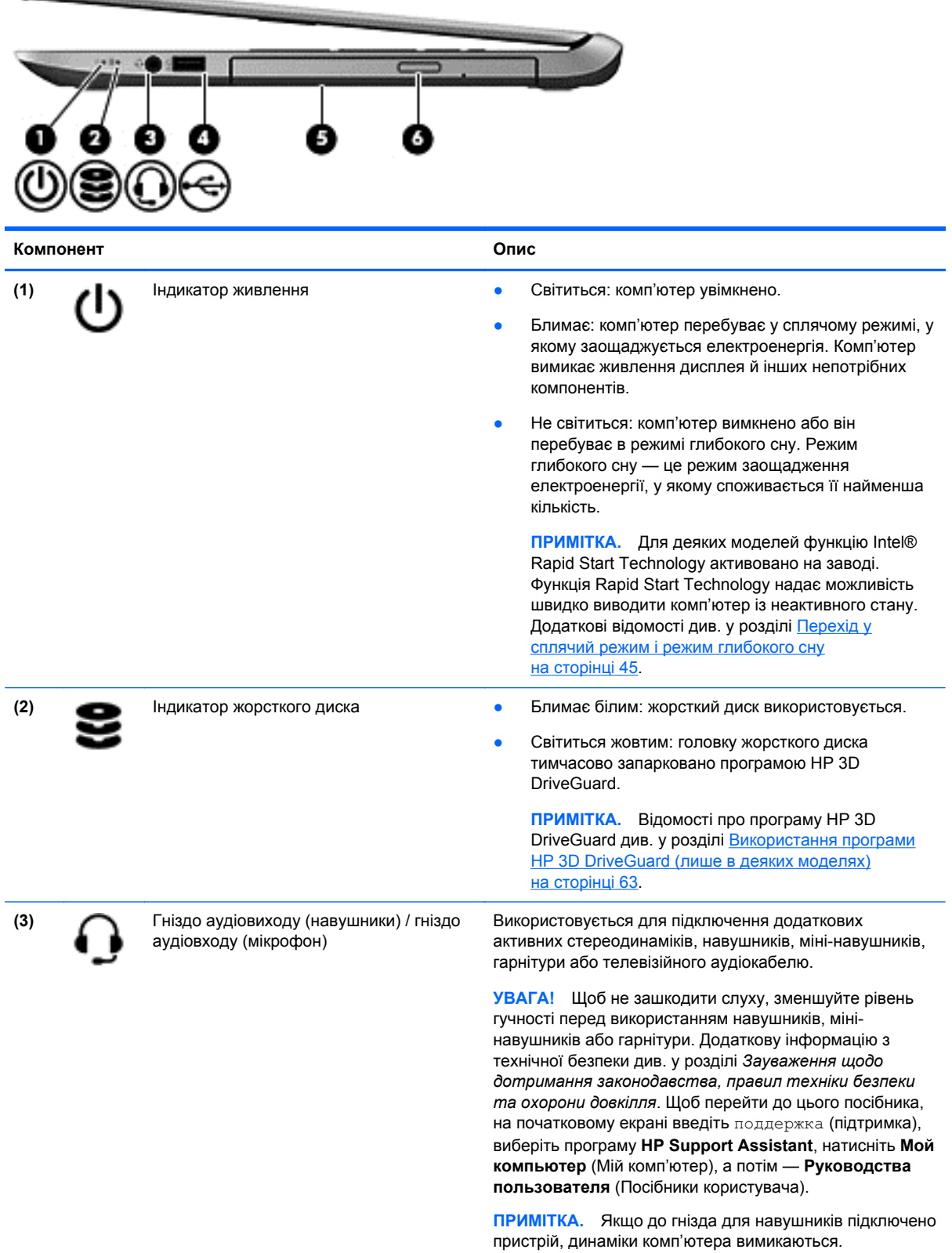

<span id="page-16-0"></span>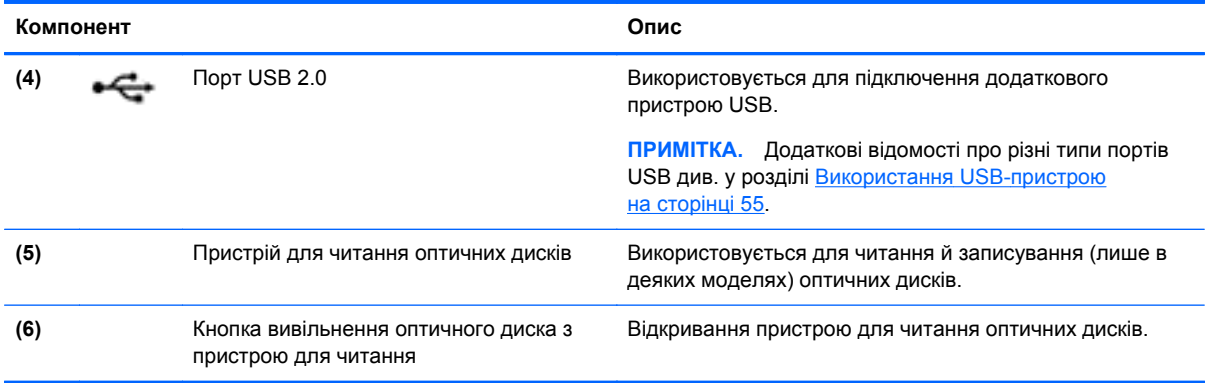

# **Ліва панель**

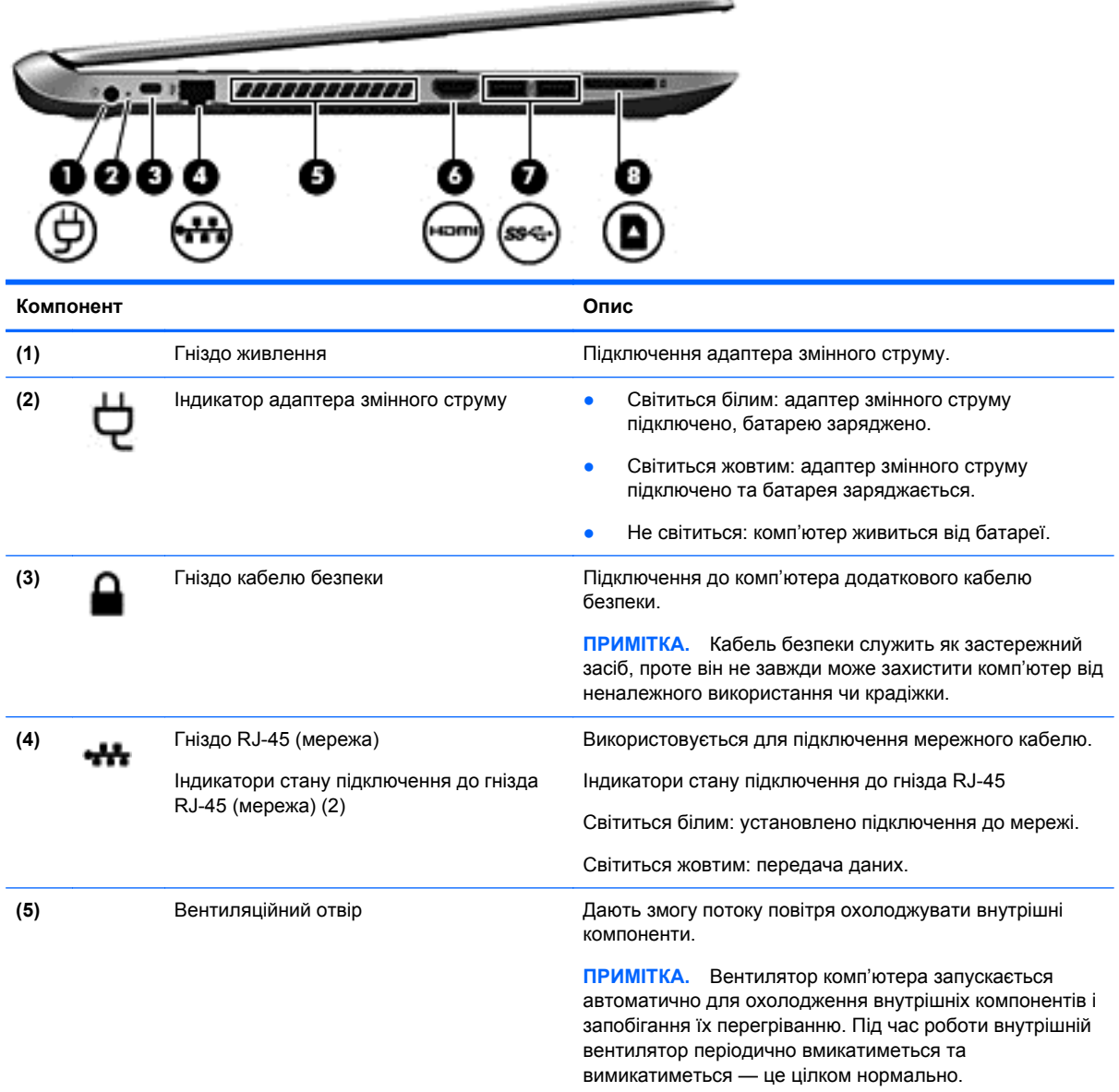

<span id="page-17-0"></span>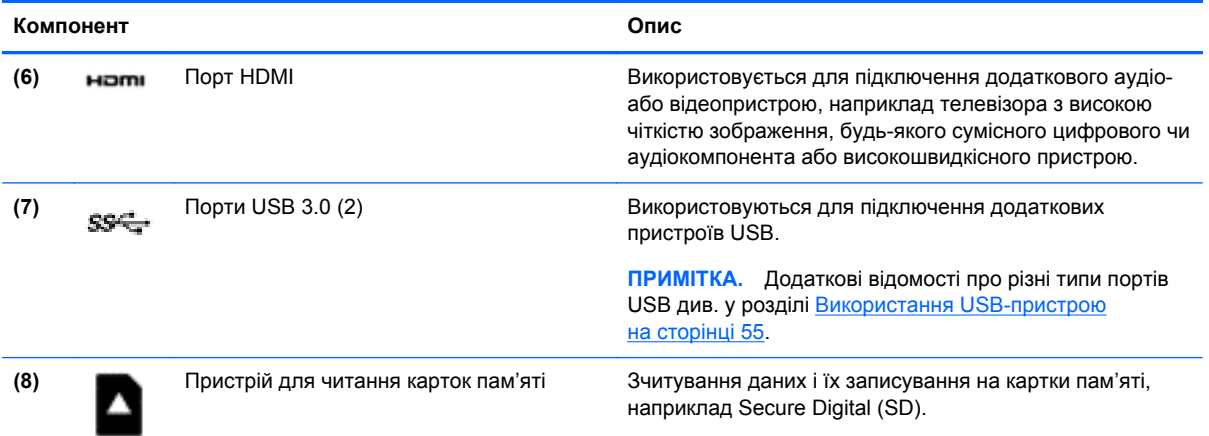

# **Дисплей**

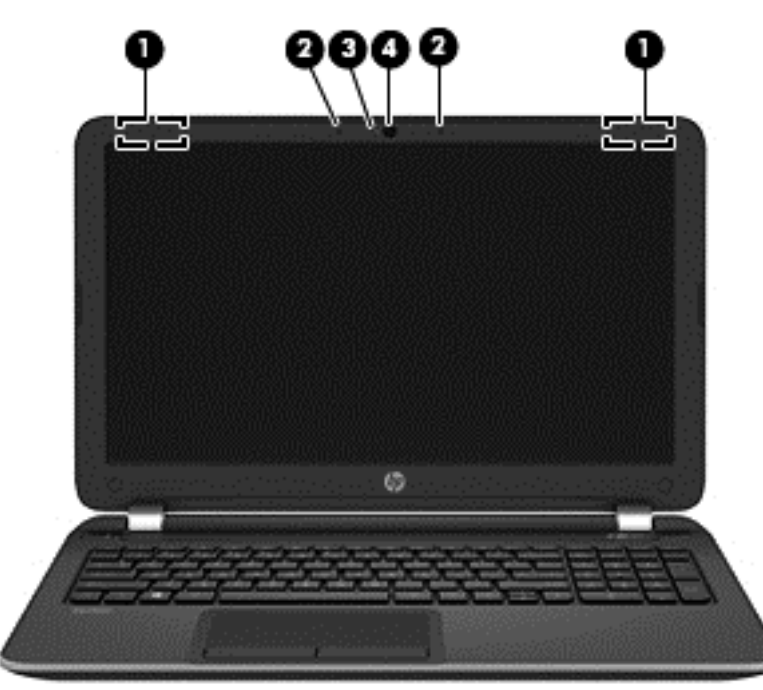

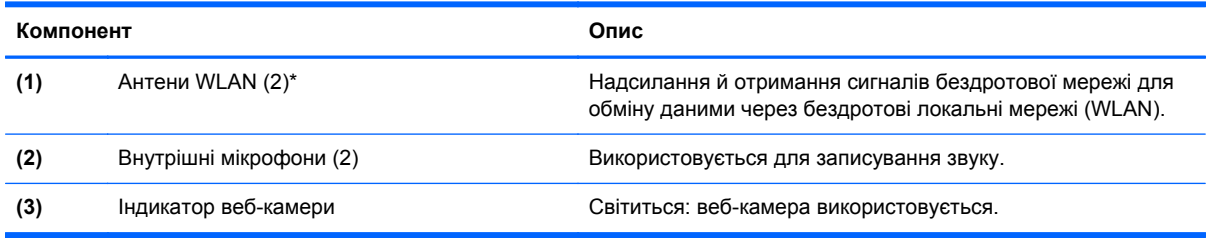

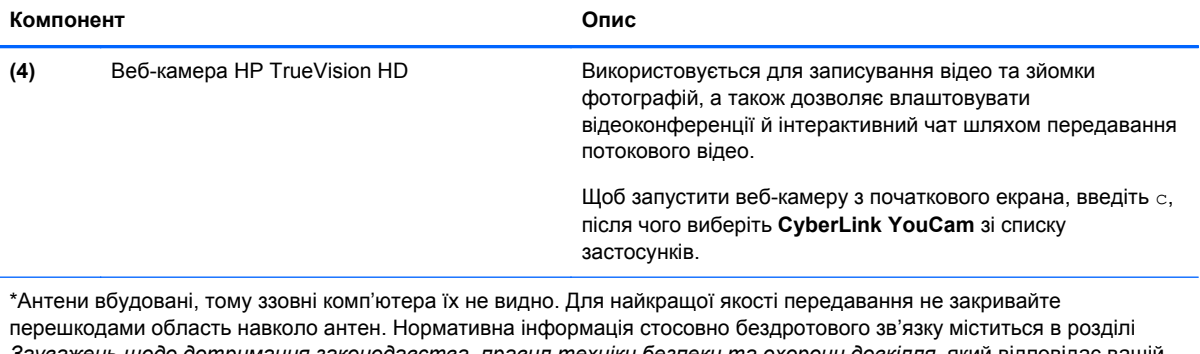

*Зауважень щодо дотримання законодавства, правил техніки безпеки та охорони довкілля*, який відповідає вашій країні чи регіону. Щоб перейти до цього посібника, на початковому екрані введіть поддержка (підтримка), виберіть програму **HP Support Assistant**, натисніть **Мой компьютер** (Мій комп'ютер), а потім — **Руководства пользователя** (Посібники користувача).

# <span id="page-19-0"></span>**Верхня панель**

### **сенсорна панель**

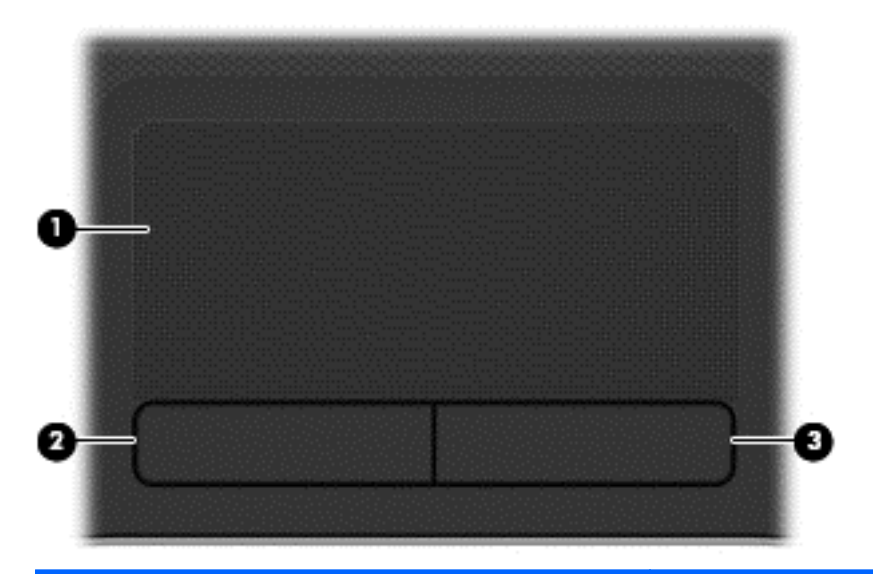

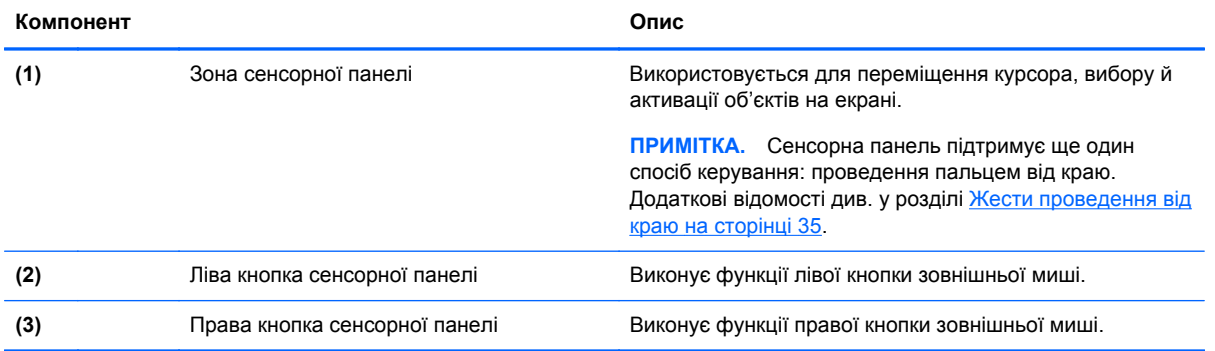

## <span id="page-20-0"></span>**Індикатори**

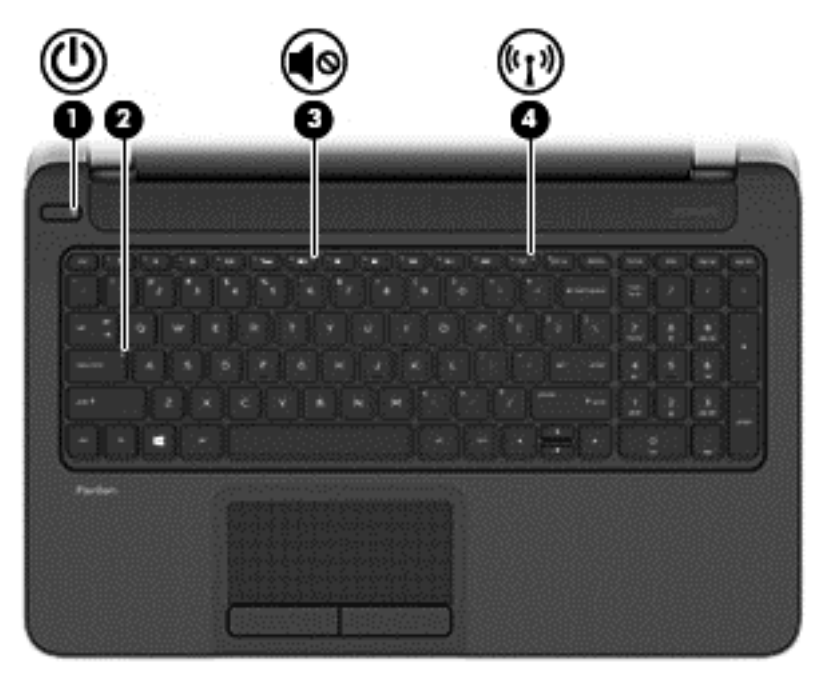

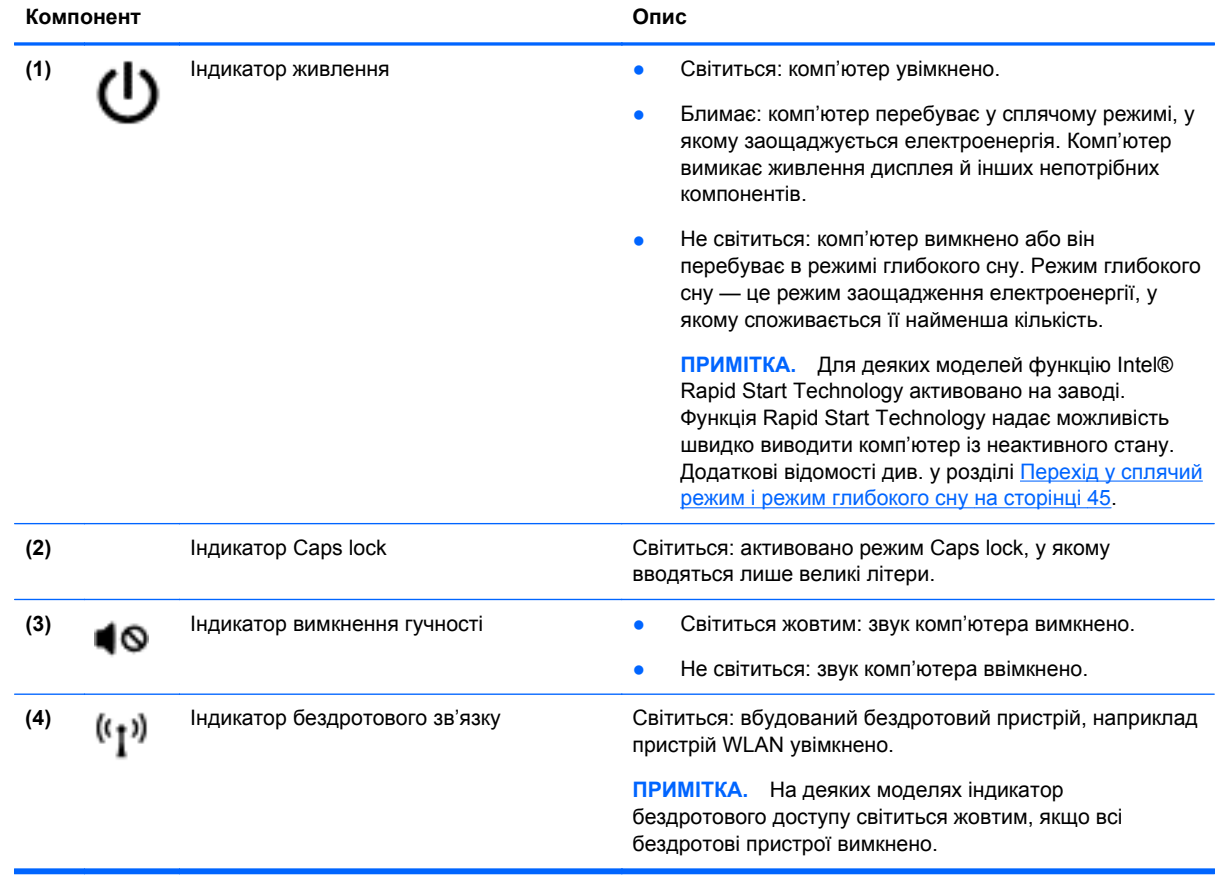

## <span id="page-21-0"></span>**Кнопки та динаміки**

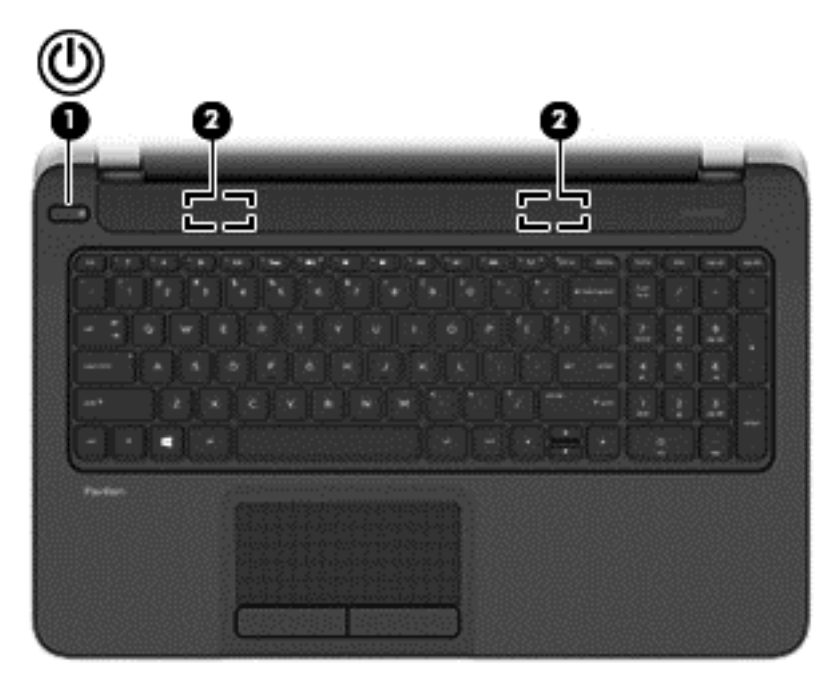

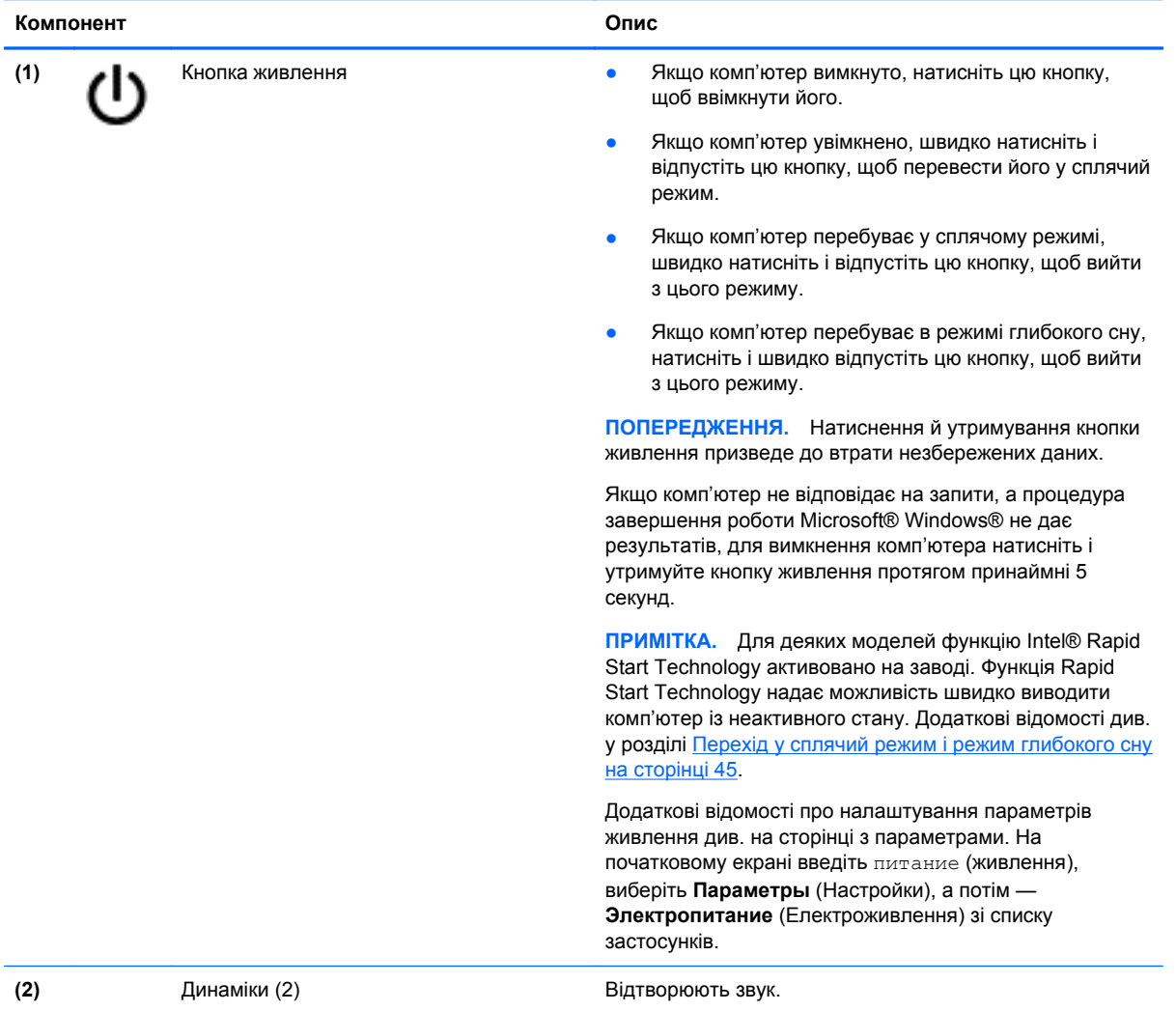

### <span id="page-23-0"></span>**Клавіші**

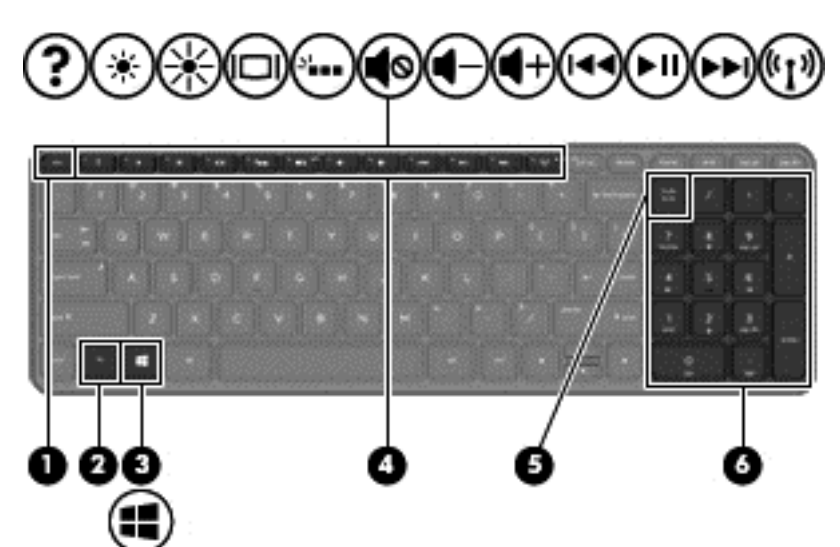

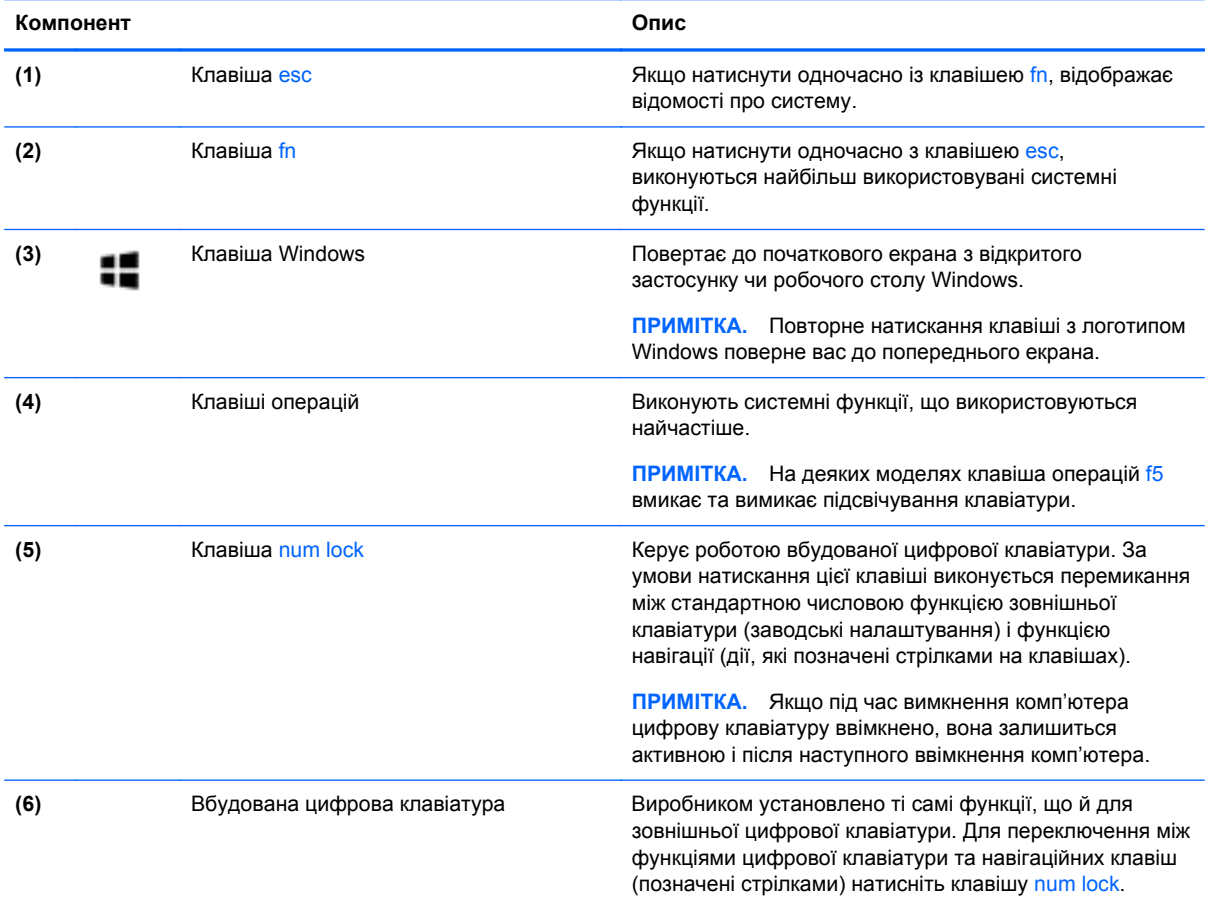

# <span id="page-24-0"></span>**Нижня панель**

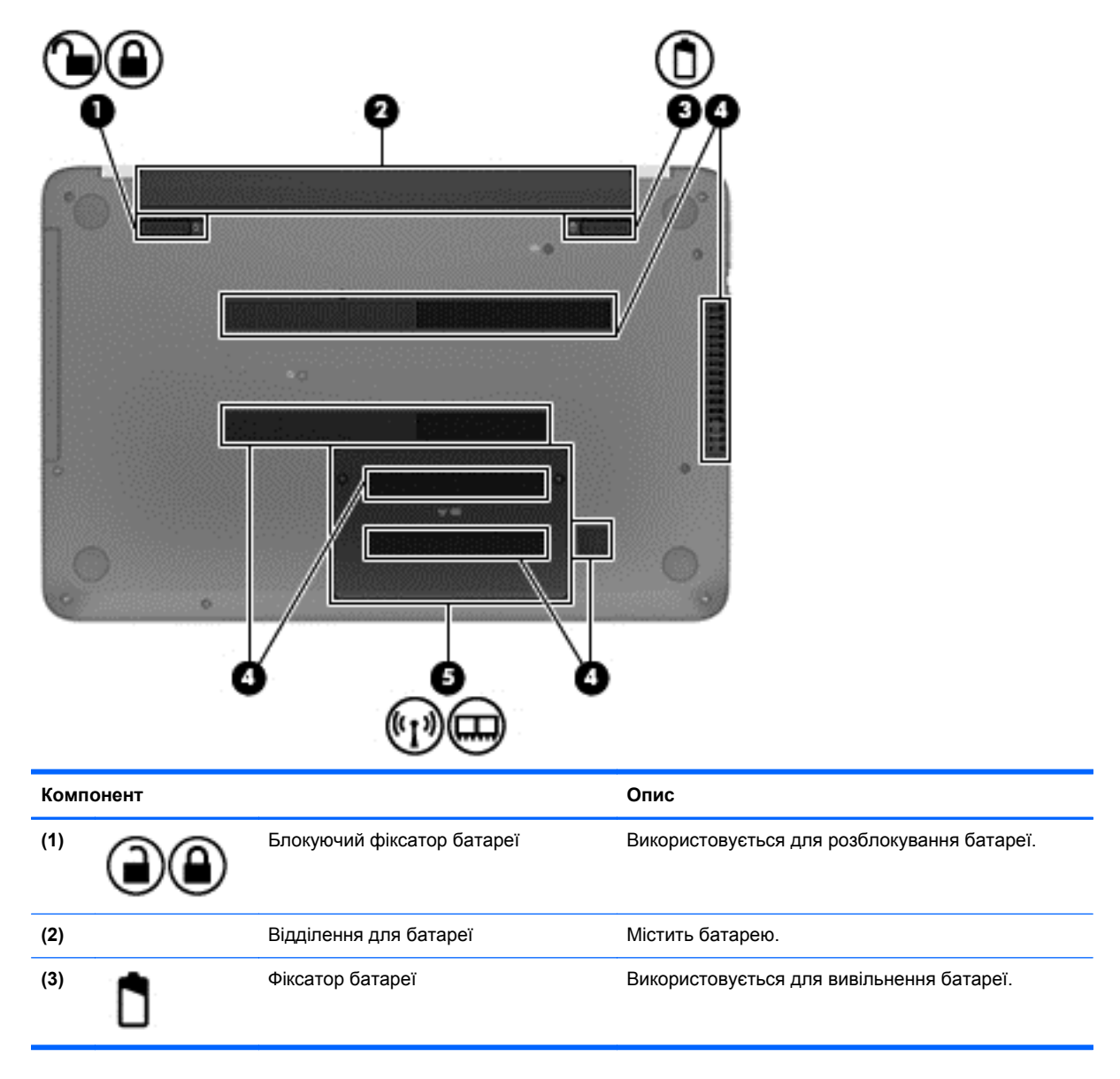

<span id="page-25-0"></span>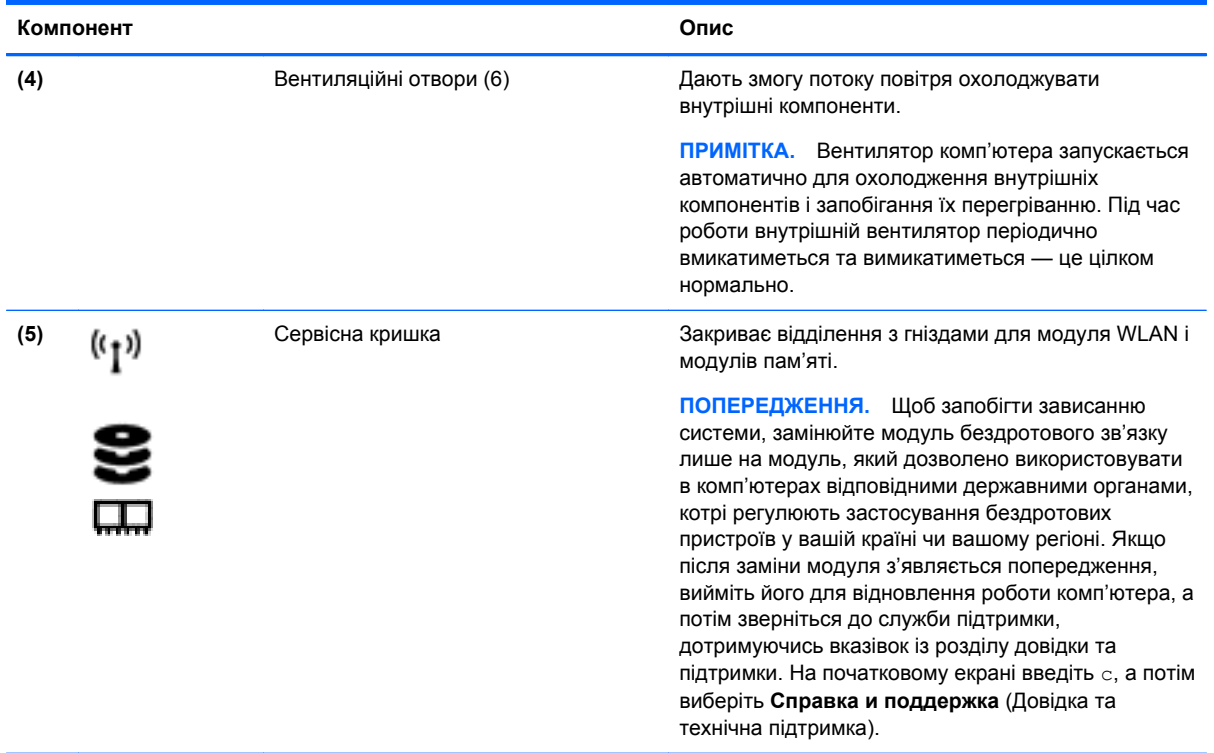

# **Ярлики**

Прикріплені до комп'ютера ярлики містять інформацію, яка може знадобитися під час усунення несправностей системи або закордонної подорожі.

**ВАЖЛИВО.** Усі описані в цьому розділі ярлики можуть знаходитися в одному з 3 місць (залежно від моделі): на нижній панелі комп'ютера, у відділенні для батареї або під сервісною кришкою.

Додаткові відомості див. у розділі [Знайомство](#page-14-0) з комп'ютером на сторінці 5.

- Сервісний ярлик містить важливі ідентифікаційні дані комп'ютера. Під час звернення до служби підтримки у вас можуть запитати серійний номер, номер продукту та номер моделі. Знайдіть ці номери, перш ніж звертатися до служби підтримки.
- **ПРИМІТКА.** Нижче наведено приклади сервісних ярликів. Використовуйте ілюстрацію, що найбільше відповідає вигляду ярлика на вашому комп'ютері.

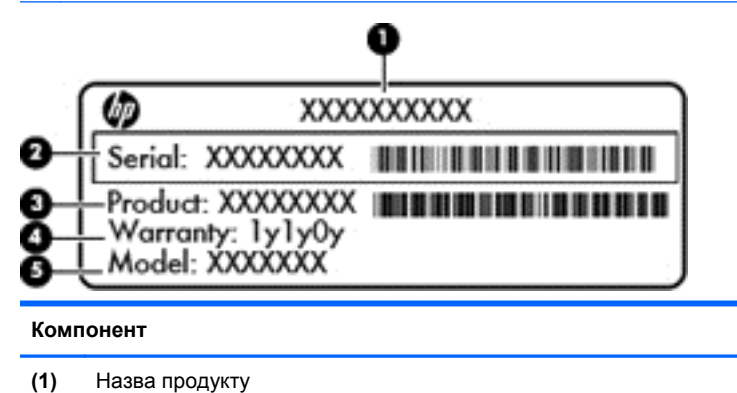

#### **Компонент**

- **(2)** Серійний номер
- **(3)** Номер продукту
- **(4)** Гарантійний термін
- **(5)** Номер моделі (лише в деяких моделях)

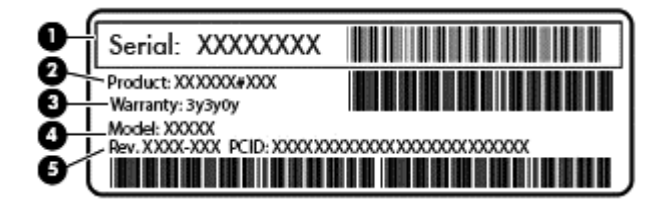

#### **Компонент**

- **(1)** Серійний номер
- **(2)** Номер продукту
- **(3)** Гарантійний термін
- **(4)** Номер моделі (лише в деяких моделях)
- **(5)** Номер редакції
- Ярлик із регулятивною інформацією містить нормативну інформацію про комп'ютер.
- Ярлики сертифікації бездротового обладнання містять інформацію про додаткові бездротові пристрої, а також позначки про схвалення певних країн, у яких затверджено використання цих пристроїв.

# <span id="page-27-0"></span>**3 Підключення до мережі**

Ви можете брати комп'ютер у будь-яку подорож. Але ви можете вивчати світ і отримувати доступ до інформації з мільйонів веб-сайтів навіть удома за допомогою комп'ютера, підключеного до дротової або бездротової мережі. Цей розділ допоможе вам дізнатись, як бути на зв'язку зі світом.

# **Підключення до бездротової мережі**

Технологія бездротового зв'язку забезпечує передавання даних не за допомогою дротів, а за допомогою радіохвиль. Цей комп'ютер може бути обладнано одним або кількома наведеними нижче бездротовими пристроями.

- Пристрій бездротової локальної мережі (WLAN) з'єднує комп'ютер із бездротовими локальними мережами (також відомими як мережі Wi-Fi, бездротові локальні мережі або WLAN) у корпоративних офісах, удома та в громадських місцях, зокрема в аеропортах, ресторанах, кав'ярнях, готелях і університетах. У мережі WLAN мобільний бездротовий пристрій комп'ютера обмінюється даними з бездротовим маршрутизатором або бездротовою точкою доступу.
- Пристрій Bluetooth (лише в деяких моделях) створює персональну мережу (PAN) для підключення до інших Bluetooth-сумісних пристроїв, таких як комп'ютери, телефони, принтери, навушники, динаміки та камери. У мережі PAN кожен пристрій обмінюється даними безпосередньо з іншим. При цьому відстань між пристроями має бути невеликою – зазвичай до 10 м (приблизно 33 фути).

Щоб отримати додаткову інформацію щодо технології бездротового зв'язку, див. посилання на веб-сайті та інформацію в розділі довідки та підтримки. На початковому екрані введіть с, а потім виберіть **Справка и поддержка** (Довідка та технічна підтримка).

### **Використання засобів керування бездротовим доступом**

Бездротовими пристроями комп'ютера можна керувати за допомогою наведених нижче засобів.

- Кнопка, перемикач або клавіша бездротового доступу (у цьому розділі згадується як "кнопка бездротового доступу") (лише в деяких моделях)
- Засоби керування операційної системи

#### **Використання кнопки бездротового доступу**

Залежно від моделі комп'ютер обладнано кнопкою бездротового доступу, одним або кількома бездротовими пристроями, а також одним або двома індикаторами бездротового доступу. Усі бездротові пристрої комп'ютера активовано виробником, тому індикатор бездротового доступу ввімкнено (світиться білим), коли комп'ютер працює.

Індикатор бездротового доступу вказує на загальний стан живлення всіх бездротових пристроїв, а не кожного окремо. Якщо індикатор бездротового доступу світиться білим, це означає, що ввімкнено принаймні один бездротовий пристрій. Якщо індикатор бездротового доступу не світиться, це означає, що всі бездротові пристрої вимкнуто.

**[ <u>2</u>222 ПРИМІТКА.** На деяких моделях індикатор бездротового доступу світиться жовтим, коли всі бездротові пристрої вимкнуто.

Оскільки модулі бездротового зв'язку активовано на заводі, їх можна одночасно вмикати або вимикати за допомогою кнопки бездротового зв'язку.

### <span id="page-28-0"></span>**Використання засобів керування операційної системи**

У розділі "Центр управления сетями и общим доступом" (Центр мережних підключень і спільного доступу) можна налаштовувати підключення чи мережу, здійснювати підключення до неї, виконувати діагностику, а також виправляти неполадки мережі.

Щоб скористатися засобами керування операційної системи, виконайте наведені нижче дії.

- **1.** На початковому екрані введіть п і виберіть елемент **Параметры** (Настройки).
- **2.** У полі пошуку введіть сети и общий доступ (мережі та спільний доступ), а потім виберіть **Центр управления сетями и общим доступом** (Центр мережних підключень і спільного доступу).

Щоб переглянути додаткові відомості, на початковому екрані введіть с, а потім виберіть **Справка и поддержка** (Довідка та технічна підтримка).

### **Використання WLAN**

Завдяки пристрою WLAN можна отримати доступ до бездротової локальної мережі (WLAN), що складається з інших комп'ютерів і додаткових пристроїв, об'єднаних бездротовим маршрутизатором або бездротовою точкою доступу.

**ПРИМІТКА.** Терміни *бездротовий маршрутизатор* і *бездротова точка доступу* часто взаємозамінні.

- Великомасштабний пристрій WLAN, наприклад корпоративний або загальнодоступний пристрій WLAN, зазвичай використовує бездротові точки доступу, за допомогою яких можна підключити велику кількість комп'ютерів і додаткових пристроїв, а також розподілити ключові мережні функції.
- У домашній або офісній мережі WLAN зазвичай використовується бездротовий маршрутизатор, який дозволяє кільком комп'ютерам із дротовим або бездротовим зв'язком спільно використовувати підключення до Інтернету, принтер або файли без додаткового обладнання чи програмного забезпечення.

Щоб скористатися пристроєм WLAN на своєму комп'ютері, потрібно підключитися до інфраструктури WLAN (надається постачальником послуг, громадською чи корпоративною мережею).

#### **Використання послуг постачальника інтернет-зв'язку**

Перш ніж підключити комп'ютер до Інтернету, необхідно підключитися до інтернет-провайдера. Щоб замовити послугу підключення Інтернету та придбати модем, зверніться до місцевого інтернет-провайдера. Він допоможе налаштувати модем, провести мережний кабель для підключення бездротового маршрутизатора до модема та перевірити якість інтернет-послуги.

**[<sup>22</sup>} ПРИМІТКА.** Інтернет-провайдер надасть ідентифікатор користувача та пароль для доступу до Інтернету. Запишіть цю інформацію та зберігайте в безпечному місці.

### <span id="page-29-0"></span>**Налаштування мережі WLAN**

Щоб налаштувати WLAN і підключення до Інтернету, потрібне наведене нижче обладнання.

- Широкосмуговий модем (DSL або кабельний) **(1)** і послуга високошвидкісного Інтернету, придбана в постачальника інтернет-послуг
- Бездротовий маршрутизатор **(2)** (не входить у комплект постачання)
- Бездротовий комп'ютер **(3)**

**ПРИМІТКА.** У деяких модемах є вбудований бездротовий маршрутизатор. Дізнайтеся в інтернет-провайдера тип свого модема.

На ілюстрації нижче показано встановлення бездротової мережі з підключенням до Інтернету.

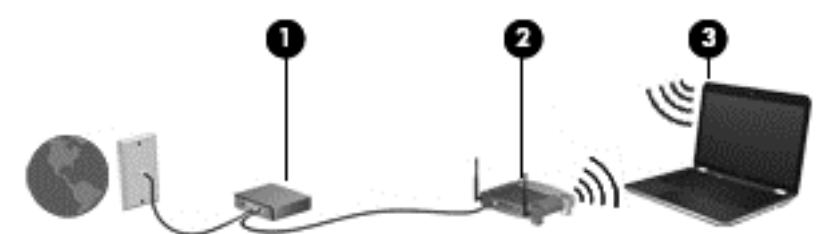

Коли до мережі підключаються додаткові комп'ютери з бездротовим і дротовим зв'язком для доступу до Інтернету, вона збільшується.

Довідку з налаштування мережі WLAN можна отримати в інструкціях виробника бездротового маршрутизатора або інтернет-провайдера.

#### **Налаштування бездротового маршрутизатора**

Довідку з налаштування мережі WLAN див. у відомостях, наданих виробником маршрутизатора або інтернет-провайдером.

**ПРИМІТКА.** Радимо спершу підключити комп'ютер із підтримкою бездротового зв'язку до маршрутизатора за допомогою мережного кабелю, що постачається з маршрутизатором. Після встановлення підключення до Інтернету можна відключити кабель і отримувати доступ до Інтернету через бездротову мережу.

#### **Захист мережі WLAN**

Під час налаштування мережі WLAN або доступу до наявної мережі WLAN слід завжди активувати функції безпеки для захисту мережі від несанкціонованого доступу. Мережі WLAN у місцях громадського користування (точки доступу), наприклад у кав'ярнях, аеропортах та інших місцях, можуть бути незахищеними. Якщо вас турбує безпека комп'ютера під час підключення до відкритої точки доступу, обмежте діяльність у мережі надсиланням не дуже важливих повідомлень електронною поштою та загальним пошуком в Інтернеті.

Бездротові радіосигнали розповсюджуються за межами мережі, тому інші пристрої WLAN також можуть приймати незахищені сигнали. Щоб захистити свою мережу WLAN, можна вжити наведених нижче заходів.

Використовуйте брандмауер.

Брандмауер перевіряє дані та запити даних, надіслані до мережі, а також відхиляє всі підозрілі елементи. Існують програмні й апаратні брандмауери. Деякі мережі використовують комбінацію обох типів.

Використовуйте бездротове шифрування.

У такому разі всі дані, що передаються в бездротовій мережі, шифруватимуться за вибраним протоколом. Щоб переглянути додаткові відомості, на початковому екрані введіть с, а потім виберіть **Справка и поддержка** (Довідка та технічна підтримка).

#### <span id="page-30-0"></span>**Підключення до мережі WLAN**

Щоб здійснити підключення до мережі WLAN, виконайте наведені нижче дії.

**1.** Переконайтеся, що модуль WLAN увімкнено. Якщо пристрій увімкнено, індикатор бездротового доступу світитиметься білим. Якщо індикатор бездротового зв'язку не світиться, натисніть кнопку бездротового зв'язку.

**ПРИМІТКА**. На деяких моделях індикатор бездротового доступу світиться жовтим, якщо всі бездротові пристрої вимкнено.

- **2.** На робочому столі Windows торкніться або натисніть піктограму стану мережі в області сповіщень справа на панелі завдань.
- **3.** Виберіть свою мережу WLAN зі списку.
- **4.** Натисніть кнопку **Подключиться** (Підключити).

Якщо це захищена мережа WLAN, потрібно буде ввести код безпеки мережі. Введіть код і натисніть **OK**, щоб завершити підключення.

- **ПРИМІТКА.** Якщо мережі WLAN не вказано, це може означати, що ви перебуваєте поза зоною дії бездротового маршрутизатора чи точки доступу.
- **ПРИМІТКА.** Якщо мережа WLAN, до якої потрібно підключитися, не відображається, клацніть правою кнопкою миші на робочому столі Windows піктограму стану мережі, а потім виберіть **Открыть Центр управления сетями и общим доступом** (Відкрити Центр мережних підключень і спільного доступу). Натисніть **Создание и настройка нового подключения или сети** (Настроїти нове підключення або мережу). З'явиться список параметрів, з якого можна буде вибрати пошук мережі та підключення до неї вручну або створити нове підключення.
- **5.** Дотримуйтеся вказівок на екрані, щоб установити підключення.

Установивши підключення, наведіть вказівник на піктограму стану мережі в області сповіщень (справа на панелі завдань), щоб перевірити назву та стан підключення.

**| <u>Ру</u> ПРИМІТКА**. Функціональний діапазон (наскільки далеко передаються сигнали бездротового зв'язку) залежить від реалізації WLAN, бездротового маршрутизатора та впливу інших електронних пристроїв або структурних перешкод, таких як стіни й підлога.

### **Використання бездротових пристроїв Bluetooth (лише в деяких моделях)**

Пристрій Bluetooth забезпечує бездротовий зв'язок ближньої дії, що замінює фізичні кабельні підключення, за допомогою яких традиційно з'єднують електронні пристрої, наприклад:

- комп'ютери (настільні, портативні, КПК);
- телефони (стільникові, бездротові, смартфони);
- пристрої обробки зображень (принтери, камери);
- аудіопристрої (динаміки, навушники);
- миші.

<span id="page-31-0"></span>Пристрої Bluetooth забезпечують однорангові з'єднання, що дають змогу налаштовувати персональну локальну мережу (PAN) із пристроїв, які підтримують Bluetooth. Відомості про настроювання та використання пристроїв Bluetooth див. у довідці відповідного програмного забезпечення.

## **Підключення до дротової локальної мережі (LAN)**

Ваш комп'ютер підтримує підключення до дротової локальної мережі, у якій використовується мережний кабель (продається окремо).

Підключення до локальної мережі LAN використовується для підключення комп'ютера до маршрутизатора вдома (замість бездротового підключення) або до існуючої мережі в офісі.

Для підключення до дротової локальної мережі потрібен 8-контактний мережний кабель RJ-45.

### **Підключення до локальної мережі (LAN)**

Підключення до локальної мережі LAN використовується для підключення комп'ютера до маршрутизатора вдома (замість бездротового підключення) або до існуючої мережі в офісі.

Для підключення до дротової локальної мережі потрібен 8-контактний мережний кабель RJ-45.

Щоб здійснити підключення мережного кабелю, виконайте наведені нижче дії.

- **1.** Під'єднайте мережний кабель до мережного гнізда **(1)** на комп'ютері.
- **2.** Під'єднайте інший кінець мережного кабелю до мережного настінного гнізда **(2)** або маршрутизатора.
- **ПРИМІТКА.** Якщо мережний кабель оснащено схемою зменшення шумів **(3)**, яка запобігає виникненню перешкод від телевізійного та радіосигналу, розташуйте кінець кабелю в напрямку до комп'ютера.

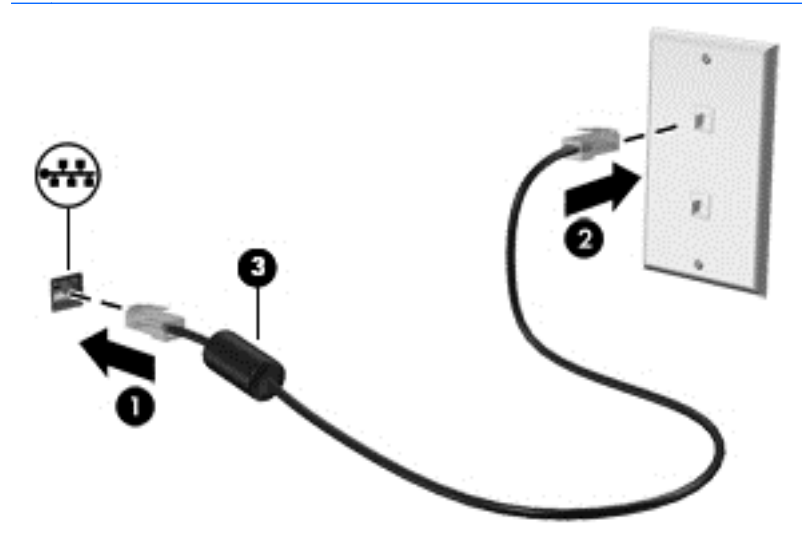

# <span id="page-32-0"></span>**4 Використання розважальних функцій**

Комп'ютер HP можна використовувати як центр розваг: спілкуйтесь через веб-камеру, слухайте та впорядковуйте музику, завантажуйте й переглядайте фільми. Щоб зробити комп'ютер справжнім розважальним центром, підключіть до нього зовнішні пристрої, такі як монітор, проектор, телевізор або динаміки та навушники.

## **Мультимедійні функції**

Ознайомтесь із деякими розважальними функціями комп'ютера.

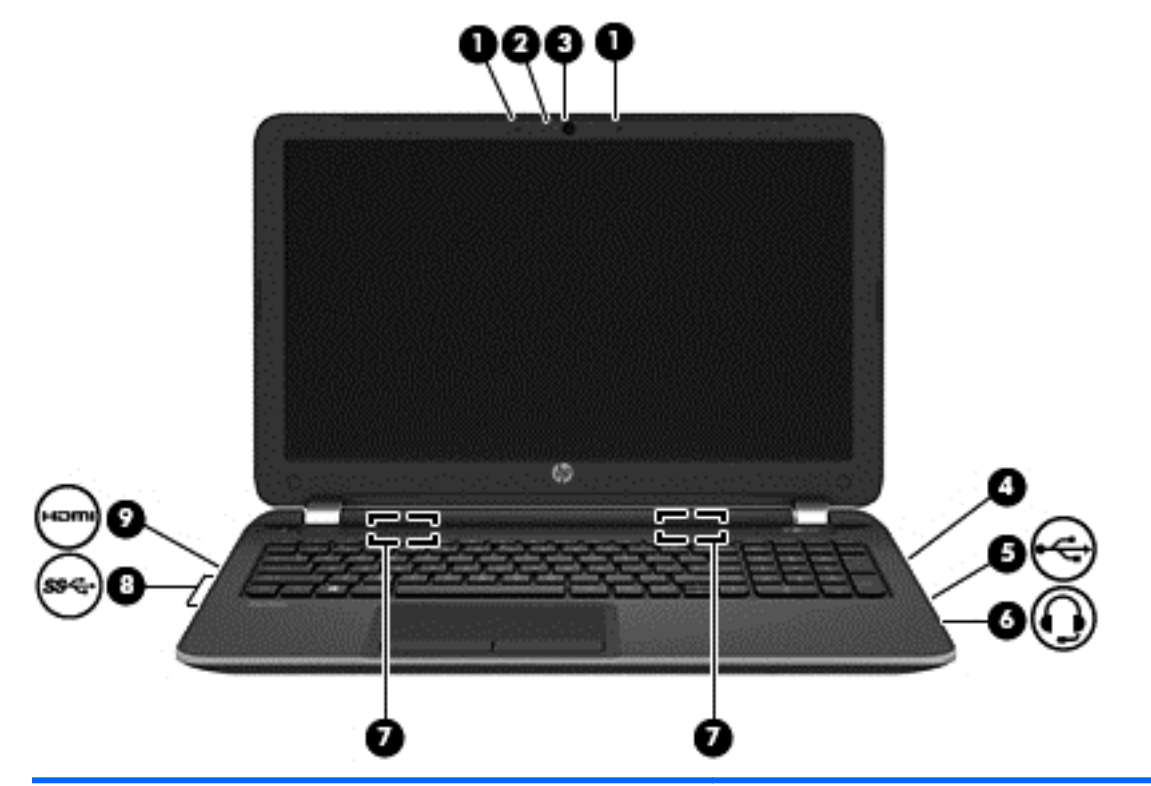

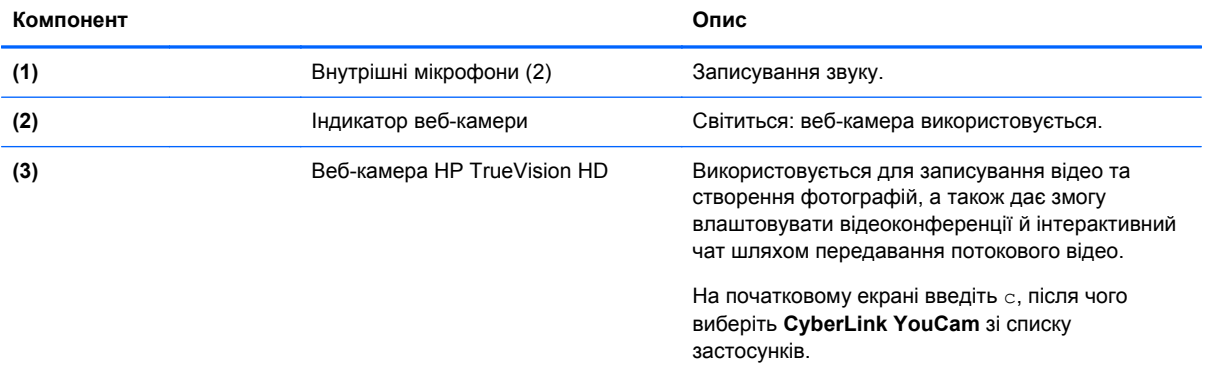

<span id="page-33-0"></span>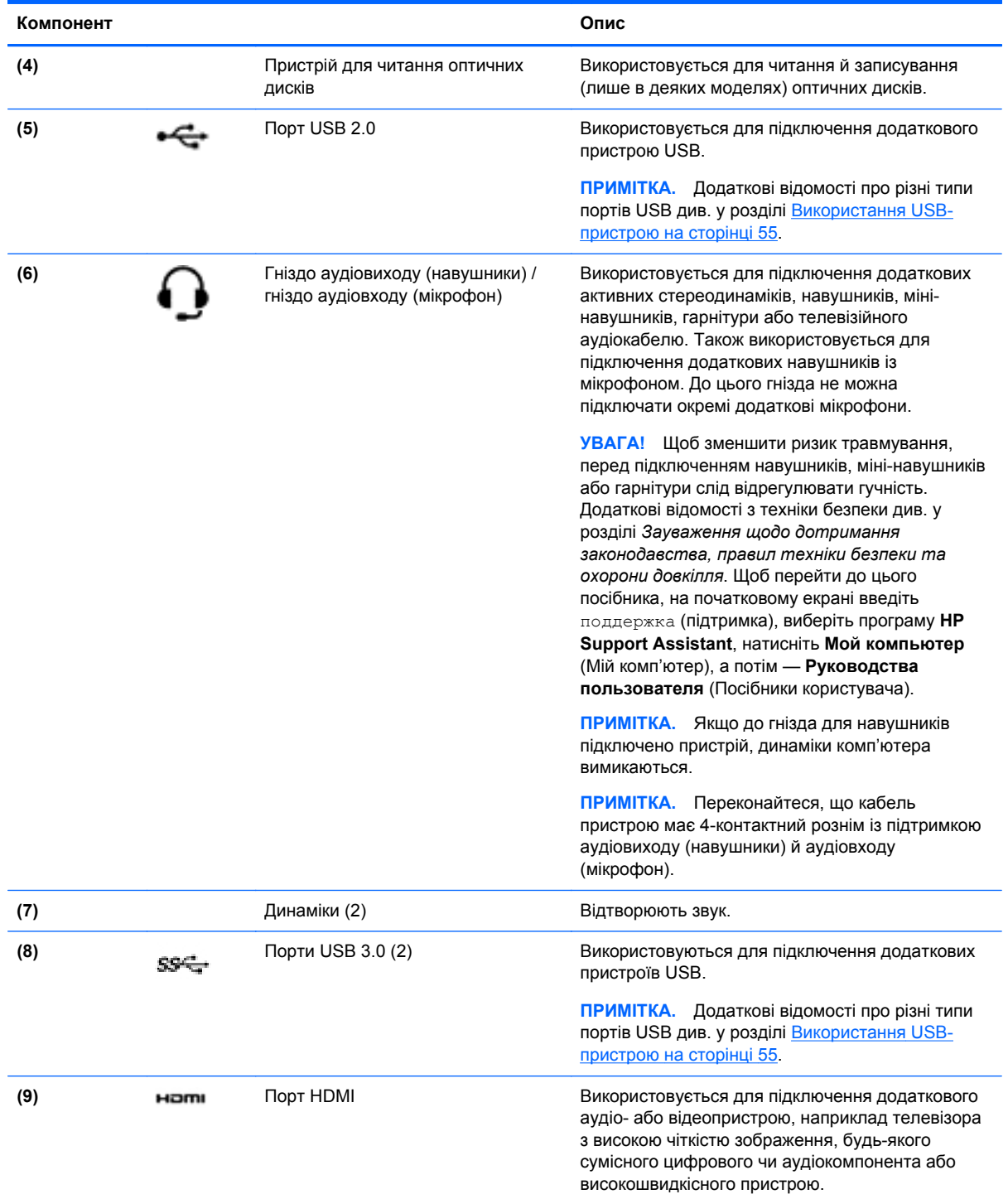

# **Використання веб-камери (лише в деяких моделях)**

Цей комп'ютер має вбудовану веб-камеру — потужний засіб спілкування, який надає можливість підтримувати зв'язок із друзями та колегами, які перебувають у сусідній кімнаті або на іншому кінці світу. Веб-камера надає можливість передавати потокове відео через програму <span id="page-34-0"></span>миттєвого обміну повідомленнями, записувати відео та ділитися ним з іншими, а також знімати фотографії.

**▲** Щоб запустити веб-камеру, на початковому екрані введіть c, а потім зі списку застосунків виберіть **CyberLink YouCam**.

Щоб отримати інформацію щодо використання веб-камери, перейдіть до розділу довідки та підтримки. На початковому екрані введіть с, а потім виберіть **Справка и поддержка** (Довідка та технічна підтримка).

## **Використання аудіофункцій**

Цей комп'ютер дає можливість прослуховувати музичні компакт-диски, завантажувати та прослуховувати музику, передавати аудіовміст із мережі (зокрема радіо), записувати аудіо або комбінувати аудіо та відео для створення мультимедійного вмісту. Щоб отримати більшу насолоду від прослуховування, підключіть зовнішні аудіопристрої, такі як динаміки або навушники.

### **Підключення динаміків**

До комп'ютера можна підключити дротові динаміки, під'єднавши їх до порту USB (або аудіовиходу) на комп'ютері або док-станції.

Щоб підключити *бездротові* динаміки до комп'ютера, дотримуйтеся вказівок виробника. Щоб підключити до комп'ютера динаміки високої чіткості, див. розділ [Налаштування](#page-37-0) параметрів аудіо для HDMI на [сторінці](#page-37-0) 28. Перш ніж підключати динаміки, зменште рівень гучності.

### **Підключення навушників**

Дротові навушники підключаються до відповідного гнізда на комп'ютері.

Для підключення *бездротових* навушників до комп'ютера виконуйте вказівки виробника.

**УВАГА!** Щоб зменшити ризик травмування, перед підключенням навушників, міні-навушників або гарнітури слід зменшити гучність. Додаткову інформацію з технічної безпеки див. у розділі *Зауваження щодо дотримання законодавства, правил техніки безпеки та охорони довкілля*. Щоб перейти до цього посібника, на початковому екрані введіть поддержка (підтримка), виберіть програму **HP Support Assistant**, натисніть **Мой компьютер** (Мій комп'ютер), а потім — **Руководства пользователя** (Посібники користувача).

### **Підключення мікрофона**

Щоб записати звук, підключіть мікрофон до гнізда для мікрофона. Щоб досягти найкращих результатів, під час записування говоріть безпосередньо в мікрофон, забезпечивши повну відсутність фонових шумів.

### <span id="page-35-0"></span>**Перевірка звуку**

Щоб перевірити аудіофункції комп'ютера, виконайте наведені нижче дії.

- **1.** На початковому екрані введіть п, після чого виберіть **Панель управления** (Панель керування) зі списку застосунків.
- **2.** Виберіть **Оборудование и звук** (Обладнання та звук), а потім **Звук**.
- **3.** Коли відкриється вікно "Звук", натисніть вкладку **Звуки**. У розділі **Программные события** (Програмні події) виберіть будь-яку звукову подію, наприклад гудок або звукове попередження, після чого натисніть **Тест** (Перевірити).

Звук має відтворюватися через динаміки чи під'єднані навушники.

Щоб перевірити функції записування, виконайте наведені нижче дії.

- **1.** На початковому екрані введіть з і виберіть елемент **Звукозапись** (Звукозаписувач).
- **2.** Натисніть **Начать запись** (Почати запис) і говоріть у мікрофон.
- **3.** Збережіть файл на робочому столі.
- **4.** Запустіть мультимедійну програму та відтворіть запис.

Щоб перевірити або змінити параметри аудіо на своєму комп'ютері, виконайте наведені нижче дії.

- **1.** На початковому екрані введіть п, після чого виберіть **Панель управления** (Панель керування) зі списку застосунків.
- **2.** Виберіть **Оборудование и звук** (Обладнання та звук), а потім **Звук**.

### **Використання відео**

### **Підключення монітора VGA чи проектора**

Цей комп'ютер є потужним відеопристроєм, який дає можливість переглядати потокове відео з улюблених веб-сайтів і завантажувати відео та фільми для перегляду на комп'ютері без підключення до мережі.

Щоб отримати більше задоволення від перегляду, підключіть до одного з відеопортів комп'ютера зовнішній монітор, проектор або телевізор. Більшість комп'ютерів обладнані портом VGA, до якого можна підключати аналогові відеопристрої.

**ПРИМІТКА.** У комплект комп'ютера входить адаптер "HDMI у VGA".

Деякі комп'ютери також обладнано портом HDMI, через який можна підключити монітор або телевізор високої чіткості.

**П<sup>ор</sup> ВАЖЛИВО**. Переконайтеся, що зовнішній пристрій підключено до відповідного порту комп'ютера за допомогою відповідного кабелю. Перевірте інструкції виробника пристрою.

Для перегляду зображення з екрана комп'ютера на зовнішньому моніторі VGA або проекторі підключіть монітор або проектор до порту VGA комп'ютера.

Підключення зовнішнього монітора чи проектора

**1.** Підключіть адаптер кабелю VGA до порту HDMI.
**2.** Підключіть один кінець кабелю VGA від монітора або проектора до порту VGA комп'ютера, як зображено на ілюстрації.

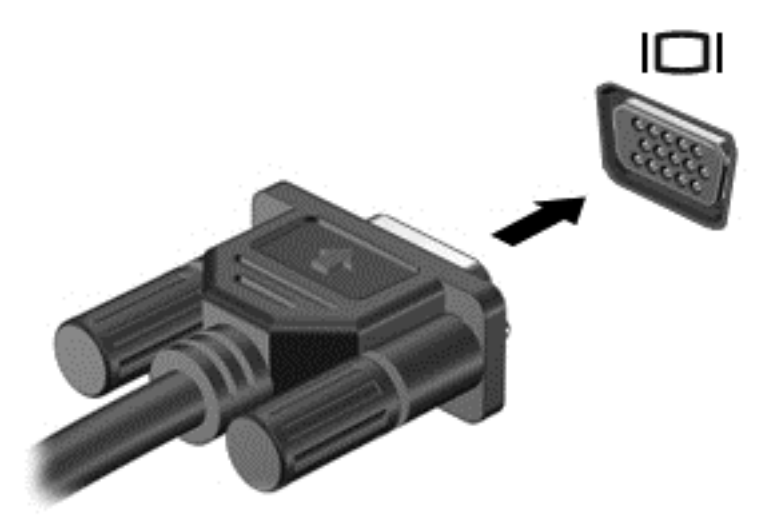

- **3.** Натискайте клавішу f4 для переключення між 3 режимами виведення зображення на екран.
	- Перегляд зображення на екрані комп'ютера.
	- Перегляд зображення з екрана комп'ютера на зовнішньому пристрої (моніторі або проекторі).
	- Перегляд зображення з екрана комп'ютера *одночасно* на комп'ютері та зовнішньому пристрої.

Спосіб виведення екранного зображення змінюється з кожним натисканням клавіші f4.

# **Підключення пристрою HDMI**

**ПРИМІТКА.** Цоб підключити пристрій HDMI до комп'ютера, знадобиться кабель HDMI, який продається окремо.

Для перегляду зображення з екрана комп'ютера на телевізорі або моніторі з високою чіткістю зображення підключіть відповідний пристрій, дотримуючись наведених нижче вказівок.

**1.** Підключіть один кінець кабелю HDMI до порту HDMI на комп'ютері.

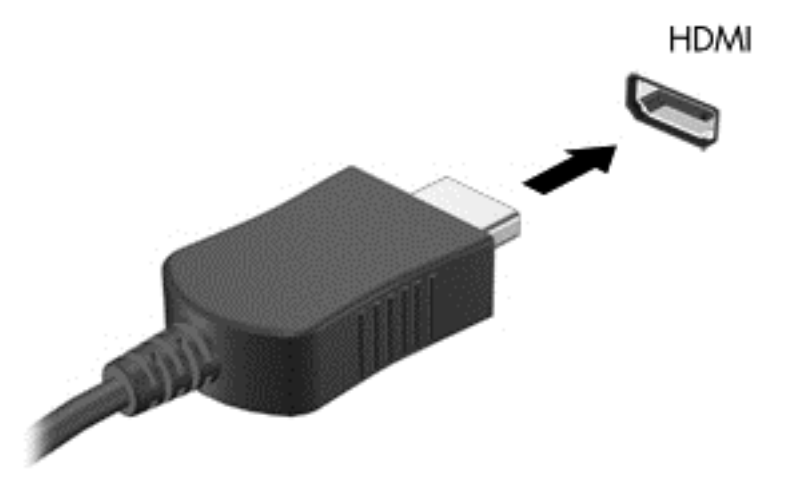

- **2.** Підключіть інший кінець кабелю до телевізора або монітора високої чіткості.
- **3.** Натискайте клавішу f4 для переключення між 4 варіантами екранного зображення на комп'ютері.
	- **Тільки екран ПК:** перегляд зображення на екрані комп'ютера.
	- **Дублювання:** перегляд зображення з екрана комп'ютера *одночасно* на комп'ютері та зовнішньому пристрої.
	- **Розширення:** перегляд розширеного зображення *одночасно* на екранах комп'ютера та зовнішнього пристрою.
	- **Тільки додатковий екран:** перегляд зображення з екрана комп'ютера лише на зовнішньому пристрої.

Спосіб виведення екранного зображення змінюється з кожним натисканням клавіші f4.

**ПРИМІТКА.** Щоб отримати найкращі результати, зокрема якщо вибрано параметр "Розширення", відкоригуйте роздільну здатність екрана зовнішнього пристрою. На початковому екрані введіть п, після чого виберіть **Панель управления** (Панель керування) зі списку застосунків. Виберіть **Вид и персонализация** (Вигляд і персоналізація). На вкладці **Дисплей** виберіть **Настройка разрешения экрана** (Настроїти роздільну здатність екрана).

#### **Налаштування параметрів аудіо для HDMI**

HDMI — це єдиний відеоінтерфейс, який підтримує відео *й аудіо* високої чіткості. Підключивши телевізор із високою чіткістю зображення до комп'ютера, можна ввімкнути аудіо високої чіткості, виконавши наведені нижче дії.

- **1.** З робочого столу Windows клацніть правою кнопкою миші піктограму **Динамики** (Динаміки) в області сповіщень справа на панелі завдань, після чого виберіть **Устройства воспроизведения** (Пристрої відтворення).
- **2.** На вкладці "Воспроизведение" (Відтворення) виберіть назву пристрою цифрового виходу.
- **3.** Натисніть **По умолчанию** (За промовчанням), а потім **OK**.

Щоб аудіопотік відтворювався через динаміки комп'ютера, виконайте наведені нижче дії.

- **1.** З робочого столу Windows клацніть правою кнопкою миші піктограму **Динамики** (Динаміки) в області сповіщень справа на панелі завдань, після чого натисніть **Устройства воспроизведения** (Пристрої відтворення).
- **2.** На вкладці "Воспроизведение" (Відтворення) клацніть **Динамики / HP** (Динаміки / HP).
- **3.** Натисніть **По умолчанию** (За промовчанням), а потім **OK**.

### **Використання функцій Intel Wireless Display і Wireless Music (лише в деяких моделях)**

Функції Intel® Wireless Display і Wireless Music дають змогу за допомогою бездротового з'єднання передавати файли, збережені на комп'ютері, на пристрій отримання/відображення (телевізор високої чіткості, монітор, проектор, ігрова консоль, програвач Blu-ray, цифровий відеомагнітофон). Для цього потрібен додатковий бездротовий адаптер (не входить у комплект постачання). Додаткові відомості про використання бездротового адаптера див. в інструкціях виробника.

**▲** Щоб відкрити Intel Wireless Display, з початкового екрана введіть w, після чого виберіть **Intel WiDi**.

**ПРИМІТКА.** Перш ніж використовувати цю функцію, перевірте, чи ввімкнено бездротовий пристрій.

# **Керування аудіо- та відеофайлами (лише в деяких моделях)**

Програма CyberLink PowerDVD дає змогу впорядковувати та редагувати фото- й відеоколекції.

**▲** Щоб відкрити CyberLink PowerDVD, на початковому екрані введіть c, а потім виберіть **CyberLink PowerDVD**.

Додаткову інформацію про використання програми CyberLink PowerDVD див. у довідці програмного забезпечення.

# **5 Переміщення екраном**

Переміщуватись екраном можна кількома способами:

- за допомогою жестів;
- за допомогою клавіатури та миші.

Для керування жестами можна використовувати як сенсорну панель, так і сенсорний екран комп'ютера (лише в деяких моделях).

**[22] ПРИМІТКА.** Зовнішню USB-мишу (не входить до комплекту поставки) можна підключити до одного з USB-портів комп'ютера.

Прочитайте з посібник *Windows 8 Basics* (Знайомство з Windows 8), що входить до комплекту поставки комп'ютера. У посібнику наведено інформацію про найпопулярніші дії, які можна виконувати за допомогою сенсорної панелі, сенсорного екрана або клавіатури.

На окремих моделях комп'ютерів для виконання найпоширеніших операцій передбачено спеціальні функціональні клавіші або клавіші швидкого виклику команд.

Деякі моделі комп'ютерів може бути обладнано вбудованою цифровою клавіатурою.

# **Використання сенсорної панелі**

Сенсорна панель дає змогу керувати комп'ютером за допомогою простих рухів пальцями.

Можна самостійно вибрати параметри використання жестів, налаштування кнопок, швидкості натискання й вигляду курсора. На початковому екрані введіть п, виберіть **Панель управления** (Панель керування), а потім — **Оборудование и звук** (Обладнання і звук). У розділі **Устройства и принтеры** (Пристрої та принтери) виберіть **Мышь** (Миша).

# **Використання жестів на сенсорній панелі**

Сенсорна панель дає змогу керувати вказівником на екрані за допомогою пальців.

 $\frac{1}{2}$  ПОРАДА. Ліву та праву кнопки сенсорної панелі можна використовувати як відповідні кнопки зовнішньої миші.

**ПРИМІТКА.** Деякі маніпуляції в певних застосунках не підтримуються.

Щоб переглянути демонстрацію кожного жесту, виконайте наведені нижче дії.

- **1.** На початковому екрані введіть п, виберіть **Панель управления** (Панель керування), а потім — **Оборудование и звук** (Обладнання і звук).
- **2.** Виберіть **Synaptics TouchPad**.
- **3.** Виберіть жест, щоб активувати його демонстрацію.

Щоб увімкнути або вимкнути жест, виконайте наведені нижче дії.

- **1.** На екрані **Synaptics TouchPad** зніміть або встановіть прапорець біля жесту, який слід увімкнути чи вимкнути.
- **2.** Натисніть **Применить** (Застосувати), а потім кнопку **OK**.

— або $-$ 

Сенсорна панель дає змогу керувати вказівником на екрані за допомогою пальців.

 $\frac{1}{2}$ ́К ПОРАДА. Ліву та праву кнопки сенсорної панелі можна використовувати як відповідні кнопки зовнішньої миші.

**ПРИМІТКА.** Жести сенсорної панелі підтримуються не в усіх програмах, а в цьому посібнику описуються лише основні. Про інші жести можна дізнатися з демонстрацій.

Щоб переглянути демонстрацію кожного жесту, виконайте наведені нижче дії.

- **1.** На початковому екрані введіть п, виберіть **Панель управления** (Панель керування), а потім — **Оборудование и звук** (Обладнання і звук).
- **2.** Виберіть **Сенсорная панель** (Сенсорна панель).
- **3.** Виберіть жест, щоб активувати його демонстрацію.

Щоб увімкнути або вимкнути жест, виконайте наведені нижче дії.

- **1.** На початковому екрані введіть п, виберіть **Панель управления** (Панель керування), виберіть **Оборудование и звук** (Устаткування та звук), після чого виберіть **Сенсорная панель** (Сенсорна панель). Відкриється діалогове вікно **Свойства мыши** (Властивості миші).
- **2.** На вкладці **Сенсорная панель** (Сенсорна панель) натисніть посилання **Натисніть, щоб змінити параметри сенсорної панелі**.
- **3.** На екрані **Сенсорная панель** (Сенсорна панель) зніміть або установіть прапорець біля жесту, який слід увімкнути чи вимкнути.
- **4.** Натисніть **Сохранить** (Зберегти).

# **Дотик**

Щоб вибрати елемент на екрані, скористайтеся функцією дотику на сенсорній панелі.

● Наведіть курсор на елемент, що знаходиться на екрані, і торкніться пальцем в області сенсорної панелі, щоб вибрати його. Двічі торкніться елемента, щоб відкрити його.

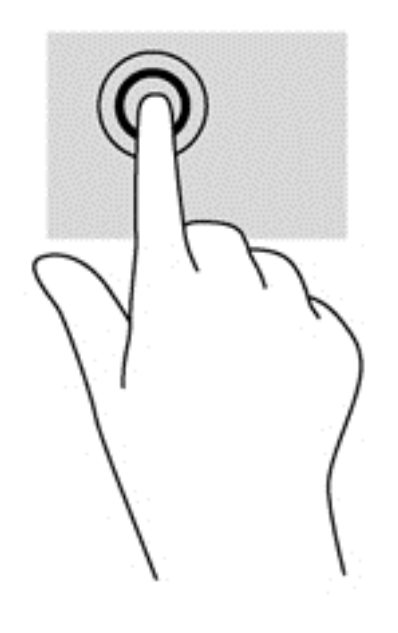

### **Прокручування**

Прокручування зручно використовувати для переміщення сторінкою або зображенням вгору, вниз чи в сторони.

Покладіть два пальці на невеликій відстані один від одного на області сенсорної панелі, а потім проведіть ними вгору, вниз, ліворуч або праворуч.

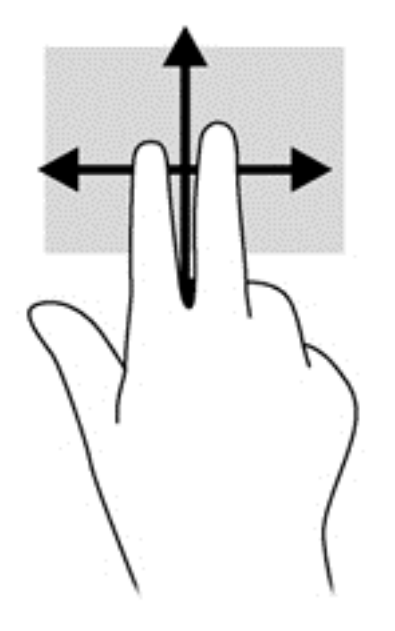

### **Зведення/масштабування**

Зводячи або розводячи пальці, можна зменшувати чи збільшувати зображення або текст.

- Щоб збільшити масштаб, покладіть два пальці поруч на область сенсорної панелі, а потім розведіть їх.
- Щоб зменшити масштаб, покладіть два пальці на відстані один від одного на сенсорну панель, а потім зведіть їх.

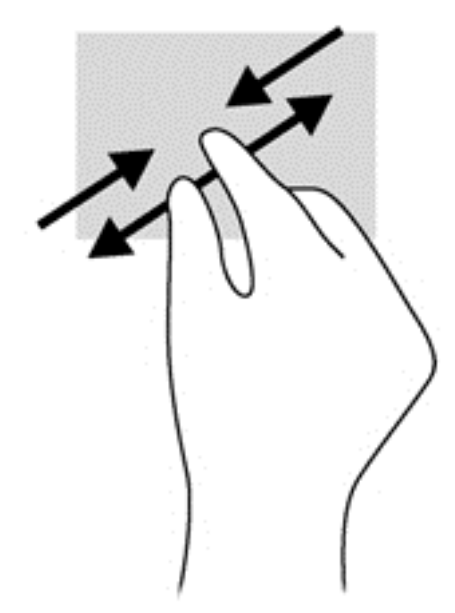

# **Повертання (лише певні моделі)**

Функція повертання дає змогу повертати елементи, наприклад фотографії.

Наведіть курсор на об'єкт і поставте вказівний палець на область сенсорної панелі. Посуньте вказівний палець із положення "12 годин" у положення "3 години". Для повертання у зворотному напрямку переміщуйте вказівний палець із положення "3 години" в положення "12 годин".

**ПРИМІТКА.** Цей жест призначений для застосунків, у яких можна маніпулювати об'єктом або зображенням. Повертання працює не в усіх застосунках.

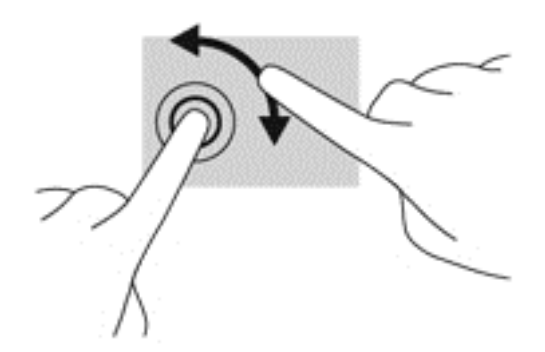

### **Натискання двома пальцями (лише певні моделі)**

Натисканням двома пальцями можна вибирати пункти меню для об'єкта на екрані.

Розмістіть два пальці на сенсорній панелі та натисніть, щоб відкрити меню параметрів для вибраного об'єкта.

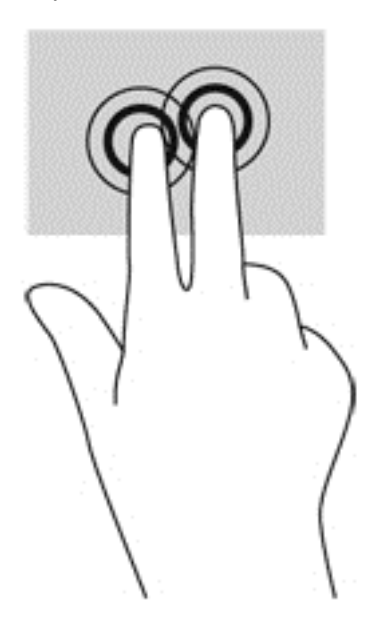

# **Переміщення (лише певні моделі)**

Переміщення надає можливість швидко пересуватися екранами або прокручувати документи.

● Покладіть три пальці на область сенсорної панелі й перемістіть ваші пальці легким швидким рухом вгору, вниз, ліворуч або праворуч.

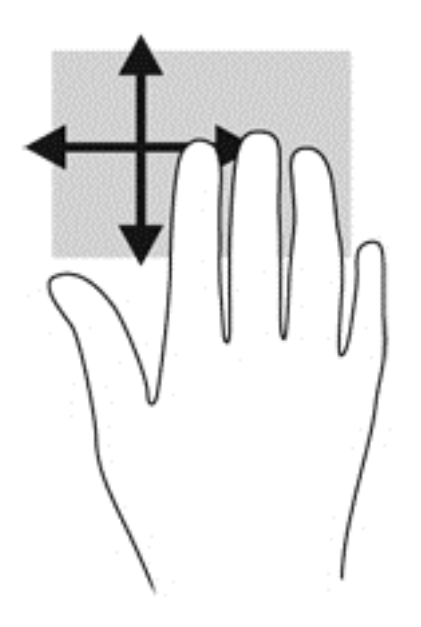

### **Жести проведення від краю**

За допомогою жестів Edge Swipe можна змінювати налаштування, шукати або використовувати застосунки та ін.

#### **Жест проведення від правого краю**

Жест проведення від правого краю відкриває доступ до ключових кнопок, серед яких пошук, спільний доступ, запуск застосунків, пристрої або параметри.

Щоб відобразити ключові кнопки, злегка проведіть пальцем від правого краю.

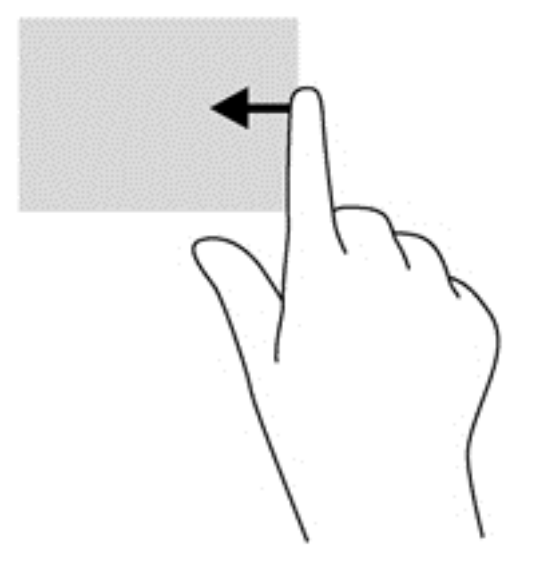

### **Жест проведення від верхнього краю**

Жест Edge Swipe для верхнього краю відкриває папку **Все приложения** (Усі застосунки)

**[12] ВАЖЛИВО**. Якщо застосунок активний, то жест для верхнього краю залежить від застосунку.

● Щоб відобразити доступні застосунки, злегка проведіть пальцем від верхнього краю.

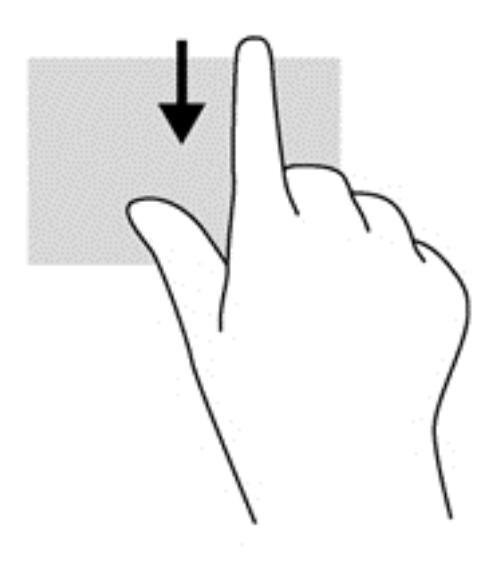

#### **Жест проведення від лівого краю**

Жест Edge Swipe для лівого краю надає доступ до нещодавно відкритих застосунків і таким чином дозволяє швидко переміщуватися ними.

● Для переходу між застосунками злегка проведіть пальцем від лівого краю сенсорної панелі.

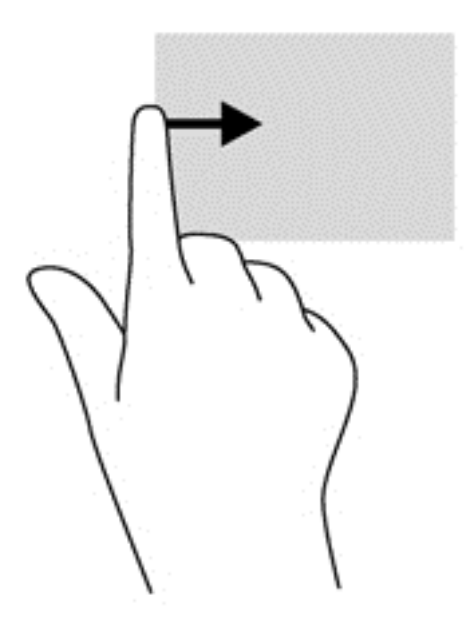

# **Використання жестів на сенсорному екрані (лише в деяких моделях)**

Ваш комп'ютер із сенсорним екраном дає змогу керувати елементами на екрані безпосередньо за допомогою пальців.

ι $\Diamond$  **ПОРАДА**. На комп'ютерах із сенсорним екраном можна виконувати жести на екрані чи сенсорній панелі. Також дії на екрані можна виконувати за допомогою клавіатури чи миші.

### **Переміщення одним пальцем**

Проведення одним пальцем зазвичай використовується для плавного або звичайного прокручування списків і сторінок, але його можна використовувати також для інших дій (наприклад, для переміщення об'єкта).

Щоб переміститись екраном, легко проведіть одним пальцем уздовж екрана в потрібному напрямку.

**ПРИМІТКА.** Коли на початковому екрані відображається багато застосунків, можна провести пальцем, щоб перемістити екран ліворуч або праворуч.

Щоб перемістити об'єкт, натисніть і утримуйте його та переміщуйте в потрібному напрямку.

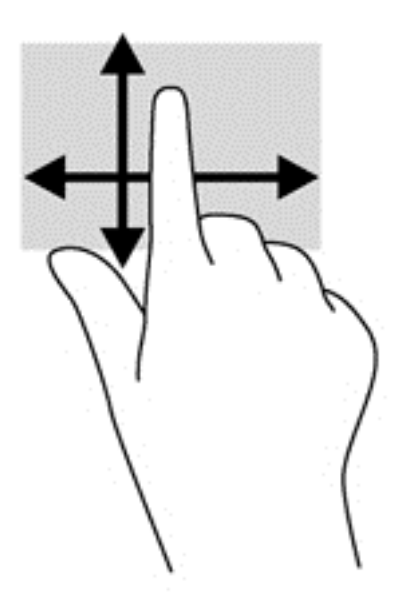

# **Дотик**

Щоб вибрати елемент на екрані, скористайтеся функцією дотику.

Щоб зробити вибір, одним пальцем торкніться об'єкта на екрані. Двічі торкніться елемента, щоб відкрити його.

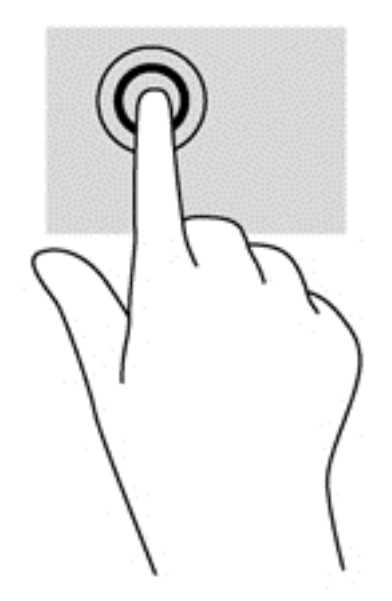

## **Прокручування**

Прокручування зручно використовувати для переміщення сторінкою або зображенням вгору, вниз, праворуч або ліворуч.

Розмістіть на сенсорному екрані два пальці поруч і проведіть ними вгору, вниз, ліворуч або праворуч.

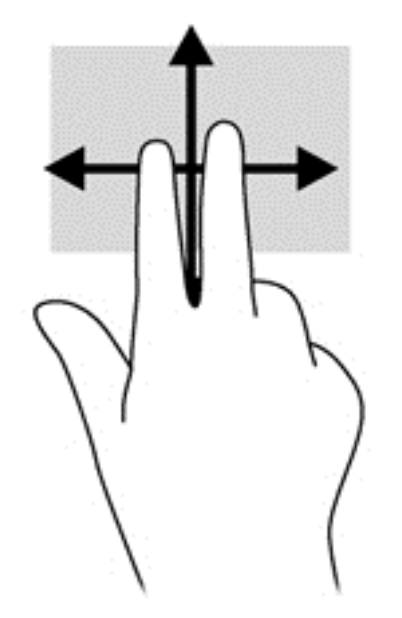

# **Зведення/розтягнення**

Зводячи або розводячи пальці, можна масштабувати зображення або текст.

- Щоб збільшити масштаб, покладіть два пальці поруч на дисплеї, а потім розведіть їх.
- Щоб зменшити масштаб, покладіть два пальці на відстані один від одного на дисплеї, а потім зведіть їх.

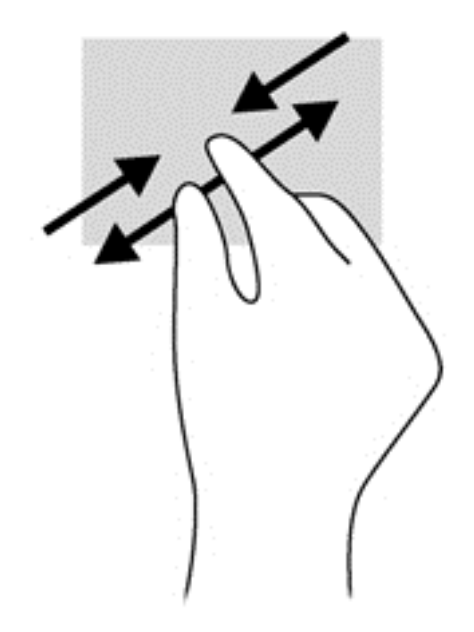

# **Повертання (лише певні моделі)**

Функція повертання дає змогу повертати елементи, наприклад фотографії.

Розмістіть указівний палець лівої руки на об'єкті, який слід повернути. Потім правою рукою поверніть указівний палець із положення "12 годин" у положення "3 години". Для повертання у зворотному напрямку переміщуйте вказівний палець із положення "3 години" в положення "12 годин".

**| <u>Ру</u> ПРИМІТКА**. Цей жест призначений для застосунків, у яких можна маніпулювати об'єктом або зображенням. Повертання працює не в усіх застосунках.

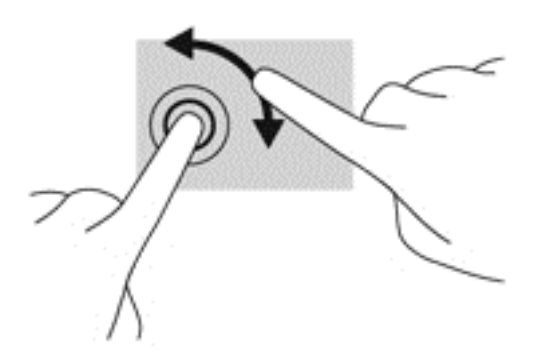

### **Жести проведення від краю**

За допомогою проведення від краю можна виконувати такі завдання, як змінення налаштувань або пошук чи використання застосунків.

#### **Жест проведення від правого краю**

Жест проведення від правого краю відкриває доступ до ключових кнопок, серед яких пошук, спільний доступ, запуск застосунків, пристрої або параметри.

Щоб відобразити ключові кнопки, легко проведіть пальцем від правого краю до центру екрана.

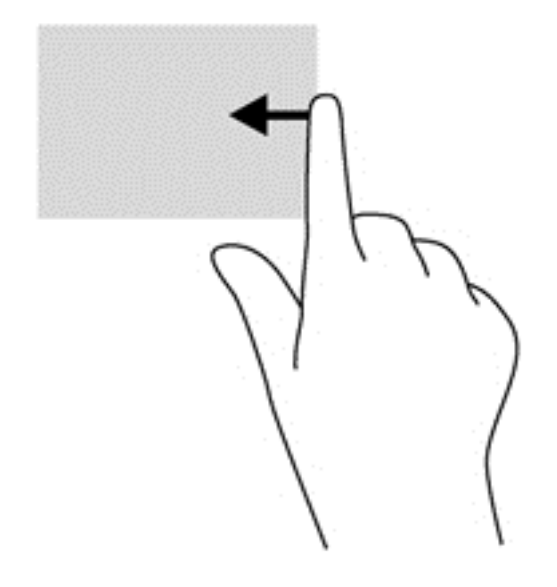

### **Жест проведення від лівого краю**

За допомогою жесту проведення від лівого краю можна відобразити всі відкриті застосунки. Таким чином можна швидко переміщуватися між ними.

● Щоб переходити між застосунками, легко проведіть пальцем від лівого краю до центру екрана. Щоб відобразити всі відкриті застосунки, не відриваючи пальця, проведіть ним назад до лівого краю.

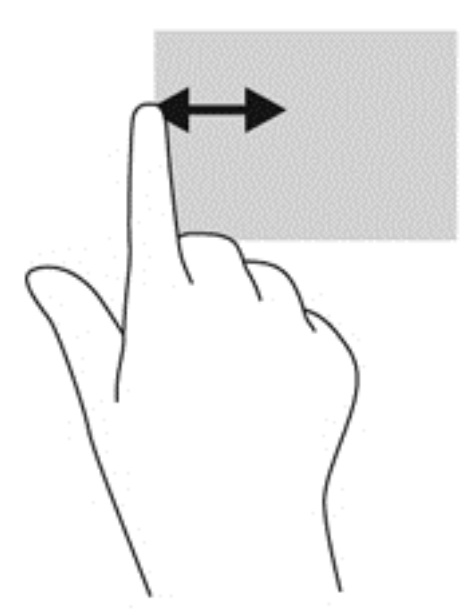

#### **Жест проведення від верхнього та нижнього країв**

Жести проведення від верхнього та нижнього країв дають змогу відкрити список усіх застосунків, доступних на комп'ютері.

**1.** Легко проведіть пальцем від верхнього або нижнього краю початкового екрана Windows до центру екрана.

**2.** Щоб переглянути доступні застосунки, торкніться елемента **Все приложения** (Усі застосунки).

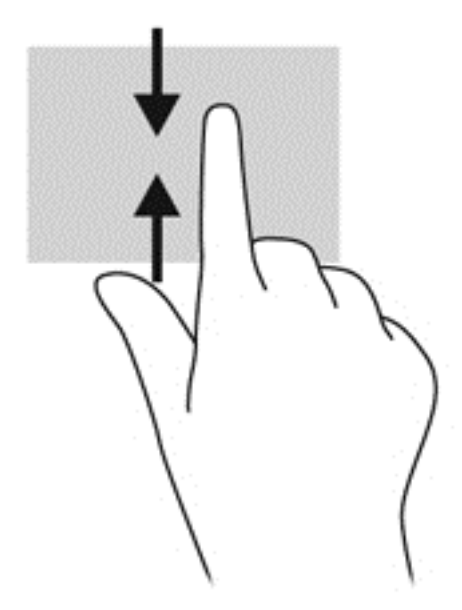

# **Використання клавіатури та миші**

За допомогою клавіатури та миші можна вводити текст, вибирати елементи, виконувати прокручування, а також інші дії, що й за допомогою жестів. Також для виконання певних функцій можна використовувати функціональні клавіші та клавіші швидкого виклику команд.

<del>.҇</del>Ώ. ПОРАДА. За допомогою клавіші з логотипом Windows На клавіатурі можна швидко

повернутися до початкового екрана з відкритого застосунку або робочого столу Windows. Повторне натискання клавіші з логотипом Windows поверне вас до попереднього екрана.

**Руд ПРИМІТКА**. Залежно від країни або регіону, клавіші та функції клавіатури на вашому комп'ютері можуть відрізнятися від розглянутих у цьому розділі.

### **Використання клавіш**

На вашому комп'ютері передбачено різні способи швидкого доступу до інформації та виконання дій за допомогою певних клавіш і їх комбінацій.

#### **Використання клавіш операцій**

Клавіші операцій виконують відповідні їм функції. Піктограма на кожній клавіші від f1 до f4, від клавіші f5 (лише в окремих моделях) і f6 до f12 позначає функцію, яку ця клавіша виконує.

Щоб застосувати функцію, призначену клавіші операцій, натисніть і утримуйте цю клавішу.

Роботу клавіш операцій увімкнуто в заводських налаштуваннях. Цю функцію можна вимкнути в утиліті Setup Utility (BIOS). Інструкції з відкривання утиліти Setup Utility (BIOS) див. у розділі Використання утиліти Setup Utility (BIOS) та [HP PC Hardware Diagnostics \(UEFI\)](#page-84-0) на сторінці 75, а потім дотримуйтеся вказівок, наведених у нижній частині екрана.

Щоб виконувати дії, які було призначено функціональним клавішам, після їх вимкнення, натискайте клавішу fn разом із відповідною функціональною клавішею.

**ПОПЕРЕДЖЕННЯ.** Зміни в програмі Setup Utility потрібно вносити дуже обережно. Помилки можуть перешкодити належній роботі комп'ютера.

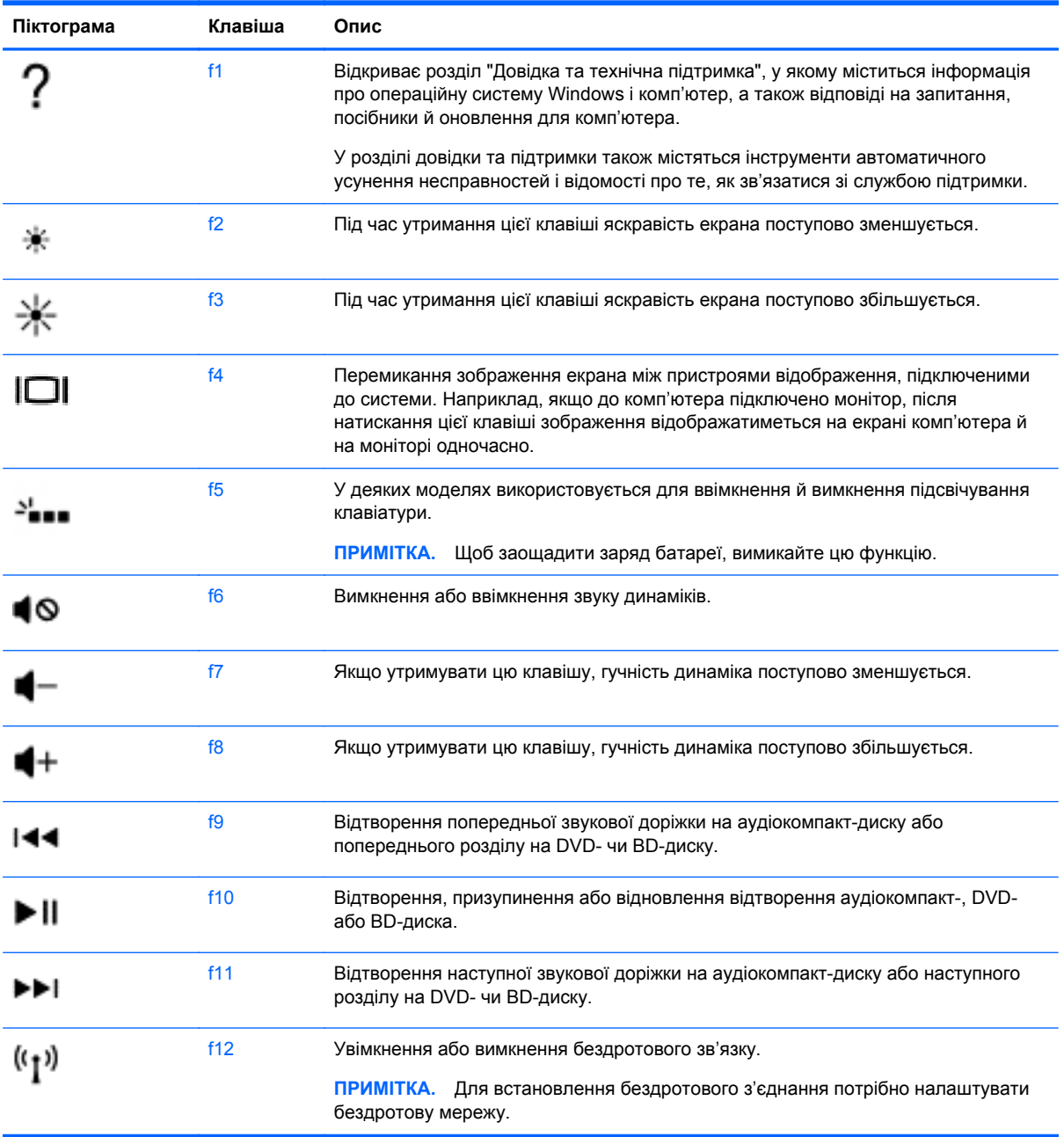

### **Використання клавіш швидкого доступу Microsoft Windows 8**

У Microsoft Windows 8 можна швидко виконувати дії за допомогою клавіш швидкого доступу. Для виконання дії необхідно натиснути клавішу з логотипом Windows **(200** одночасно з клавішею з таблиці.

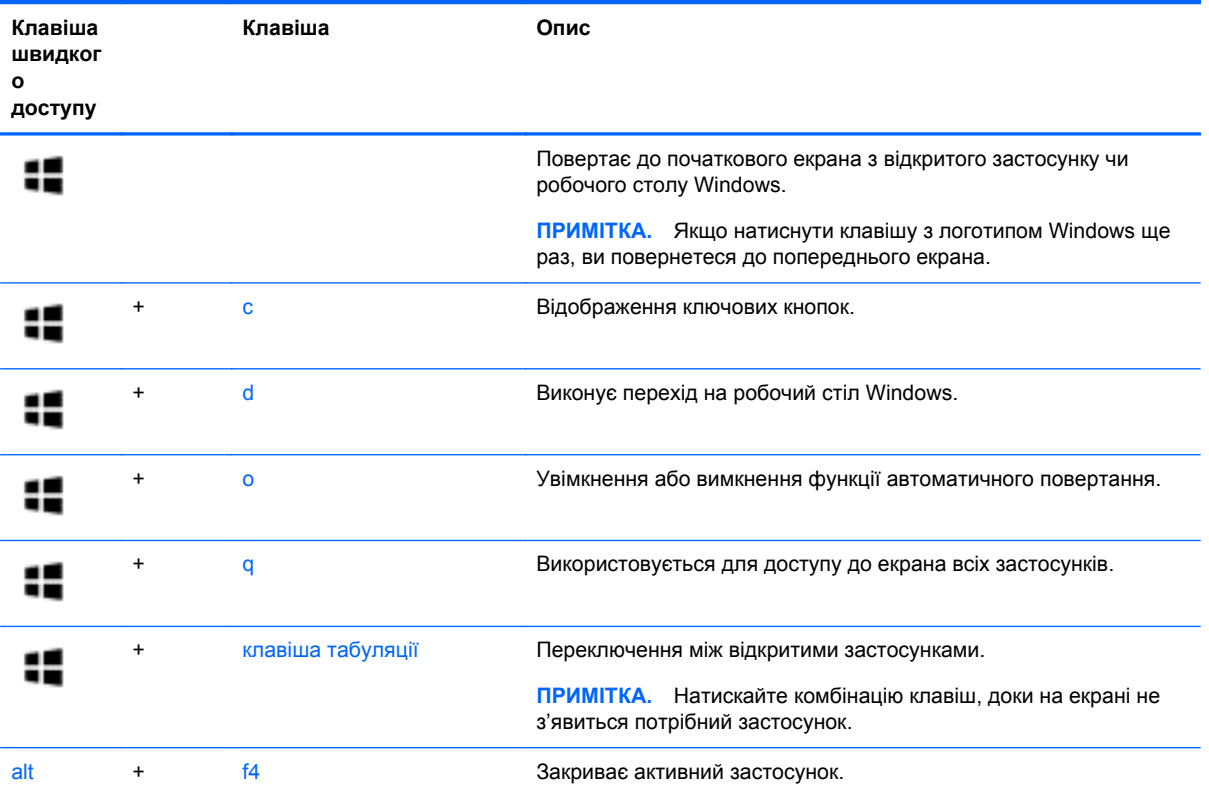

Додаткову інформацію про сполучення клавіш Windows 8 див. у розділі **Справка и поддержка** (Довідка та технічна підтримка). На початковому екрані введіть с, а потім виберіть **Справка и поддержка** (Довідка та технічна підтримка).

#### **Використання клавіш швидкого виклику команд**

Клавіша швидкого виклику команди ("гаряча" клавіша) — це сполучення клавіш fn та esc або пробілу.

Щоб скористатися "гарячими" клавішами, виконайте наведені нижче дії.

**▲** Натисніть і швидко відпустіть клавішу fn, а потім другу клавішу з комбінації.

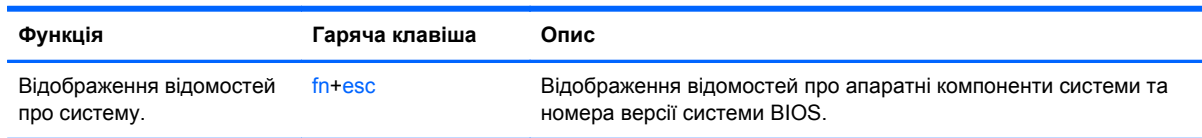

# **Використання додаткової цифрової клавіатури**

Цей комп'ютер обладнано вбудованою цифровою клавіатурою, проте до нього також можна підключити додаткову зовнішню цифрову клавіатуру або додаткову зовнішню клавіатуру, що включає цифрову.

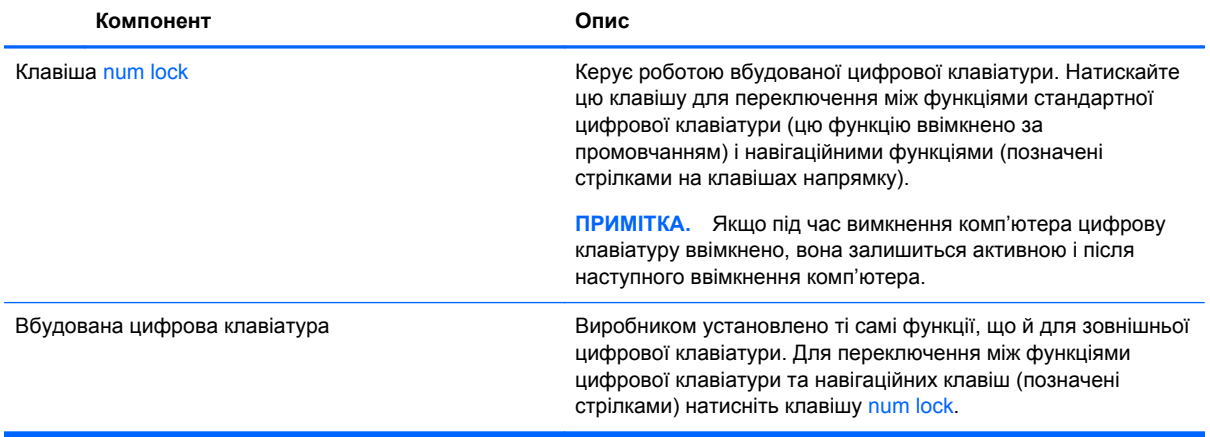

# **6 Керування живленням**

Комп'ютер може працювати від батареї або за рахунок підключення до зовнішнього джерела живлення. Якщо комп'ютер працює лише від батареї, а до зовнішнього джерела змінного струму, яке потрібне для заряджання батареї, немає доступу, слід перевіряти рівень заряду батареї та заощаджувати його. У комп'ютері передбачено підтримку оптимальної схеми живлення, яка дозволяє контролювати використання та збереження заряду. Вона допоможе налаштувати оптимальну роботу комп'ютера й заощадити заряд батареї.

# **Перехід у сплячий режим і режим глибокого сну**

Microsoft® Windows має два стани енергозбереження: сплячий режим і режим глибокого сну.

- Сплячий режим автоматично активується після періоду неактивності під час живлення від батареї або від зовнішнього джерела. Результати вашої роботи зберігаються в пам'яті, щоб ви могли швидко відновити перервану роботу. Також можна перевести комп'ютер у сплячий режим уручну. Додаткові відомості див. у розділі Перехід у [сплячий](#page-55-0) режим та вихід із нього вручну на [сторінці](#page-55-0) 46.
- Режим глибокого сну автоматично активується, якщо заряд батареї досягає критичного рівня. Коли комп'ютер переходить у режим глибокого сну, результати роботи зберігаються у відповідному файлі, а живлення комп'ютера вимикається.

**ПРИМІТКА.** Перехід до режиму глибокого сну можна виконати вручну. Див. розділи Перехід у [сплячий](#page-55-0) режим та вихід із нього вручну на сторінці 46 і [Перехід](#page-55-0) у режим [глибокого](#page-55-0) сну та вихід із нього вручну (лише в деяких моделях) на сторінці 46.

**ПОПЕРЕДЖЕННЯ.** Щоб зменшити ризик можливого зниження якості відтворення аудіо- та відеофайлів, втрати інформації або функціональних можливостей відтворення аудіо чи відео, не переводьте комп'ютер у сплячий режим під час зчитування з диска або зовнішньої картки пам'яті чи запису на ці пристрої.

**ПРИМІТКА.** Коли комп'ютер перебуває в режимі глибокого сну чи сплячому режимі, неможливо встановити жодні підключення до мережі або скористатися будь-якими функціями комп'ютера.

# **Технологія Intel Rapid Start Technology (лише деякі моделі)**

Для вибраних моделей функцію Intel Rapid Start Technology (RST) увімкнено за промовчанням. Функція Rapid Start Technology надає можливість швидко виводити комп'ютер із неактивного стану.

Функція Intel Rapid Start Technology керує параметрами енергозбереження в наведений нижче спосіб.

- Сплячий режим: за допомогою функції Rapid Start Technology можна вибрати сплячий режим. Щоб вимкнути сплячий режим, натисніть будь-яку клавішу, активуйте сенсорну панель або натисніть і швидко відпустіть кнопку живлення.
- Режим глибокого сну: функція Rapid Start Technology переводить комп'ютер зі сплячого режиму в режим глибокого сну після періоду бездіяльності або коли рівень заряду батареї знижується до критичного рівня. Після активації режиму глибокого сну для відновлення роботи натисніть кнопку живлення.

<span id="page-55-0"></span>**ПРИМІТКА.** Функцію Rapid Start Technology можна вимкнути в утиліті Setup Utility (BIOS). Якщо ви хочете використовувати режим глибокого сну, потрібно ввімкнути параметр користувацької активації відповідного режиму в розділі "Електроживлення". Див. розділ Перехід у режим глибокого сну та вихід із нього вручну (лише в деяких моделях) на сторінці 46.

# **Перехід у сплячий режим та вихід із нього вручну**

Перейти у сплячий режим можна одним із наведених нижче способів.

- Закрийте дисплей.
- На **початковому** екрані наведіть курсор на правий верхній або нижній кут, щоб відобразити ключові кнопки. Натисніть **Параметры** (Настройки), потім — піктограму **Питание** (Живлення), після чого виберіть **Спящий режим** (Сплячий режим).

Щоб вийти зі сплячого режиму, виконайте наведені нижче дії.

- Натисніть і відпустіть кнопку живлення.
- Якщо дисплей закрито, відкрийте його.
- Натисніть клавішу на клавіатурі.
- Торкніться сенсорної панелі або проведіть по ній.

Після виходу зі сплячого режиму вмикаються індикатори живлення й можна продовжувати роботу.

**ПРИМІТКА**. Якщо на вихід зі сплячого режиму встановлено пароль, потрібно ввести пароль Windows, щоб відновити роботу.

### **Перехід у режим глибокого сну та вихід із нього вручну (лише в деяких моделях)**

Можна ввімкнути параметр активації режиму глибокого сну користувачем або змінити інші параметри живлення та перерви в розділі "Електроживлення", виконавши наведені нижче дії.

- **1.** На початковому екрані введіть питание (живлення), виберіть **Параметры** (Настройки), а потім — **Электропитание** (Електроживлення) зі списку застосунків.
- **2.** На панелі зліва виберіть **Действие кнопки питания** (Вибрати дію для кнопки живлення).
- **3.** Натисніть **Изменение недоступных в данный момент параметров** (Змінити параметри, які зараз недоступні).
- **4.** В області **При нажатии кнопки включения питания компьютера** (Після натискання кнопки живлення) виберіть **Гибернация** (Режим глибокого сну).
- **5.** Натисніть **Сохранить изменения** (Зберегти зміни).

Після виходу з режиму глибокого сну вмикаються індикатори живлення й можна продовжувати роботу.

**ПРИМІТКА.** Якщо на вихід із режиму глибокого сну встановлено пароль, введіть пароль Windows, щоб відновити роботу.

### <span id="page-56-0"></span>**Установлення пароля для виходу зі сну**

Щоб після виходу комп'ютера зі сну з'являвся запит пароля, виконайте наведені нижче дії.

- **1.** На початковому екрані введіть питание (живлення), натисніть **Параметры** (Настройки) > **Управление электропитанием** (Електроживлення).
- **2.** На панелі зліва натисніть **Запрос пароля при пробуждении** (Запитати пароль під час пробудження).
- **3.** Натисніть **Изменение недоступных в данный момент параметров** (Змінити параметри, які зараз недоступні).
- **4.** Натисніть **Запрашивать пароль (рекомендуется)** (Запитувати пароль (рекомендовано)).

**ПРИМІТКА.** Якщо потрібно створити пароль облікового запису користувача або змінити поточний, натисніть **Создание или изменение пароля учетной записи** (Створити або змінити пароль облікового запису користувача), а потім дотримуйтеся вказівок на екрані. Якщо немає потреби створювати або змінювати пароль облікового запису користувача, перейдіть до пункту 5.

**5.** Натисніть **Сохранить изменения** (Зберегти зміни).

# **Використання індикатора й параметрів живлення**

Індикатор живлення розміщений на робочому столі Windows. За його допомогою можна швидко переглянути параметри живлення та рівень заряду батареї, що залишився.

- Щоб відобразився поточний рівень заряду батареї, а також поточна схема живлення, наведіть вказівник на піктограму індикатора живлення на робочому столі Windows.
- Шоб отримати доступ до розділу "Електроживлення" або змінити схему живлення, натисніть піктограму батареї та виберіть потрібний елемент у списку. На початковому екрані можна також ввести питание (живлення) і вибрати **Параметры** (Настройки) > **Управление электропитанием** (Електроживлення).

Різні піктограми індикатора живлення показують, від чого працює комп'ютер: від батареї чи від зовнішнього джерела живлення. Піктограма також відображає повідомлення, якщо заряд батареї досяг низького чи критичного рівня.

# **Живлення від батареї**

Якщо заряджену батарею встановлено в комп'ютер, який не під'єднано до зовнішнього джерела живлення, він працюватиме від батареї. Якщо в комп'ютер установлено заряджену батарею, а адаптер змінного струму відключено, то комп'ютер автоматично перемикається на режим живлення від батареї. При цьому яскравість дисплея автоматично зменшується для збереження заряду батареї. Батарея в комп'ютері поступово розряджатиметься, якщо комп'ютер вимкнуто та від'єднано від зовнішнього джерела живлення.

Термін служби батареї залежить від параметрів керування живленням, запущених на комп'ютері програм, яскравості дисплея, підключених до комп'ютера зовнішніх пристроїв, а також інших факторів.

### **Видалення замінюваної батареї**

- **УВАГА!** Щоб зменшити ризик виникнення небезпечних ситуацій, використовуйте замінювану батарею з комплекту постачання комп'ютера, запасну батарею, надану компанією HP, або сумісну, придбану в компанії HP.
- **ПОПЕРЕДЖЕННЯ.** Виймання замінної батареї може призвести до втрати інформації, якщо комп'ютер живиться лише від неї. Щоб запобігти втраті інформації, збережіть результати своєї роботи або завершіть роботу Windows, перш ніж вийняти батарею.
	- **1.** Посуньте блокуючий фіксатор батареї **(1)**, а потім фіксатор батареї **(2)**, щоб вивільнити батарею.
	- **2.** Вийміть батарею **(3)** з комп'ютера.

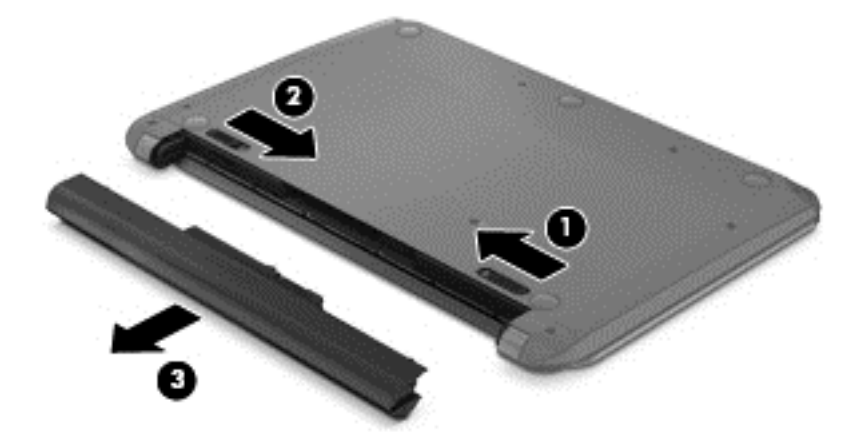

### **Пошук інформації про батарею**

Якщо потрібно перевірити стан батареї або вона швидко розряджається, запустіть функцію перевірки батареї у програмі HP Support Assistant. Щоб отримати доступ до інформації про батарею, на початковому екрані введіть поддержка (підтримка), виберіть програму **HP Support Assistant**, а потім — **Battery and performance** (Батарея та продуктивність).

У програмі HP Support Assistant міститься інформація про наведені нижче інструменти й батарею.

- Battery Test (Перевірка батареї)
- Інформація про типи батарей, технічні характеристики, експлуатаційні цикли та ємність.

### **Збереження заряду батареї**

Поради для збереження заряду батареї та подовження тривалості роботи від неї.

- Зменште яскравість дисплея.
- Виберіть параметр **Энергосбережение** (Економія енергії) у розділі "Управление электропитанием" (Електроживлення).
- Вийміть змінну батарею з комп'ютера, якщо плануєте вимкнути його більше ніж на 2 тижні й не заряджати батарею.
- Вимкніть бездротові пристрої, якщо вони не використовуються.
- Від'єднайте невикористовувані зовнішні пристрої, які не підключені до джерела зовнішнього живлення, наприклад зовнішній жорсткий диск, підключений до порту USB.
- Зупиніть, вимкніть або вийміть зовнішні картки-носії, якщо вони не використовуються.
- Перед тим як припинити роботу за комп'ютером, переведіть його у сплячий режим або вимкніть.

### **Визначення низьких рівнів заряду батареї**

Якщо комп'ютер живиться лише від батареї, а її заряд досяг низького або критичного рівня, відбувається наступне.

● Індикатор батареї (лише в деяких моделях) указує на низький або критичний рівень заряду батареї.

— або —

● Індикатор живлення на робочому столі Windows сигналізує сповіщенням про низький або критичний рівень заряду батареї.

**ПРИМІТКА.** Додаткову інформацію про індикатор живлення див. у розділі [Використання](#page-56-0) індикатора й [параметрів](#page-56-0) живлення на сторінці 47.

У випадку досягнення критичного рівня заряду батареї система комп'ютера виконує наведені нижче дії.

- Якщо заборонено перехід у режим глибокого сну, а комп'ютер увімкнений або перебуває у сплячому режимі, він залишається в цьому режиму на деякий час, після чого вимикається без збереження даних.
- Якщо активовано режим глибокого сну, а комп'ютер увімкнено або він перебуває у сплячому режимі, відбувається перехід до режиму глибокого сну.

### **Вирішення проблеми низького рівня заряду батареї**

#### **Вирішення проблеми низького рівня заряду батареї, якщо доступне зовнішнє джерело живлення**

- Підключіть адаптер змінного струму.
- Підключіть додатковий пристрій розширення або стаціонарного підключення.
- Підключіть додатковий адаптер живлення, придбаний у компанії HP.

#### **Вирішення проблеми низького рівня заряду батареї за умови відсутності джерела живлення**

Збережіть роботу та вимкніть комп'ютер.

#### **Вирішення проблеми низького рівня заряду, якщо неможливо вийти з режиму глибокого сну**

Якщо заряд недостатній для виходу з режиму глибокого сну, виконайте наведені нижче дії.

- **1.** Замініть розряджену замінну батарею на заряджену або підключіть адаптер змінного струму до комп'ютера та зовнішнього джерела живлення.
- **2.** Вийдіть зі сплячого режиму, натиснувши кнопку живлення.

# **Зберігання змінної батареї**

**ПОПЕРЕДЖЕННЯ.** Щоб зменшити ризик пошкодження батареї, не піддавайте її дії високих температур протягом тривалого часу.

Якщо комп'ютер не використовуватиметься і його буде від'єднано від зовнішнього джерела живлення більше 2 тижнів, вийміть батарею та зберігайте її окремо від комп'ютера.

Батарею, яка не використовується, слід перевіряти кожні 6 місяців. Якщо рівень заряду батареї становить менше 50 відсотків, зарядіть її, перш ніж вийняти для зберігання.

# **Утилізація змінної батареї**

**УВАГА!** Щоб уникнути ризику пожежі чи отримання опіків, не розбирайте, не ламайте та не проколюйте батарею. Не торкайтеся зовнішніх контактів. Не кидайте її у вогонь чи воду.

Інформацію про утилізацію батареї див. у розділі *Зауваження щодо дотримання законодавства, правил техніки безпеки та охорони довкілля*. Щоб перейти до цього посібника, на початковому екрані введіть поддержка (підтримка), виберіть програму **HP Support Assistant**, натисніть **Мой компьютер** (Мій комп'ютер), а потім — **Руководства пользователя** (Посібники користувача).

### **Заміна змінної батареї**

Утиліта "Перевірка батареї" у програмі HP Support Assistant повідомляє про необхідність заміни батареї, якщо вона не заряджається належним чином або ємність батареї досягла критично низького рівня. Якщо гарантія HP розповсюджується на батарею, в інструкціях знаходиться ідентифікаційний номер гарантії. На екрані відобразиться повідомлення з посиланням на вебсайт HP, де ви знайдете додаткову інформацію про замовлення батареї для заміни.

# **Живлення від зовнішнього джерела змінного струму**

Щоб отримати відомості про підключення до джерела змінного струму, див. брошуру *Інструкції з налаштування*, яка входить до комплекту поставки.

Комп'ютер не живиться від батареї, якщо його підключено до зовнішнього джерела змінного струму за допомогою схваленого адаптера змінного струму або додаткового пристрою розширення чи стаціонарного підключення.

**УВАГА!** Щоб зменшити ризик виникнення небезпечної ситуації, використовуйте лише адаптер змінного струму, який входить до комплекту поставки комп'ютера, запасний адаптер змінного струму, наданий компанією НР, або сумісний адаптер змінного струму від НР.

Під'єднуйте комп'ютер до зовнішнього джерела змінного струму:

**УВАГА!** Заборонено заряджати батарею комп'ютера на борту літака.

- під час калібрування батареї;
- під час установлення або змінення програмного забезпечення системи:
- під час запису дисків (лише в деяких моделях);
- під час роботи програми дефрагментації диска на комп'ютерах із внутрішніми жорстким диском;
- під час створення резервної копії чи процесу відновлення.

Коли ви підключаєте комп'ютер до зовнішнього джерела змінного струму:

- батарея починає заряджатися;
- яскравість дисплея збільшується;
- індикатор живлення на робочому столі Windows змінює свій вигляд.

У разі від'єднання комп'ютера від зовнішнього джерела змінного струму:

- комп'ютер починає працювати від батареї;
- яскравість дисплея автоматично зменшується для збереження заряду батареї;
- індикатор живлення на робочому столі Windows змінює свій вигляд.

### **Усунення проблем, пов'язаних із живленням**

За наявності перелічених нижче ознак перевірте адаптер змінного струму, якщо його підключено до джерела змінного струму.

- Комп'ютер не вмикається.
- Дисплей не вмикається.
- Індикатори живлення не світяться.

Щоб перевірити адаптер змінного струму, виконайте наведені нижче дії.

- **1.** Завершіть роботу комп'ютера.
- **2.** Підключіть адаптер змінного струму до комп'ютера, а потім під'єднайте його до розетки змінного струму.
- **3.** Увімкніть комп'ютер.
	- Якщо індикатори живлення *ввімкнуться*, це означає, що адаптер змінного струму працює належним чином.
	- Якщо індикатори живлення залишаться *вимкненими*, перевірте надійність з'єднання між адаптером змінного струму та комп'ютером, а також між адаптером змінного струму та розеткою.
	- Якщо з'єднання надійні, а індикатори живлення залишаються *вимкненими*, це означає, що адаптер змінного струму не працює і його потрібно замінити.

Зверніться до служби підтримки та дізнайтеся, як отримати запасний адаптер змінного струму.

# **HP CoolSense (лише в деяких моделях)**

Функція HP CoolSense **Феран**автоматично визначає, коли комп'ютер перебуває не в

горизонтальному положенні, регулює його продуктивність і потужність вентилятора, щоб підтримувати оптимальну температуру його поверхні.

Коли функцію HP CoolSense вимкнено, позиція комп'ютера не визначається, а продуктивність і параметри роботи вентилятора залишаються на рівні заводських налаштувань. Унаслідок цього температура поверхні комп'ютера може бути вищою, ніж за ввімкненої функції HP CoolSense.

Щоб увімкнути або вимкнути функцію CoolSense, виконайте наведені нижче дії.

**▲** На початковому екрані введіть cool, натисніть **Параметры** (Настройки), після чого виберіть **HP CoolSense**.

# **Оновлення вмісту програм із технологією Intel Smart Connect (лише в деяких моделях)**

Коли комп'ютер перебуває у сплячому режимі, технологія Intel® Smart Connect періодично виводить його з цього режиму. Якщо наявне підключення до мережі, Smart Connect оновлює відкриті застосунки, зокрема папку вхідних повідомлень електронної пошти, веб-сайти соціальних мереж і сторінки новин, а потім повертає комп'ютер до сплячого режиму. Крім цього, Smart Connect виконує синхронізацію вмісту, створеного в автономному режимі, наприклад повідомлень електронної пошти. Після вимкнення сплячого режиму ви відразу матимете доступ до оновленої інформації.

**▲** Щоб увімкнути цю функцію або вручну налаштувати параметри, на **початковому** екрані введіть smart, а потім виберіть Intel® Smart Connect Technology.

# **Завершення роботи (вимкнення) комп'ютера**

**ПОПЕРЕДЖЕННЯ.** Під час вимкнення комп'ютера всі незбережені дані буде втрачено. Перед вимкненням комп'ютера обов'язково зберігайте результати своєї роботи.

Команда завершення роботи комп'ютера закриває всі програми разом з операційною системою, після чого вимикається дисплей і сам комп'ютер.

Завершуйте роботу комп'ютера за будь-яких із наведених нижче умов:

- якщо потрібно замінити батарею чи отримати доступ до внутрішніх компонентів комп'ютера;
- у випадку під'єднання зовнішнього пристрою, який підключається без використання USBабо відеопорту;
- якщо комп'ютер не використовуватиметься чи його буде від'єднано від зовнішнього джерела живлення на тривалий час.

Завершити роботу комп'ютера можна також за допомогою кнопки живлення. Однак рекомендується використовувати команду завершення роботи в ОС Windows.

**ПРИМІТКА.** Якщо комп'ютер перебуває в режимі глибокого сну чи сплячому режимі, спочатку слід вивести його з відповідного режиму, а потім завершити роботу комп'ютера: для цього натисніть кнопку живлення та швидко відпустіть її.

- **1.** Збережіть роботу та закрийте всі відкриті програми.
- **2.** На початковому екрані наведіть курсор на правий верхній або нижній кут, щоб відобразити ключові кнопки.
- **3.** Виберіть **Параметры** (Параметри), натисніть піктограму **Питание** (Живлення), а потім виберіть пункт **Завершение работы** (Завершити роботу).

Якщо комп'ютер не відповідає і ви не можете завершити роботу звичайним шляхом, виконайте наведені нижче процедури аварійного вимкнення у вказаній послідовності.

- Натисніть ctrl+alt+delete, клацніть піктограму **Питание** (Живлення), а потім виберіть **Завершить работу** (Завершити роботу).
- Натисніть і утримуйте кнопку живлення принаймні 5 секунд.
- Від'єднайте комп'ютер від зовнішнього джерела живлення.
- Якщо в моделі встановлено замінну батарею, вийміть її.

# **Можливість змінення графіки/подвійна графічна система (лише в деяких моделях)**

Деякі комп'ютери підтримують можливість змінення графіки або подвійну графічну систему.

- Можливість змінення графіки підтримується продуктами виробництва компаній AMD™ та Intel. Якщо на вашому комп'ютері установлено динамічну графічну карту AMD з можливістю перемикання, він підтримує лише можливість змінення графіки.
- Подвійна графічна система підтримується лише продуктами виробництва компанії AMD. Якщо на вашому комп'ютері установлено подвійну графічну систему AMD Radeon, він підтримує лише подвійну графічну систему.

**ПРИМІТКА**. Подвійну графічну систему можуть активувати лише повноекранні програми, які використовують DirectX версії 10 або 11.

**ПРИМІТКА.** Щоб дізнатися, чи підтримує комп'ютер можливість змінення графіки або подвійну графічну систему, див. відомості про конфігурацію графічного процесора. Центральні процесори Intel HR і AMD Trinity та прискорені процесори (APU) підтримують можливість змінення графіки. Подвійну графічну систему підтримують прискорені процесори AMD Trinity серії A6, A8 і A10. Прискорені процесори AMD Trinity серії A4 не підтримують подвійну графічну систему.

Як можливість змінення графіки, так і подвійна графічна система пропонують два режими обробки графічних елементів.

- Режим продуктивності: програми запускаються з оптимальною продуктивністю.
- Режим енергозбереження: заощаджується заряд батареї.

Для керування параметрами графічної карти AMD виконайте наведені нижче дії.

- **1.** Відкрийте Catalyst Control Center, натиснувши правою кнопкою миші на робочому столі Windows, а потім виберіть **Configure Switchable Graphics** (Налаштування графічних режимів із можливістю перемикання).
- **2.** Перейдіть на вкладку **Power** (Електроживлення) і виберіть **Switchable Graphics** (Графічна система з можливістю перемикання).

### **Використання можливості змінення графіки (лише в деяких моделях)**

Можливість змінення графіки дає змогу перемикатися між режимом продуктивності та режимом енергозбереження.

Для керування параметрами змінення графіки виконайте наведені нижче дії.

- **1.** На робочому столі клацніть правою кнопкою миші та виберіть **Configure Switchable Graphics** (Налаштування графічних режимів із можливістю перемикання).
- **2.** Перейдіть на вкладку **Power** (Електроживлення) і виберіть **Switchable Graphics** (Графічна система з можливістю перемикання).

Можливість змінення графіки призначає окремим програмам режим продуктивності або режим енергозбереження, залежно від вимог до енергоспоживання. Ці параметри можна змінити вручну для кожної програми, знайшовши її у спадному меню **Recent Applications** (Останні програми) або натиснувши **Browse** (Огляд) під пунктом **Other Applications** (Інші програми). Тепер можна почергово вибирати режим продуктивності та режим енергозбереження для кожної програми.

**Рудав ПРИМІТКА**. Щоб отримати додаткові відомості, див. довідку програми змінення графіки.

### **Використання подвійної графічної системи (лише в деяких моделях)**

Якщо ваш комп'ютер оснащено подвійною графічною системою (має два або більше графічних процесори), ви можете активувати технологію подвійної графічної системи AMD Radeon Dual Graphics для прискорення роботи програм і підвищення продуктивності повноекранних програм, які використовують DirectX версії 10 або 11. Докладніші відомості про DirectX див. у розділі [http://www.microsoft.com/directx.](http://www.microsoft.com/directx)

**ПРИМІТКА**. Комп'ютери з подвійною графічною системою підтримують лише автоматичний вибір режимів на основі вимог до енергоспоживання (динамічна схема) і автоматичне перемикання між режимами продуктивності та енергозбереження для окремих програм. Однак ви можете вручну змінити параметри для кожної програми.

Щоб увімкнути або вимкнути технологію AMD Radeon Dual Graphics, установіть або зніміть прапорець у розділі AMD Radeon Dual Graphics, розташований на вкладці **Performance** (Продуктивність) в утиліті Catalyst Control Center.

**[<sup>22</sup>] ПРИМІТКА.** Щоб отримати додаткові відомості, див. довідку до програми AMD.

# **7 Упорядкування та спільне використання інформації**

Диски — це картки пам'яті, що дають змогу переглядати, зберігати, впорядковувати та спільно використовувати інформацію. Цей комп'ютер обладнано внутрішнім жорстким диском або твердотілим диском, на якому зберігається програмне забезпечення, операційна система та всі особисті файли. Деякі комп'ютери обладнано вбудованими пристроями для читання оптичних дисків, які дають змогу читати або записувати компакт-диски, DVD-диски або (у деяких моделях) диски Blu-ray (BD).

Для збільшення місткості або отримання додаткових можливостей підключіть зовнішній диск (не входить до комплекту постачання), наприклад пристрій для читання оптичних дисків чи жорсткий диск, або вставте цифрову картку пам'яті безпосередньо з мобільного телефону або камери. Флеш-пам'ять USB, підключена до USB-порту на комп'ютері, також забезпечує швидке передавання даних. Деякі пристрої живляться від комп'ютера, інші мають власне джерело живлення. Деякі пристрої постачаються із програмним забезпеченням, яке потрібно встановити.

**[ • ПРИМІТКА.** Відомості про підключення зовнішніх бездротових пристроїв див. у розділі [Підключення](#page-27-0) до мережі на сторінці 18.

**<sup>Ру</sup> ПРИМІТКА.** Щоб отримати додаткову інформацію про необхідне програмне забезпечення та драйвери, а також про вибір потрібного порту, див. документацію, надану виробником пристрою.

# **Використання USB-пристрою**

Більшість комп'ютерів має кілька портів USB, оскільки цей універсальний інтерфейс можна використовувати для підключення численних зовнішніх пристроїв (наприклад, клавіатури USB, миші, зовнішнього дисковода, принтера, сканера або концентратора USB).

Цей комп'ютер обладнано USB-портами кількох типів. Відомості про типи USB-портів на вашому комп'ютері див. у розділі [Знайомство](#page-14-0) з комп'ютером на сторінці 5. Переконайтеся, що пристрої, які ви купуєте, сумісні з вашим комп'ютером.

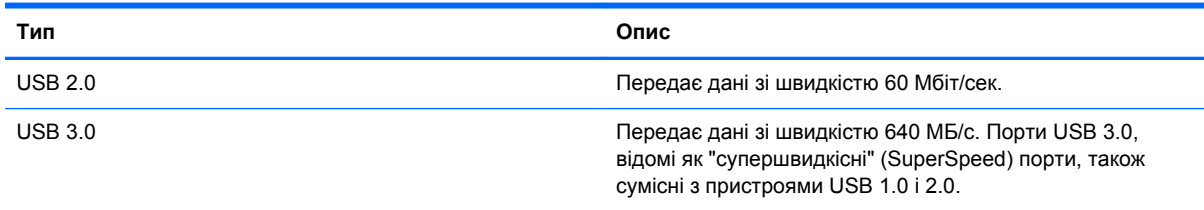

# **Підключення USB-пристрою**

**ПОПЕРЕДЖЕННЯ.** Щоб зменшити ризик пошкодження розніму USB, обережно під'єднуйте пристрій, не докладаючи надмірних зусиль.

**▲** Підключіть кабель USB пристрою до порту USB.

**[ <u>2</u>22 ПРИМІТКА** Порт USB комп'ютера може відрізнятися від зображеного на ілюстраціях, наведених у цьому розділі.

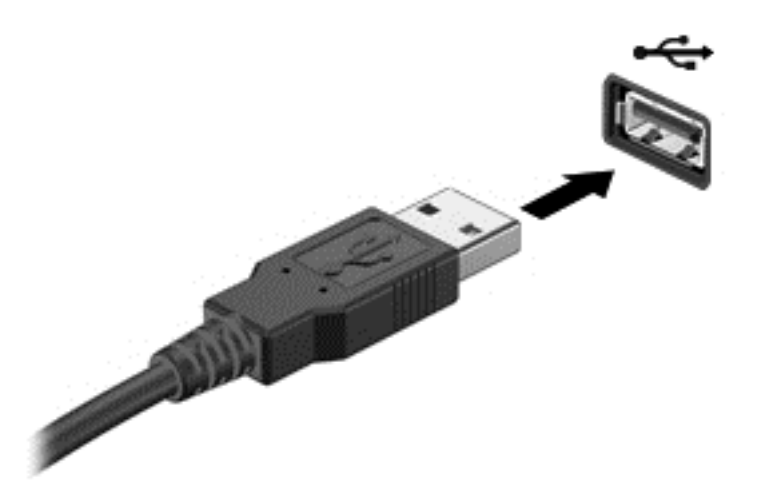

Коли пристрій буде розпізнано, пролунає звуковий сигнал.

**ПРИМІТКА**. Під час першого підключення USB-пристрою на робочому столі Windows з'явиться повідомлення про те, що система розпізнала пристрій, і в області сповіщень (справа на панелі завдань) з'явиться відповідна піктограма.

### **Від'єднання USB-пристрою**

**ПОПЕРЕДЖЕННЯ.** Щоб зменшити ризик пошкодження USB-розніму, під час виймання USBпристрою не тягніть за кабель.

**ПОПЕРЕДЖЕННЯ.** Щоб зменшити ризик втрати даних чи зависання системи, дотримуйтеся наведеної нижче процедури для безпечного відключення USB-пристрою.

- **1.** Збережіть дані та закрийте всі програми, пов'язані з пристроєм.
- **2.** На робочому столі Windows натисніть піктограму видалення апаратного забезпечення в області сповіщень справа на панелі завдань. З'явиться повідомлення **Безопасное извлечение устройств и дисков** (Безпечно видалити обладнання та витягти носій). Дотримуйтеся вказівок на екрані.

### **Підключення пристрою USB з живленням**

- **ПОПЕРЕДЖЕННЯ.** Щоб зменшити ризик пошкодження обладнання під час під'єднання пристрою з окремим живленням, переконайтеся, що пристрій вимкнено, а шнур живлення від'єднано.
	- **1.** Під'єднайте пристрій до комп'ютера.
	- **2.** Підключіть кабель живлення пристрою до заземленої розетки змінного струму.
	- **3.** Увімкніть пристрій.

Щоб від'єднати зовнішній пристрій без окремого живлення, вимкніть пристрій, а потім відключіть його від комп'ютера. Щоб від'єднати зовнішній пристрій з окремим живленням, вимкніть пристрій і відключіть його від комп'ютера, а потім вийміть шнур живлення.

# **Вставлення та виймання картки пам'яті**

Щоб вставити картку пам'яті, виконайте такі дії:

**ПОПЕРЕДЖЕННЯ.** Щоб зменшити ризик пошкодження рознімів картки пам'яті, докладайте мінімальні зусилля під час її вставлення.

- **1.** Візьміть цифрову картку етикеткою догори (розніми при цьому має бути направлено до комп'ютера).
- **2.** Вставте картку у пристрій для читання карток пам'яті, а потім натисніть на неї, щоб зафіксувати у гнізді.

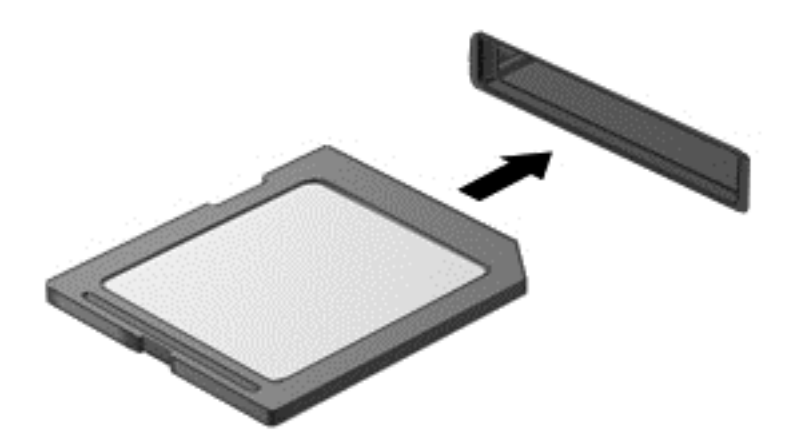

Коли пристрій буде розпізнано, пролунає звуковий сигнал.

Щоб вийняти картку пам'яті, виконайте наведені нижче дії.

**ПОПЕРЕДЖЕННЯ.** Щоб зменшити ризик втрати даних або зависання системи, дотримуйтеся наведених нижче інструкцій щодо виймання картки пам'яті.

- **1.** Збережіть дані та закрийте всі програми, пов'язані з карткою.
- **2.** На робочому столі Windows виберіть піктограму видалення обладнання в області сповіщень у крайній правій частині панелі завдань і дотримуйтеся вказівок на екрані.
- **3.** Натисніть на картку **(1)**, а потім вийміть її із гнізда **(2)**.

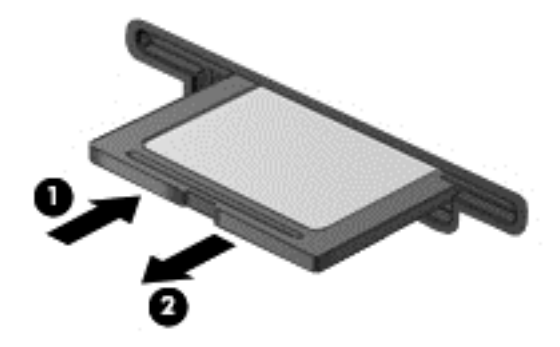

**ПРИМІТКА.** Якщо картка не вивільниться, витягніть її з гнізда.

# **Використання пристроїв для читання оптичних дисків**

У пристрої для читання оптичних дисків використовується промінь лазера для зчитування або збереження великих обсягів інформації. Деякі пристрої лише зчитують дані, тоді як інші мають змогу записувати дані на пустий диск.

Щоб забезпечити оптимальну роботу пристрою для читання оптичних дисків, дотримуйтеся наведених нижче порад.

- Якщо комп'ютер працює від батареї, переконайтеся, що рівень заряду достатній, перш ніж записувати дані на носій.
- Не торкайтеся клавіатури та не переміщуйте комп'ютер під час записування даних на диск. Під час записування комп'ютер чутливий до вібрації.
- Інсталюйте останні оновлення програмного забезпечення пристрою.
- Якщо диск забруднено, протріть його сухою, м'якою тканиною без ворсу.

Цей комп'ютер може бути оснащено пристроєм для читання оптичних дисків, який підтримує один або кілька з наведених нижче типів дисків.

- Компакт диск зберігає дані, які зчитуються пристроєм для читання оптичних дисків за допомогою лазерного променя. Підтримуються наведені нижче формати компакт-дисків.
	- Компакт-диск із можливістю запису (CD-R) дає змогу записати один раз і зчитувати дані з компакт-диска. Після запису даних на диск CD-R їх не можна буде змінити або видалити, вони залишаються на ньому назавжди.
	- Компакт-диск із можливістю повторного запису (CD-RW) дає змогу багаторазово записувати та зчитувати дані з компакт-диска. Дані з цього компакт-диска можна видалити.
- Диск DVD оптичний цифровий відеодиск великої ємності. Він уміщує більший обсяг даних порівняно з компакт-диском. На двосторонній DVD-диск можна записати до 17 ГБ даних. Підтримуються наведені нижче формати DVD-дисків.
	- DVD-диск із можливістю запису (DVD-R або DVD+R) дає змогу записати один раз і зчитувати дані з DVD-диска. Після запису даних на диск їх не можна буде змінити або видалити, вони залишаються на ньому назавжди. DVD-диски можна відтворювати за допомогою пристроїв для читання дисків DVD±R.
	- DVD-диск із можливістю повторного запису (DVD-RW або DVD+RW) дає змогу багаторазово записувати та зчитувати дані з диска за допомогою комп'ютера. Дані з цього диска можна видаляти. DVD-диски можна відтворювати за допомогою пристроїв для читання дисків DVD±R.
- BD диски Blu-ray уміщують найбільший обсяг даних серед оптичних дисків і можуть використовуватися для запису, повторного запису та відтворення відео у форматі високої чіткості (HD).

Візьміть до уваги наведену нижче інформацію під час використання дисків BD.

- Для відтворення фільмів у форматі BD на комп'ютері встановлено програму CyberLink PowerDVD.
- Спроба відтворити фільм у форматі BD одночасно на дисплеї комп'ютера та на зовнішньому дисплеї може призвести до виникнення помилки, тому вибирайте лише один дисплей.
- З метою захисту від копіювання цей комп'ютер має вбудовані ключі кодування стандарту AACS (Advanced Access Content System). Ключі AACS потрібно час від часу відновлювати, щоб мати можливість відтворювати нові фільми у форматі BD. Якщо вставити диск BD із таким фільмом у пристрій для читання оптичних дисків, програма CyberLink PowerDVD запропонує виконати оновлення, щоб продовжити відтворення. Щоб установити оновлення, дотримуйтеся вказівок на екрані.
- Якщо під час перегляду диска BD на дисплеї відображаються смуги, причиною їх виникнення можуть бути перешкоди в бездротовій мережі. Для вирішення цієї проблеми закрийте всі інші програми та вимкніть функцію бездротового зв'язку.

### **Вставлення оптичного диска**

#### **Лоток для завантаження диска**

- **1.** Увімкніть комп'ютер.
- **2.** Натисніть кнопку відкривання **(1)** на панелі пристрою для читання оптичних дисків, щоб відкрити лоток.
- **3.** Витягніть лоток **(2)**.
- **4.** Обережно візьміть диск за краї, не торкаючись його поверхонь, і помістіть на шпиндель лотка етикеткою догори.
- **Рудення ПРИМІТКА**. Якщо лоток відкривається не повністю, обережно нахиліть диск, щоб надіти його на шпиндель.
- **5.** Злегка натисніть на диск **(3)**, щоб він зафіксувався на шпинделі.

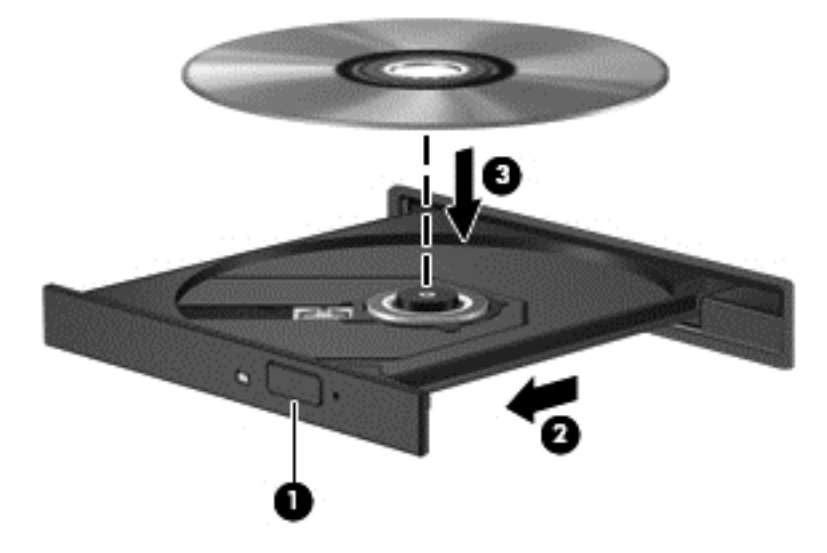

- **6.** Закрийте лоток для дисків.
- **<sup>22</sup>2 ПРИМІТКА.** Після встановлення диска зазвичай спостерігається коротка пауза. Якщо медіапрогравач не вибрано, відкриється діалогове вікно автовідтворення. У цьому вікні буде запропоновано можливі варіанти використання вмісту носія.

### **Виймання оптичного диска**

#### **Лоток для завантаження диска**

Існує два способи виймання диска залежно від того, чи відкривається лоток для дисків належним чином.

#### **Лоток для дисків відкривається**

- **1.** Натисніть кнопку вивільнення **(1)** на панелі пристрою для читання оптичних дисків, щоб відкрити лоток, а потім обережно тягніть лоток **(2)**, доки він не зупиниться.
- **2.** Вийміть диск **(3)** із лотка, злегка натиснувши шпиндель і піднявши зовнішні краї диска. Обережно тримайте диск за краї, не торкаючись його поверхонь.
- **ПРИМІТКА.** Якщо лоток відкривається неповністю, обережно нахиляйте диск, коли виймаєте його.

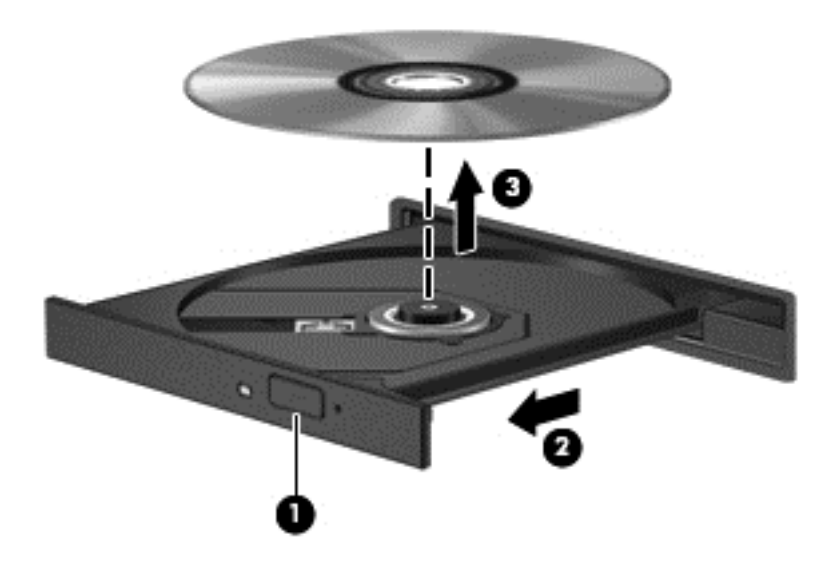

**3.** Закрийте лоток і покладіть диск у захисний футляр.

#### **Лоток для дисків не відкривається**

- **1.** Вставте кінець скріпки для паперу **(1)** в отвір на передній панелі пристрою.
- **2.** Злегка натискайте скріпкою для паперу, доки лоток не відкриється, потім витягніть його **(2)**, наскільки це можливо.
- **3.** Вийміть диск **(3)** із лотка, злегка натиснувши шпиндель і піднявши зовнішні краї диска. Обережно тримайте диск за краї, не торкаючись його поверхонь.
- **ПРИМІТКА**. Якщо лоток відкривається неповністю, обережно нахиляйте диск, коли виймаєте його.

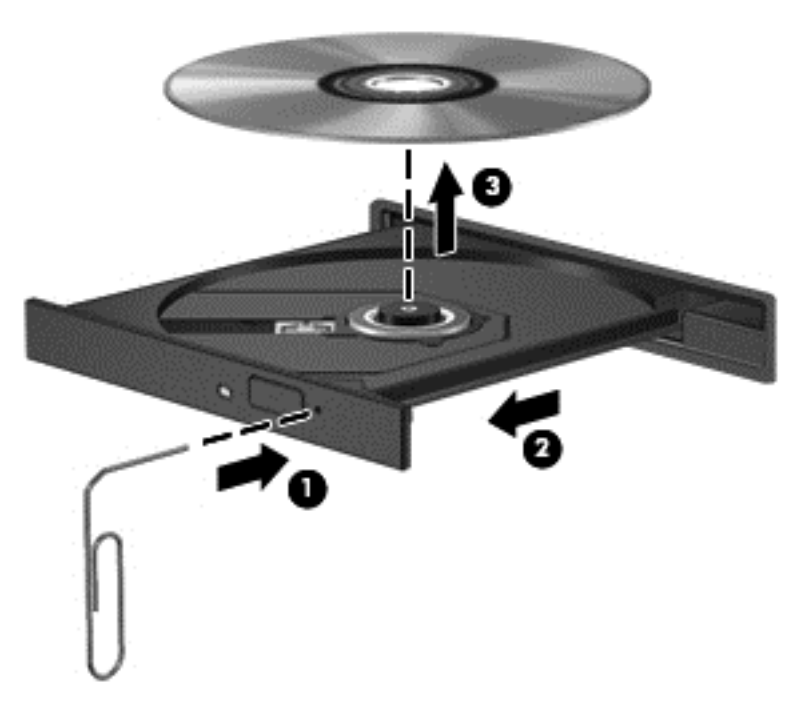

**4.** Закрийте лоток і покладіть диск у захисний футляр.

### **Спільний доступ до даних і дисків, а також використання програмного забезпечення**

Якщо ваш комп'ютер підключено до мережі, для використання вам буде доступна не лише та інформація, що зберігається на вашому жорсткому диску. Користувачі комп'ютерів, об'єднаних у мережу, можуть обмінюватися програмами й даними.

**[ • ПРИМІТКА.** Проте якщо диск, захищений від копіювання, наприклад DVD з фільмом або грою, його вмістом не можна поділитися з іншими.

Для спільного використання папок або бібліотек у мережі виконайте наведені нижче дії.

- **1.** На робочому столі Windows відкрийте **Проводник** (Файловий провідник).
- **2.** Натисніть меню **Общий доступ** (Спільний доступ) у вікні **Библиотеки** (Бібліотеки), після чого виберіть пункт **Конкретные пользователи** (Певні користувачі).
- **3.** Введіть ім'я в полі **Общий доступ к файлам** (Спільний доступ до файлів), а потім натисніть кнопку **Добавить** (Додати).
- **4.** Натисніть **Общий доступ** (Спільний доступ) і дотримуйтеся вказівок на екрані.

Щоб поділитись інформацією, яка міститься на жорсткому диску вашого комп'ютера, виконайте наведені нижче дії.

- **1.** На робочому столі Windows відкрийте **Проводник** (Файловий провідник).
- **2.** Виберіть **Локальный диск** (Локальний диск) (C:) у вікні **Библиотеки** (Бібліотеки).
- **3.** Перейдіть на вкладку **Общий доступ** (Спільний доступ), а потім виберіть **Дополнительный общий доступ** (Додаткові настройки спільного доступу).
- **4.** У вікні **Свойства локального диска (C:)** (Властивості локального диска (C:)) виберіть **Дополнительный общий доступ** (Додаткові настройки спільного доступу).
- **5.** Поставте прапорець біля **Общий доступ к этой папке** (Дозволити спільний доступ до цієї папки).

Для спільного використання дисків у мережі виконайте наведені нижче дії.

- **1.** На робочому столі Windows натисніть правою кнопкою миші піктограму стану мережі в області сповіщень справа на панелі завдань.
- **2.** Виберіть **Открыть центр управления сетями и общим доступом** (Відкрити центр мережних підключень і спільного доступу).
- **3.** У розділі **Просмотр активных сетей** (Переглянути активні мережі) виберіть активну мережу.
- **4.** Виберіть **Изменить дополнительные параметры общего доступа** (Змінити додаткові параметри спільного доступу), щоб налаштувати параметри конфіденційності, пошуку мереж, спільного доступу до файлів і принтерів, а також інших параметрів доступу до мережі.
# <span id="page-72-0"></span>**8 Технічне обслуговування комп'ютера**

Для підтримання оптимального робочого стану комп'ютера дуже важливо регулярно виконувати його технічне обслуговування. У цьому розділі йдеться про те, як підвищити продуктивність комп'ютера за допомогою дефрагментації або очищення диска. Також тут надається інформація про оновлення програм і драйверів, інструкції з очистки комп'ютера та поради щодо роботи з комп'ютером у дорозі.

### **Покращення продуктивності**

Кожен бажає, щоб його комп'ютер працював швидко. Продуктивність комп'ютера можна значно підвищити, регулярно виконуючи технічне обслуговування за допомогою таких засобів, як програми дефрагментації та очистки диска. Можливо, з часом знадобиться додати більше пам'яті в комп'ютер.

#### **Використання програми HP 3D DriveGuard (лише в деяких моделях)**

HP 3D DriveGuard захищає жорсткий диск — паркує диск і затримує запити даних за наведених нижче умов.

- Ви впустили комп'ютер.
- Ви переміщуєте комп'ютер із закритим дисплеєм, а комп'ютер працює від батареї.

Через короткий проміжок часу програма HP 3D DriveGuard відновлює звичайний режим роботи жорсткого диска.

- **<sup>Шу</sup> ПРИМІТКА.** Оскільки в твердотільних дисках (SSD) немає рухомих частин, для них захист HP 3D DriveGuard не потрібен.
- **| <u>Р</u>у ПРИМІТКА**. Жорсткі диски в головному чи додатковому відділенні для жорсткого диска захищено програмою HP 3D DriveGuard. Програма HP 3D DriveGuard не захищає жорсткі диски, установлені в додаткові пристрої для підключення або під'єднані до портів USB.

Щоб отримати додаткові відомості, див. довідку програми HP 3D DriveGuard.

#### **Використання утиліти дефрагментації диска**

Під час використання комп'ютера файли на жорсткому диску фрагментуються. Дані на фрагментованому диску не є нерозривними (послідовними), через що жорсткий диск працює інтенсивніше для пошуку файлів, що вповільнює роботу комп'ютера. Програма дефрагментації диска збирає (або фізично перевпорядковує) фрагментовані файли й папки на жорсткому диску, таким чином підвищуючи ефективність роботи системи.

**ПРИМІТКА.** Для твердотільних дисків виконувати дефрагментацію не потрібно.

Після запуску програма дефрагментації диска працює самостійно. Тривалість процесу може становити більше години, це залежить від розмірів жорсткого диска та кількості фрагментованих файлів.

<span id="page-73-0"></span>Компанія HP рекомендує здійснювати дефрагментацію диска щонайменше раз на місяць. Можна налаштувати щомісячний запуск програми дефрагментації диска, але дефрагментацію комп'ютера вручну можна виконувати будь-коли.

Щоб запустити програму дефрагментації диска, виконайте наведені нижче дії.

- **1.** Підключіть комп'ютер до джерела живлення змінного струму.
- **2.** На початковому екрані введіть д, після чого введіть диск у полі пошуку. Натисніть **Параметры** (Настройки), після чого виберіть **Дефрагментация и оптимизация ваших дисков** (Дефрагментація та оптимізація дисків).
- **3.** Дотримуйтеся вказівок на екрані.

Щоб отримати додаткові відомості, див. довідку програми дефрагментації диска.

#### **Використання програми очищення диска**

Програма очищення диска здійснює пошук непотрібних файлів на жорсткому диску, які можна безпечно видалити, щоб звільнити місце та покращити роботу комп'ютера.

Щоб запустити програму очищення диска, виконайте наведені нижче дії.

- На початковому екрані введіть д, після чого введіть диск у полі пошуку. Натисніть **Параметры** (Параметри), після чого виберіть **Освобождение места на диске за счет удаления лишних файлов** (Звільнити місце на диску, видаливши непотрібні файли).
- **2.** Дотримуйтеся вказівок на екрані.

#### **Установлення або заміна модулів пам'яті**

Додаткова пам'ять може сприяти покращенню продуктивності комп'ютера. Комп'ютер подібний до вашого звичайного робочого середовища. Жорсткий диск — це шафа для зберігання документів, а пам'ять — робочий стіл, за яким ви працюєте. Коли пам'яті не вистачає для того, щоб вміщувати всю вашу роботу, подібно до того, як не вистачає простору на робочому столі для вміщення всіх паперів, продуктивність роботи знижується. Відмінним рішенням для покращення продуктивності є збільшення обсягу пам'яті комп'ютера.

Комп'ютер оснащено двома гніздами для модулів пам'яті. Гнізда для модулів пам'яті розташовані в нижній частині комп'ютера під кришкою. Обсяг пам'яті комп'ютера можна збільшувати, додаючи модулі пам'яті чи замінюючи вже встановлені.

- **УВАГА!** Щоб зменшити ризик ураження електричним струмом або пошкодження обладнання, перед установленням модуля пам'яті відключіть кабель живлення та вийміть усі батареї.
- **ПОПЕРЕДЖЕННЯ.** Електростатичний розряд може пошкодити електронні компоненти. Перш ніж виконувати будь-які дії, обов'язково усуньте статичний заряд, торкнувшись заземленого металевого об'єкта.
- **|<sup>22</sup>} ПРИМІТКА.** Якщо ви додаєте або замінюєте модуль пам'яті на комп'ютері, на якому встановлено один модуль, вставляти новий потрібно в гніздо, яке розташоване найближче до системної плати.
- **Ру ПРИМІТКА**. Для використання двоканальної конфігурації обидва модулі мають бути ідентичні.

Щоб додати чи замінити модуль пам'яті, виконайте наведені нижче дії.

<span id="page-74-0"></span>**ПОПЕРЕДЖЕННЯ.** Щоб запобігти втраті даних або зависанню системи, виконайте наведені нижче дії.

Вимкніть комп'ютер перед установленням чи заміною модулів пам'яті. Не виймайте модуль пам'яті, коли комп'ютер увімкнено або він перебуває у сплячому режимі чи режимі глибокого сну.

Якщо не зрозуміло, вимкнено комп'ютер чи він перебуває в режимі глибокого сну, увімкніть комп'ютер, натиснувши кнопку живлення. Потім вимкніть комп'ютер за допомогою засобів операційної системи.

- **1.** Збережіть роботу та вимкніть комп'ютер.
- **2.** Відключіть усі зовнішні пристрої, підключені до комп'ютера.
- **3.** Від'єднайте кабель живлення від розетки змінного струму.
- **4.** Переверніть комп'ютер і покладіть його на рівну поверхню.
- **5.** Вийміть батарею з комп'ютера (див. розділ Видалення [замінюваної](#page-56-0) батареї на сторінці 47).
- **6.** Зніміть сервісну кришку.
- **7.** Якщо виконується заміна модуля пам'яті на новий, вийміть наявний.
	- **а.** Відігніть фіксатори **(1)** з обох боків модуля пам'яті.

Модуль пам'яті трохи підніметься.

- **б.** Візьміть модуль пам'яті за край **(2)** і обережно витягніть його з гнізда.
	- **ПОПЕРЕДЖЕННЯ.** Щоб не пошкодити модуль пам'яті, тримайте його лише за краї. Не торкайтеся його компонентів.

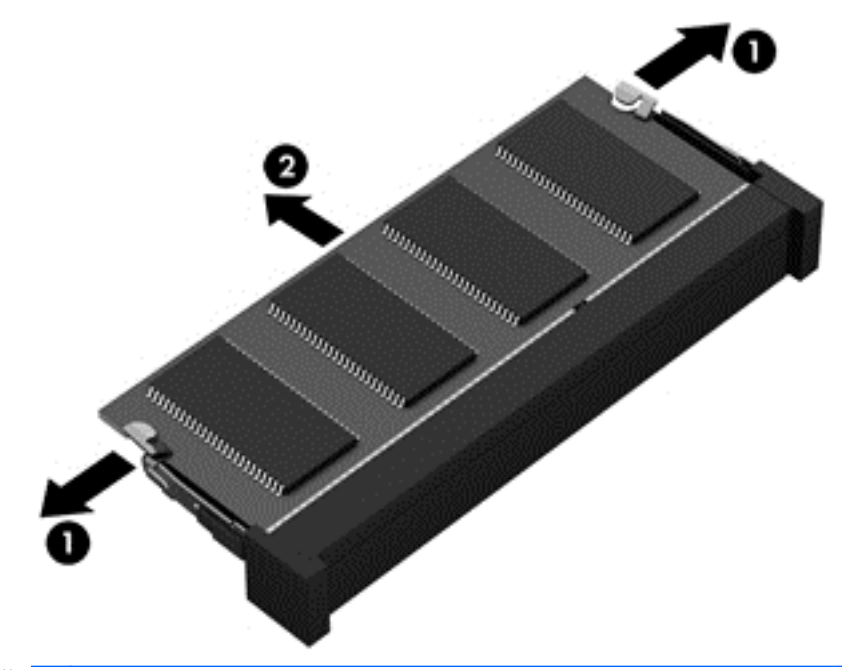

**ПРИМІТКА.** Щоб захистити модуль пам'яті після виймання, покладіть його в контейнер, захищений від електростатики.

- <span id="page-75-0"></span>**8.** Вставте новий модуль пам'яті.
	- **ПОПЕРЕДЖЕННЯ.** Щоб не пошкодити модуль пам'яті, тримайте його лише за краї. Не торкайтеся його компонентів.
		- **а.** Зіставте край модуля пам'яті, на якому є паз **(1)**, із виступом у відповідному гнізді.
		- **б.** Установивши модуль пам'яті під кутом 45 градусів до поверхні відділення, натискайте на модуль **(2)**, доки він повністю не зафіксується в гнізді.
		- **в.** Обережно притискайте вниз модуль пам'яті **(3)** з обох країв, доки фіксатори не стануть на місце.
			- **ПОПЕРЕДЖЕННЯ.** Щоб не пошкодити модуль пам'яті, не згинайте його.

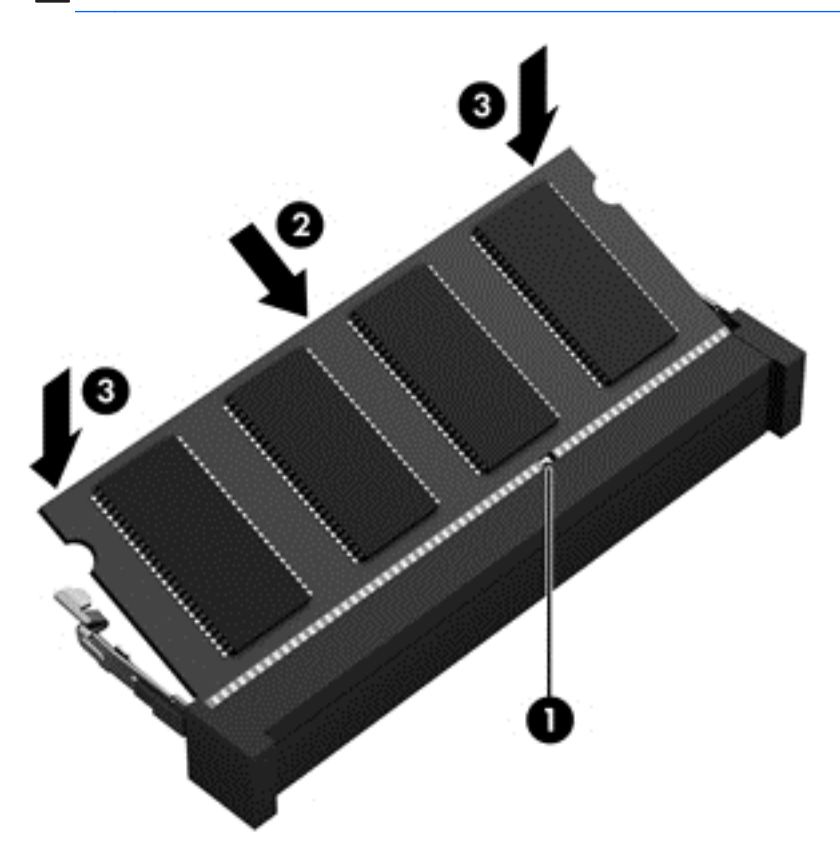

- **9.** Установіть кришку відділення для обслуговування на місце.
- **10.** Установіть батарею.
- **11.** Переверніть комп'ютер правою стороною догори, знову під'єднайте його до зовнішнього джерела живлення та підключіть зовнішні пристрої.
- **12.** Увімкніть комп'ютер.

## **Оновлення програм і драйверів**

Компанія HP рекомендує регулярно оновлювати програми та драйвери до останніх версій. Оновлення вирішують наявні проблеми й додають нових функцій і можливостей вашому комп'ютеру. Технології постійно змінюються, тому, щоб використовувати останні розробки, потрібно регулярно оновлювати програми та драйвери. Наприклад, відеокарти попереднього <span id="page-76-0"></span>покоління можуть не найкращим чином працювати в нових іграх. Без останньої версії драйвера потенціал вашого обладнання може залишитися нерозкритим.

Перейдіть на веб-сторінку [http://www.hp.com/support,](http://www.hp.com/support) щоб завантажити останні версії програм і драйверів HP. Можна також зареєструватися, щоб отримувати автоматичні сповіщення про доступні оновлення.

## **Очищення комп'ютера**

Для безпечного очищення комп'ютера використовуйте наведені нижче засоби.

- Хлорид диметил-бензил-амонію з максимальною концентрацією 0,3% (наприклад, одноразові серветки, які доступні у продажу в широкому асортименті).
- Рідина для очищення скляних поверхонь без спирту.
- Неконцентрований розчин води з милом.
- Суха мікроволокниста тканина або замша (непромащена тканина, яка не електризується).
- Серветки з тканини, що не електризується.

**ПОПЕРЕДЖЕННЯ.** Не використовуйте концентровані розчинники, які можуть пошкодити комп'ютер. Якщо ви не знаєте, чи безпечний продукт для очищення комп'ютера, переконайтеся, що до його складу не входять спирт, ацетон, хлорид амонію, дихлорметан і вуглеводневі сполуки.

Волокнисті матеріали (наприклад, паперові серветки) можуть залишити подряпини на комп'ютері. З часом у подряпинах можуть накопичуватися рештки бруду й очисних засобів.

#### **Процедури очищення**

Дотримуйтеся процедур, указаних у цьому розділі, щоб безпечно очистити комп'ютер.

**УВАГА!** Щоб запобігти ураженню електричним струмом або пошкодженню компонентів, не очищуйте комп'ютер, коли його ввімкнено.

Вимкніть комп'ютер.

Від'єднайте зовнішнє джерело живлення.

Від'єднайте всі підключені зовнішні пристрої.

**ПОПЕРЕДЖЕННЯ.** Щоб запобігти пошкодженню внутрішніх компонентів, не розпилюйте очисні засоби або рідини на поверхню комп'ютера. Краплі очисної рідини на поверхні можуть пошкодити внутрішні компоненти комп'ютера.

#### **Очищення дисплея (у пристроях All-in-One або ноутбуках)**

Обережно протріть дисплей м'якою безворсовою тканиною, попередньо змочивши її рідиною для очищення скляних поверхонь, що *не містить спирту*. Перш ніж закрити дисплей, переконайтеся, що його поверхня суха.

#### **Очищення бічних панелей і кришки**

Для очищення бічних панелей і кришки використовуйте м'яку мікроволокнисту тканину або замшу, змочивши її в одному з перелічених вище очисних розчинів, або скористайтеся прийнятними одноразовими серветками.

<span id="page-77-0"></span>**ПРИМІТКА.** Під час очищення кришки комп'ютера усувайте пил і залишки бруду, протираючи його круговими рухами.

#### **Очищення сенсорної панелі, клавіатури та миші**

- **УВАГА!** Для уникнення ризику ураження електричним струмом або пошкодження внутрішніх компонентів не користуйтеся насадками пилососа для очищення клавіатури. Використання пилососа може призвести до накопичення побутового сміття на поверхні клавіатури.
- **ПОПЕРЕДЖЕННЯ.** Щоб запобігти пошкодженню внутрішніх компонентів, стежте, щоб рідини не потрапляли між клавіші.
	- Для очищення сенсорної панелі, клавіатури або миші використовуйте м'яку мікроволокнисту тканину чи замшу, змочивши її в одному з перелічених вище очисних розчинів, або скористайтеся прийнятними одноразовими серветками.
	- Щоб запобігти залипанню клавіш і видалити пил, волокна та дрібні часточки сміття з-під них, скористайтеся балончиком стиснутого повітря з подовжувачем.

## **Подорожування та перевезення**

Нижче наведено кілька рекомендацій, на які слід зважати: вони гарантують безпеку пристрою під час подорожування з комп'ютером або його транспортування.

- Підготуйте комп'ютер до подорожування або перевезення, виконавши наведені нижче дії.
	- Створіть резервні копії даних на зовнішньому диску.
	- Витягніть із комп'ютера всі диски та зовнішні медіа-картки, наприклад картки пам'яті.
	- Вимкніть і відключіть усі зовнішні пристрої.
	- Завершіть роботу комп'ютера.
- Візьміть із собою резервну копію даних. Зберігайте резервну копію окремо від комп'ютера.
- Подорожуючи літаком, візьміть комп'ютер як ручний багаж, не здавайте його разом з іншими валізами.
- **ПОПЕРЕДЖЕННЯ.** Уникайте впливу магнітних полів на жорсткий диск. До пристроїв системи безпеки, які поширюють магнітні поля, належать пристрої прохідного контролю в аеропорту й щупи безпеки. Конвеєри в аеропортах та інші пристрої безпеки для перевірки ручного багажу використовують рентгенівське випромінювання замість магнітного й не пошкоджують диски.
- Якщо ви плануєте використовувати комп'ютер під час польоту, заздалегідь проконсультуйтеся з представником авіакомпанії. Право дозволу використання комп'ютерів під час польоту належить авіакомпанії.
- У разі відправлення комп'ютера або диска поштою використовуйте захисне пакування з міткою "ЛАМКЕ".
- Якщо комп'ютер оснащено модулями бездротового зв'язку, у певних ситуаціях їх не можна буде використовувати. Подібні обмеження можуть застосуватися під час перебування в літаку, у лікарні, поруч із вибухонебезпечними речовинами та в небезпечних місцях. Якщо

ви не знаєте норм, які регулюють використання певного пристрою, слід запитати дозволу, перш ніж умикати комп'ютер.

- Якщо ви подорожуєте за кордон, дотримуйтеся наведених нижче вказівок.
	- Перевірте митні інструкції для кожної країни або регіону, які збираєтеся відвідати.
	- Перевірте вимоги до кабелю живлення й адаптера в кожній країні, де плануєте використовувати комп'ютер. Напруга, частота й розміри розетки можуть бути різними.

**УВАГА!** Щоб зменшити ризик ураження струмом, виникнення пожежі або пошкодження обладнання, не намагайтеся підключати комп'ютер за допомогою комплекту перетворювача напруги для електроприладів.

# <span id="page-79-0"></span>**9 Захист комп'ютера й інформації**

Безпека комп'ютера надзвичайно важлива для забезпечення конфіденційності, недоторканності та доступності інформації. Стандартні рішення для дотримання безпеки, надані в операційній системі Windows, програмах компанії HP, утиліті Setup Utility (Інсталятор) (BIOS), яка працює окремо від ОС Windows, а також іншому програмному забезпеченні від сторонніх виробників допоможуть захистити комп'ютер від різноманітних небезпек, наприклад вірусів, хробаків та інших типів зловмисних програм.

**ії<sup>\*\*</sup>» ВАЖЛИВО.** Деякі функції безпеки, описані в цьому розділі, можуть бути недоступні на вашому комп'ютері.

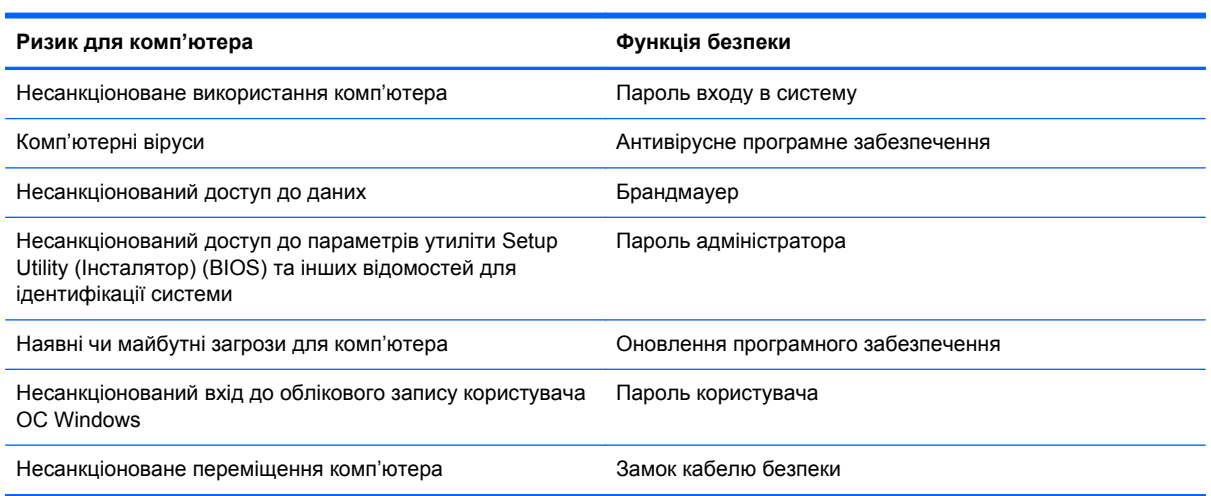

## **Використання паролів**

Пароль — це набір символів, який вибирається для захисту інформації на комп'ютері та безпечного пересилання даних. Можна налаштувати різні типи паролів. Наприклад, під час першого налаштування комп'ютера з'явиться запит на створення пароля користувача для захисту комп'ютера. Додаткові паролі можна установлювати в ОС Windows або в попередньо установленій на комп'ютері утиліті HP Setup Utility (BIOS).

Можна використовувати однаковий пароль для функцій безпеки утиліти Setup Utility (Інсталятор) (BIOS) і ОС Windows.

Скористайтеся наведеними нижче рекомендаціями для створення та збереження паролів.

- Щоб зменшити ризик блокування комп'ютера, записуйте кожен пароль і зберігайте його в безпечному місці подалі від комп'ютера. Не зберігайте паролі у файлі на комп'ютері.
- Під час створення пароля дотримуйтеся вимог програми.
- Змінюйте свої паролі щонайменше раз на три місяці.
- Ідеальний пароль складається з літер, пунктуаційний знаків, символів і цифр.
- Перш ніж віддавати комп'ютер до сервісного центру, створіть резервну копію файлів, видаліть конфіденційні дані, а потім скиньте всі паролі.

<span id="page-80-0"></span>Щоб отримати додаткову інформацію про паролі Windows (наприклад, паролі екранної заставки), на початковому екрані введіть поддержка (підтримка), а потім виберіть застосунок **HP Support Assistant**.

#### **Установлення паролів в ОС Windows**

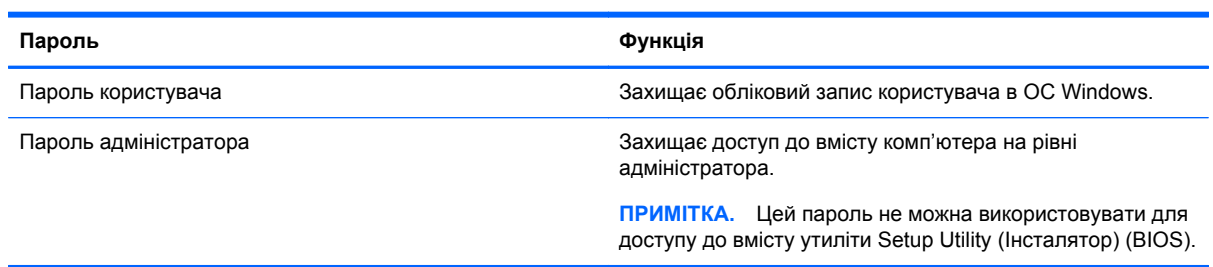

### **Установлення паролів для утиліти Setup Utility (BIOS)**

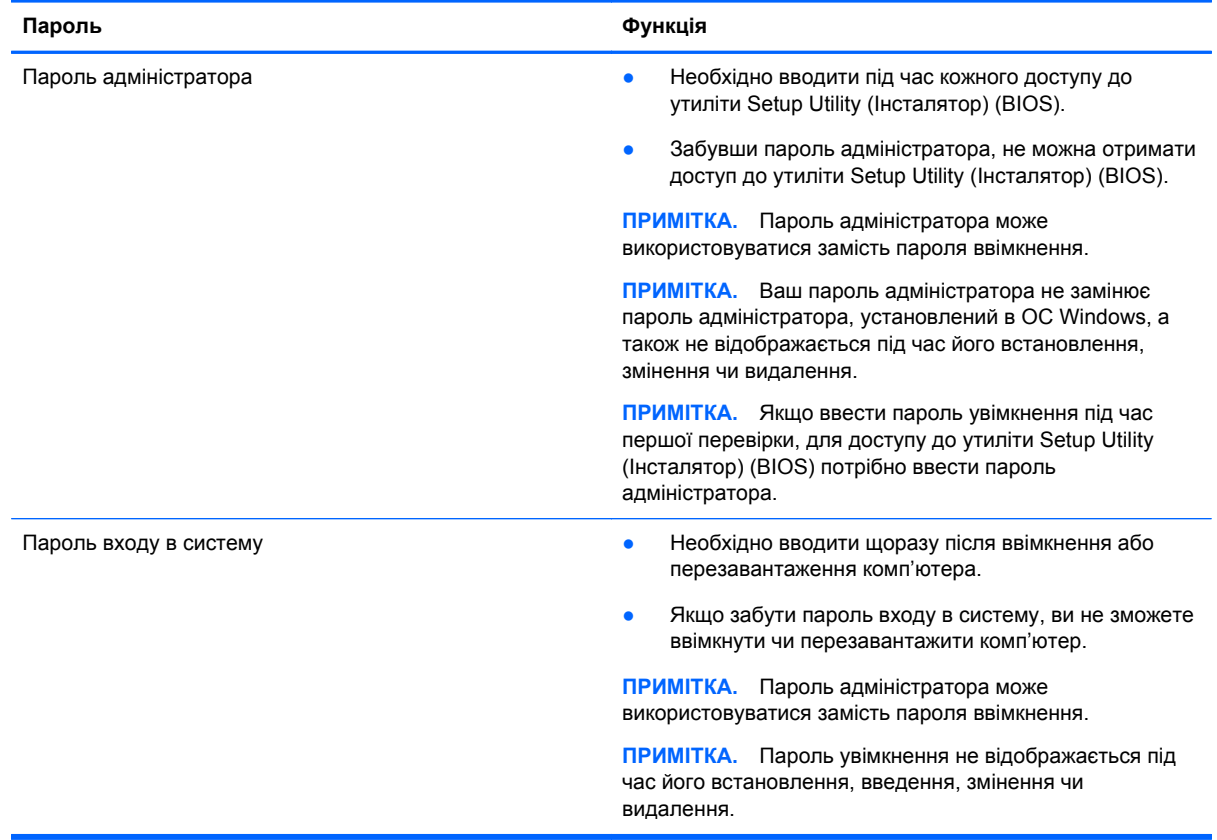

Щоб установити, змінити чи видалити пароль адміністратора або ввімкнення в утиліті Setup Utility (Інсталятор) (BIOS), виконайте наведені нижче дії.

- **1.** Для запуску утиліти Setup Utility (BIOS) увімкніть або перезавантажте комп'ютер, натисніть і швидко відпустіть клавішу esc, а потім натисніть f10.
- **2.** За допомогою клавіш зі стрілками виберіть **Security** (Безпека) і дотримуйтеся вказівок на екрані.

Зміни наберуть сили після перезавантаження комп'ютера.

## <span id="page-81-0"></span>**Використання програм для безпечної роботи в Інтернеті**

Під час використання комп'ютера для доступу до електронної пошти чи Інтернету йому можуть загрожувати віруси, шпигунське програмне забезпечення й інші інтернет-загрози. Для захисту комп'ютера на ньому може бути попередньо інстальовано ознайомлювальну версію засобів інтернет-безпеки, які включають антивірусне програмне забезпечення та брандмауер. Щоб забезпечити постійний захист від нових вірусів та інших загроз, антивірусне програмне забезпечення необхідно постійно оновлювати. Для надійного захисту комп'ютера наполегливо рекомендується оновити ознайомлювальну версію засобів інтернет-безпеки чи придбати відповідне програмне забезпечення.

#### **Використання антивірусного програмного забезпечення**

Комп'ютерні віруси можуть виводити з ладу програми, утиліти, операційну систему, а також перешкоджати їх нормальній роботі. Антивірусне програмне забезпечення може визначити більшість вірусів, знищити їх і в більшості випадків відновити пошкоджені дані.

Щоб забезпечити постійний захист від нових вірусів, потрібно регулярно оновлювати антивірусне програмне забезпечення.

На комп'ютері може бути попередньо встановлено антивірусну програму. Щоб максимально захистити комп'ютер, наполегливо рекомендуємо використовувати антивірусну програму (на ваш вибір).

Щоб переглянути докладнішу інформацію про комп'ютерні віруси, на початковому екрані введіть поддержка (підтримка) та виберіть програму **HP Support Assistant**.

#### **Використання брандмауера**

Брандмауери використовуються для того, щоб запобігти несанкціонованому доступу до системи або мережі. Брандмауер — це програмне забезпечення, яке інсталюється на комп'ютер/сервер, або поєднання апаратного та програмного забезпечення.

Існує два типи брандмауерів.

- Локальний брандмауер програмне забезпечення, що захищає лише комп'ютер, на якому його встановлено.
- Мережевий брандмауер встановлюється між DSL- або кабельним модемом і домашньою мережею, що дає змогу захистити всі комп'ютери в мережі.

Брандмауер, установлений у системі, відстежує всі дані, що надходять до системи та надсилаються з неї, відповідно до параметрів безпеки, вибраних користувачем. Якщо дані не відповідають цим критеріям, вони блокуються.

## **Інсталяція оновлень програмного забезпечення**

Програмне забезпечення HP, Microsoft Windows і сторонніх виробників, установлене на комп'ютері, необхідно постійно оновлювати. Це дасть змогу уникнути проблем із безпекою та підвищити продуктивність програмного забезпечення. Додаткові відомості див. у розділі [Оновлення](#page-75-0) програм і драйверів на сторінці 66.

#### <span id="page-82-0"></span>**Інсталяція критичних оновлень безпеки**

Компанія HP рекомендує регулярно оновлювати програмне забезпечення та драйвери, установлені на комп'ютері. Щоб завантажити останні версії, перейдіть на веб-сторінку <http://www.hp.com/go/contactHP>. Можна також зареєструватися на веб-сайті, щоб отримувати автоматичні сповіщення про доступні оновлення.

Якщо після придбання комп'ютера на нього було установлено програмне забезпечення від сторонніх виробників, його також необхідно постійно оновлювати. Компанії-виробники програмного забезпечення надають оновлення для своїх продуктів, що дозволяє усунути проблеми безпеки та покращити функціональність програми.

#### **Інсталяція оновлень програмного забезпечення HP та сторонніх виробників**

Компанія HP рекомендує регулярно оновлювати програмне забезпечення та драйвери, установлені на комп'ютері. Щоб завантажити останні версії, перейдіть на веб-сторінку <http://www.hp.com/go/contactHP>. Можна також зареєструватися на веб-сайті, щоб отримувати автоматичні сповіщення про доступні оновлення.

Якщо після придбання комп'ютера на нього було установлено програмне забезпечення від сторонніх виробників, його також необхідно постійно оновлювати. Компанії-виробники програмного забезпечення надають оновлення для своїх продуктів, що дозволяє усунути проблеми безпеки та покращити функціональність програми.

## **Захист бездротової мережі**

Здійснюючи налаштування бездротової мережі, завжди активуйте функції безпеки. Додаткові відомості див. у розділі Захист мережі WLAN на [сторінці](#page-29-0) 20.

## **Створення резервної копії програмного забезпечення та даних**

Постійно створюйте резервні копії програмного забезпечення та даних, щоб уникнути їх втрати й пошкодження в результаті вірусної атаки, відмови програмного чи апаратного забезпечення. Додаткові відомості див. у розділі Резервне копіювання та [відновлення](#page-87-0) на сторінці 78.

### **Використання замка додаткового кабелю безпеки**

Замок кабелю безпеки (можна придбати окремо) служить застережним засобом, проте він не завжди може захистити комп'ютер від неналежного використання чи крадіжки. Замки кабелю безпеки — це лише один із заходів, які слід вживати для підвищення рівня безпеки та захисту від крадіжки.

Гніздо кабелю безпеки на комп'ютері може дещо відрізнятися від зображеного на ілюстрації в цьому розділі. Щоб дізнатися, де саме на комп'ютері розміщено гніздо кабелю безпеки, див. розділ [Знайомство](#page-14-0) з комп'ютером на сторінці 5.

- **1.** Зробіть петлю із замка кабелю безпеки навколо потрібного об'кта.
- **2.** Вставте ключ **(1)** у замок кабелю безпеки **(2)**.

**3.** Вставте замок кабелю в гніздо кабелю безпеки на комп'ютері **(3)**, після чого закрийте замок кабелю за допомогою ключа.

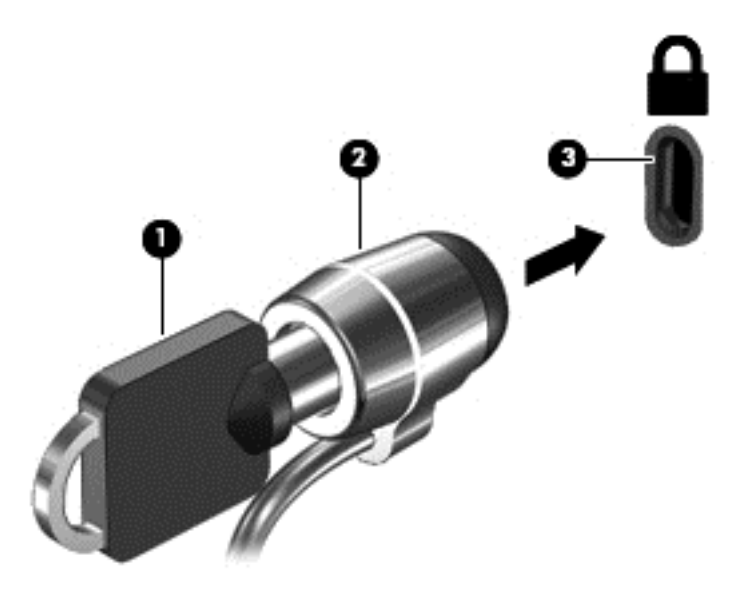

**4.** Запишіть цю інформацію та зберігайте її в безпечному місці.

# <span id="page-84-0"></span>**10 Використання утиліти Setup Utility (BIOS) та HP PC Hardware Diagnostics (UEFI)**

Утиліта Setup Utility (Інсталятор), або Basic Input/Output System (базова система вводу-виводу (BIOS)), контролює зв'язок між усіма пристроями вводу й виводу в системі (наприклад, дисками, дисплеєм, клавіатурою, мишею та принтером). Утиліта Setup Utility (Інсталятор) (BIOS) містить параметри для встановлених пристроїв, послідовність завантаження комп'ютера й обсяг системної та розширеної пам'яті.

## **Запуск утиліти Setup Utility (Інсталятор) (BIOS)**

Для запуску утиліти Setup Utility (BIOS) увімкніть або перезавантажте комп'ютер, натисніть і швидко відпустіть клавішу esc, а потім натисніть f10.

Інформація про клавіші переміщення в Setup Utility (Інсталятор) (BIOS) відображається в нижній частині екрана.

**[ 2004] ПРИМІТКА.** Зміни в утиліті Setup Utility (Інсталятор) (BIOS) потрібно вносити дуже обережно. Помилки можуть перешкодити належній роботі комп'ютера.

## **Оновлення BIOS**

Оновлені версії BIOS доступні на веб-сайті компанії HP.

Більшість оновлень BIOS на сайті компанії HP запаковано в стиснуті файли *SoftPaq*.

Деякі завантажені пакети містять файл Readme.txt, у якому наведено дані про встановлення та виправлення неполадок.

#### **Визначення версії BIOS**

Щоб визначити наявність в оновленнях BIOS новішої версії BIOS, потрібно знати версію системи BIOS, установлену на комп'ютері.

Інформацію про версію BIOS (також відому як *дата ROM* і *система BIOS*) можна переглянути, натиснувши клавіші fn+esc (якщо запущено систему Windows) або за допомогою утиліти Setup Utility (BIOS).

- **1.** Запустіть утиліту Setup Utility (BIOS) (див. розділ Запуск утиліти Setup Utility (Інсталятор) (BIOS) на сторінці 75).
- **2.** За допомогою клавіш зі стрілками перейдіть до **головного** меню.
- **3.** Щоб вийти з утиліти Setup Utility (BIOS) без збереження змін, за допомогою клавіші зі стрілками виберіть **Exit** (Вихід), виберіть **Exit Discarding Changes** (Вийти без збереження змін), а потім натисніть клавішу **enter**.
- **4.** Натисніть **Yes** (Так).

#### <span id="page-85-0"></span>**Завантаження оновлення BIOS**

**ПОПЕРЕДЖЕННЯ.** Щоб уникнути пошкодження комп'ютера або наслідків неуспішного встановлення, завантажуйте й інсталюйте оновлення BIOS, лише коли комп'ютер підключено до надійного джерела живлення за допомогою адаптера змінного струму. Не виконуйте завантаження та встановлення оновлення BIOS, якщо джерелом живлення комп'ютера є батарея, а також якщо його під'єднано до додаткового пристрою приєднання або додаткового джерела живлення. Під час завантаження та встановлення дотримуйтеся наведених нижче вказівок.

Не від'єднуйте кабель живлення від розетки змінного струму для припинення подачі живлення до комп'ютера.

Не завершуйте роботу комп'ютера та не переводьте його в режим сну.

Не вставляйте, не видаляйте, не під'єднуйте та не від'єднуйте жодного пристрою, кабелю або проводу.

- **1.** На початковому екрані введіть поддержка (підтримка) та виберіть програму **HP Support Assistant**.
- **2.** Натисніть **Updates and tune-ups** (Оновлення та налаштування), а потім **Check for HP updates now** (Перевірити наявність оновлень на сайті HP).
- **3.** Дотримуйтеся вказівок на екрані.
- **4.** В області завантаження виконайте наведені нижче дії.
	- **а.** Визначте останнє оновлення BIOS і порівняйте його з версією BIOS, яку наразі встановлено на комп'ютері. Якщо доступна більш пізня версія BIOS, ніж ваша, занотуйте дату, назву або інший ідентифікатор. Ця інформація може знадобитися для пошуку оновлення після завантаження його на жорсткий диск.
	- **б.** Дотримуйтеся вказівок на екрані, щоб завантажити вибране оновлення на жорсткий диск.

Якщо це оновлення випущено пізніше за поточну версію BIOS, занотуйте шлях до папки, куди завантажується оновлення BIOS. Вам знадобиться цей шлях під час установлення оновлення.

**ПРИМІТКА.** Якщо планується підключення комп'ютера до мережі, проконсультуйтеся з адміністратором мережі перед установленням оновлень програмного забезпечення, особливо оновлень системи BIOS.

Існують різні способи встановлення BIOS. Дотримуйтеся всіх вказівок на екрані після завершення завантаження. Якщо вказівки не відображаються, виконайте наведені нижче дії.

- **1.** На початковому екрані введіть п і виберіть програму **Проводник** (Провідник).
- **2.** Натисніть піктограму жорсткого диска. Зазвичай це буде піктограма локального диска (C:).
- **3.** Використовуючи записаний раніше шлях жорсткого диска, відкрийте папку на диску, де збережено оновлення.
- **4.** Двічі клацніть файл із розширенням .exe (наприклад, *назвафайлу*.exe).

Розпочнеться встановлення BIOS.

**5.** Завершіть процедуру встановлення, дотримуючись вказівок на екрані.

**Руд ПРИМІТКА.** Щойно на екрані відобразиться повідомлення про успішне встановлення, можна видалити завантажений файл із жорсткого диска.

## <span id="page-86-0"></span>**Використання HP PC Hardware Diagnostics (UEFI)**

HP PC Hardware Diagnostics — це уніфікований інтерфейс UEFI, який дає змогу запускати діагностичну перевірку, щоб визначити стан апаратного забезпечення комп'ютера. Інструмент працює окремо від операційної системи, щоб відокремити неполадки апаратного забезпечення, викликані проблемами з ОС, від неполадок із компонентами програмного забезпечення.

Щоб запустити HP PC Hardware Diagnostics UEFI, виконайте наведені нижче дії.

**1.** Увімкніть або перезавантажте комп'ютер, натисніть і швидко відпустіть клавішу esc, а потім натисніть f2.

Система BIOS виконує пошук інструментів HP PC Hardware Diagnostics (UEFI) у трьох місцях у наведеному нижче порядку.

**а.** Підключений пристрій USB

**ПРИМІТКА.** Щоб завантажити інструмент HP PC Hardware Diagnostics (UEFI) на пристрій USB, див. розділ Завантаження HP PC Hardware Diagnostics (UEFI) на пристрій USB на сторінці 77.

- **б.** Жорсткий диск
- **в.** BIOS
- **2.** Виберіть тип діагностичної перевірки, яку потрібно виконати, і дотримуйтеся вказівок на екрані.

**ПРИМІТКА.** Якщо необхідно зупинити запущену діагностику, натисніть клавішу esc.

#### **Завантаження HP PC Hardware Diagnostics (UEFI) на пристрій USB**

**ПРИМІТКА**. Інструкції із завантаження HP PC Hardware Diagnostics (UEFI) надано лише англійською мовою.

- 1. Перейдіть за посиланням <http://www.hp.com>.
- **2.** Клацніть **Support & Drivers** (Підтримка та драйвери), а потім вкладку **Drivers & Software** (Драйвери та програмне забезпечення).
- **3.** У текстовому полі введіть назву продукту, а потім клацніть **Search** (Пошук).
- **4.** Виберіть свою модель комп'ютера й операційну систему.
- **5.** У розділі **Diagnostic** (Діагностика) виберіть **HP UEFI Support Environment** (Середовище підтримки HP UEFI).

— або —

Клацніть **Download** (Завантажити), а потім виберіть **Run** (Запустити).

# <span id="page-87-0"></span>**11 Резервне копіювання та відновлення**

Комп'ютер має засоби (входять до ОС Windows і надаються компанією HP), які дають змогу захистити інформацію та відновити її в разі необхідності. Ці засоби допоможуть вам повернути комп'ютер у належний робочий стан або навіть відновити початкові заводські параметри за кілька простих кроків.

У цьому розділі міститься інформація про наведені нижче процеси.

- Створення носія для відновлення системи й резервних копій
- Відновлення системи

**ПРИМІТКА.** У цьому розділі міститься короткий огляд можливостей створення резервних копій і відновлення системи. Детальнішу інформацію про наявні засоби див. у розділі "Довідка та технічна підтримка". На початковому екрані введіть с, а потім виберіть **Справка и поддержка** (Довідка та технічна підтримка).

## **Створення носія для відновлення системи й резервних копій**

Успішність відновлення після збою системи залежить лише від якості останньої резервної копії.

**1.** Після успішного налаштування комп'ютера створіть носій HP для відновлення системи. Таким чином ви створите резервну копію розділу відновлення HP на комп'ютері. Резервна копія використовується для повторного встановлення оригінальної операційної системи, якщо жорсткий диск пошкоджено або замінено.

Створений носій HP для відновлення системи забезпечить наведені нижче можливості відновлення.

- Відновлення системи перевстановлення оригінальної операційної системи та заводського програмного забезпечення.
- Відновлення мінімального образу перевстановлення операційної системи та всіх драйверів і програмного забезпечення, пов'язаних із роботою обладнання, але не інших застосовних програм.
- Скидання до заводських налаштувань відновлення початкового стану системи шляхом видалення всієї інформації з жорсткого диска та повторного створення розділів. Потім перевстановлюється операційна система й заводське програмне забезпечення.

Див. розділ Створення носія HP для відновлення системи на сторінці 79.

- <span id="page-88-0"></span>**2.** Додаючи апаратне або програмне забезпечення, створюйте контрольні точки відновлення системи. Контрольна точка відновлення системи — це знімок певного вмісту жорсткого диска, зроблений засобами відновлення Windows у певний момент часу. Контрольна точка відновлення системи містить інформацію, яку використовує Windows, наприклад ключі реєстру. Windows створює контрольну точку відновлення автоматично під час оновлення операційної системи та її обслуговування (наприклад, оновлення програмного забезпечення, сканування або діагностики системи). Контрольну точку відновлення системи можна в будь-який час створити вручну. Додаткові відомості про створення контрольних точок відновлення системи та відповідні інструкції див. у розділі довідки та підтримки. На початковому екрані введіть с, а потім виберіть **Справка и поддержка** (Довідка та технічна підтримка).
- **3.** Додаючи фотографії, відео, музику та інші особисті файли, створюйте резервну копію вашої особистої інформації. Можна створити банк файлів Windows для регулярного й автоматичного резервного копіювання файлів із бібліотек, робочого столу, контактів і обраного. Якщо пошкодити або випадково видалити файл із жорсткого диска без можливості відновлення з кошика, ви можете відновити файли, для яких створено резервні копії, з банку файлів. Функцією відновлення файлів також можна скористатися в разі скидання системи, наприклад у випадку повторного встановлення Windows або відновлення її початкового стану за допомогою програми HP Recovery Manager.

**Э ПРИМІТКА.** За промовчанням банк файлів вимкнено, тому його слід активувати вручну.

Додаткову інформацію й інструкції з активації банку файлів Windows див. у розділі довідки та підтримки. На початковому екрані введіть с, а потім виберіть **Справка и поддержка** (Довідка та технічна підтримка).

#### **Створення носія HP для відновлення системи**

HP Recovery Manager — це програма, за допомогою якої після успішного налаштування комп'ютера можна створити носій для відновлення системи. Якщо жорсткий диск буде пошкоджено, ви зможете відновити систему за допомогою такого носія HP. Під час відновлення системи операційна система та заводське програмне забезпечення перевстановлюються, після чого відбувається налаштування програмних параметрів. Носій відновлення HP можна також використовувати для індивідуального налаштування системи або відновлення з образу заводських параметрів системи під час заміни жорсткого диска.

- Можна створити лише один набір носіїв HP для відновлення системи. Зберігайте ці засоби відновлення в безпечному місці та поводьтеся з ними обережно.
- Програма HP Recovery Manager перевіряє комп'ютер і визначає необхідний обсяг вільного місця на USB-накопичувачі чи потрібну кількість чистих DVD-дисків.
- Для створення дисків відновлення системи комп'ютер має бути оснащено пристроєм для читання оптичних дисків із можливістю запису DVD-дисків; також потрібно використовувати тільки високоякісні чисті диски DVD-R, DVD+R, DVD-R DL, DVD+R DL. Не використовуйте диски з підтримкою перезапису, наприклад CD±RW, DVD±RW, двошарові диски DVD±RW або диски BD-RE (диски Blu-ray з можливістю перезапису), оскільки вони несумісні з програмою HP Recovery Manager. Натомість можна скористатися високоякісною чистою флеш-пам'яттю USB.
- Якщо комп'ютер не обладнано вбудованим пристроєм для читання оптичних дисків із можливістю запису DVD-дисків, але ви хочете створити DVD-диск для відновлення системи, можна використовувати зовнішній пристрій для читання оптичних дисків (не входить до комплекту поставки). Диски для відновлення системи також можна придбати на

<span id="page-89-0"></span>веб-сайті компанії HP. Відомості про підтримку користувачів у США наведено на сторінці <http://www.hp.com/go/contactHP>. Відомості про підтримку користувачів у всьому світі наведено на сторінці [http://welcome.hp.com/country/us/en/wwcontact\\_us.html](http://welcome.hp.com/country/us/en/wwcontact_us.html). Якщо ви використовуєте зовнішній пристрій для читання оптичних дисків, його слід під'єднати безпосередньо до порту USB вашого комп'ютера. Пристрій для читання дисків не можна підключати до порту USB на іншому зовнішньому пристрої, наприклад USB-концентраторі.

- Перед початком створення носія для відновлення системи переконайтеся, що комп'ютер підключено до адаптера змінного струму.
- Процес створення може тривати до однієї години та більше. Не переривайте процес створення.
- Якщо потрібно, можна вийти із програми, до того як буде завершено створення всіх DVDдисків для відновлення системи. Програма HP Recovery Manager завершить запис поточного DVD. Під час наступного запуску програма HP Recovery Manager запропонує продовжити, і буде записано решту дисків.

Щоб створити носій HP для відновлення системи, виконайте наведені нижче дії.

- **1.** На початковому екрані введіть recovery і виберіть програму **HP Recovery Manager**.
- **2.** Виберіть **Recovery Media Creation** (Створення носія відновлення) і дотримуйтеся вказівок на екрані.

Якщо вам необхідно відновити систему див. розділ Відновлення за допомогою [HP Recovery](#page-92-0) [Manager](#page-92-0) на сторінці 83.

## **Відновлення**

Систему можна відновити в кілька способів. Завжди вибирайте спосіб, що найкраще відповідає обставинам і вашому рівню підготовки.

- Якщо вам треба відновити особисті файли й дані, ви можете скористатись банком файлів Windows для відновлення інформації з попередньо створених резервних копій. Додаткову інформацію й інструкції з використання банку файлів див. у розділі довідки та підтримки. На початковому екрані введіть с, а потім виберіть **Справка и поддержка** (Довідка та технічна підтримка).
- Щоб усунути проблеми в роботі передустановленого застосунку або драйвера, перевстановіть проблемний компонент за допомогою функції повторного встановлення драйверів і застосунків програми HP Recovery Manager.

На початковому екрані введіть recovery, виберіть програму **HP Recovery Manager**, **Drivers and Applications Reinstall** (Повторна установка драйверів і застосунків) і дотримуйтеся вказівок на екрані.

- Якщо ви хочете повернути систему до попереднього стану, не втративши персональних даних, можна застосувати відновлення системи Windows. Функція відновлення системи дає змогу відновити систему без скидання параметрів або перевстановлення Windows. Windows автоматично створює контрольні точки відновлення системи під час оновлення та виконання інших операцій з обслуговування системи. Навіть якщо ви не створили контрольну точку відновлення вручну, ви можете повернути систему до автоматично створеної контрольної точки. Додаткову інформацію й інструкції з використання функції відновлення системи Windows див. у розділі довідки та підтримки. На початковому екрані введіть с, а потім виберіть **Справка и поддержка** (Довідка та технічна підтримка).
- Обирайте функцію скидання параметрів Windows, щоб швидко й легко відновити систему, не втрачаючи персональної інформації, налаштувань і застосунків, як передустановлених,

<span id="page-90-0"></span>так і придбаних у Windows Store. У такий спосіб вам не треба створювати резервні копії даних і записувати їх на інший диск. Див. розділ Скидання [параметрів](#page-91-0) Windows для швидкого та простого [відновлення](#page-91-0) на сторінці 82.

Якщо ви хочете повернути систему до початкового стану, Windows пропонує легкий спосіб видалення всіх персональних даних, застосунків і налаштувань із подальшим повторним установленням ОС.

Додаткові відомості див. у розділі Остаточне [видалення](#page-91-0) даних і повторна інсталяція [Windows](#page-91-0) на сторінці 82.

Якщо ви хочете повернути систему до початкового стану мінімального образу, виберіть відновлення мінімального образу в розділі відновлення HP (лише в деяких моделях) або носії HP для відновлення системи. Під час відновлення мінімального образу встановлюються лише драйвери та застосунки, які необхідні для роботи обладнання. Решту застосунків, що входять до образу, можна встановити з розділу "Переустановка драйверов и приложений" (Повторне встановлення драйверів і застосунків) програми HP Recovery Manager.

Додаткові відомості див. у розділі Відновлення за допомогою [HP Recovery Manager](#page-92-0) на [сторінці](#page-92-0) 83.

- Щоб відновити початкові заводські розділи та вміст, виберіть параметр "Відновлення системи" в розділі відновлення HP (лише на деяких моделях) або скористайтеся створеним вами носієм для відновлення HP. Додаткові відомості див. у розділі Відновлення за допомогою [HP Recovery Manager](#page-92-0) на сторінці 83. Якщо ви ще не створили носій для відновлення, див. розділ Створення носія HP для [відновлення](#page-88-0) системи на [сторінці](#page-88-0) 79.
- Якщо ви замінили жорсткий диск, скористайтесь функцією повернення до заводських налаштувань на носії HP для відновлення системи. Таким чином ви зможете повернути заводський образ на новий диск. Додаткові відомості див. у розділі [Відновлення](#page-92-0) за допомогою [HP Recovery Manager](#page-92-0) на сторінці 83.
- Якщо ви хочете видалити розділ відновлення, щоб звільнити місце на жорсткому диску, скористайтеся функцію видалення розділу відновлення у програмі HP Recovery Manager.

Додаткові відомості див. у розділі Видалення розділу [відновлення](#page-94-0) HP на сторінці 85.

#### <span id="page-91-0"></span>**Скидання параметрів Windows для швидкого та простого відновлення**

Якщо ваш комп'ютер не працює належним чином і ви хочете повернути систему до стабільного стану, скористайтеся функцією скидання параметрів Windows. У такий спосіб ви зможете скинути всі параметри системи та водночас зберегти важливі дані.

**П<sup>ор</sup> ВАЖЛИВО.** Якщо скористатися цією функцією, ви втратите всі застосунки, які не було встановлено на заводі. Усі попередньо інстальовані на комп'ютері застосунки Windows 8 і всі придбані програми у Windows Store буде збережено.

**ПРИМІТКА**. Під час скидання параметрів системи буде збережено перелік поширених застосунків, щоб ви могли вирішити, які з них варто перевстановити. Додаткові відомості про перевстановлення традиційних застосунків див. у центрі довідки та підтримки. На початковому екрані введіть с, а потім виберіть **Справка и поддержка** (Довідка та технічна підтримка).

**[<sup>29</sup>] ПРИМІТКА.** Під час скидання параметрів Windows може з'явитися запит на дозвіл або пароль. Додаткові відомості див. у центрі довідки та підтримки. На початковому екрані введіть  $\textcolor{black}{\text{c}}$ , а потім виберіть **Справка и поддержка** (Довідка та технічна підтримка).

Щоб скинути параметри системи, виконайте наведені нижче дії.

- **1.** На початковому екрані наведіть курсор на правий верхній або нижній кут, щоб відобразити ключові кнопки.
- **2.** Натисніть **Параметры** (Настройки).
- **3.** Натисніть **Изменить параметры ПК** (Змінити настройки ПК) у нижньому правому куті екрана, а потім виберіть **Общие параметры** (Загальні настройки) на екрані налаштувань ПК.
- **4.** Прокрутіть меню справа до пункту **Обновить ПК, не затрагивая файлы** (Оновити ПК без видалення особистих файлів).
- **5.** У розділі **Обновить ПК, не затрагивая файлы** (Оновити ПК без видалення особистих файлів) виберіть **Начать** (Почати) і дотримуйтеся вказівок на екрані.

#### **Остаточне видалення даних і повторна інсталяція Windows**

Перед тим як відправити комп'ютер на утилізацію, необхідно виконати повне переформатування або видалити персональну інформацію. Процес, описаний у цьому розділі, дає змогу швидко повернути комп'ютер до початкового стану. У такий спосіб можна видалити всі особисті дані, застосунки та параметри. ОС Windows буде перевстановлено.

**ВАЖЛИВО.** Цей спосіб не передбачає резервного копіювання інформації. Отже, перед використанням цієї функції створіть резервну копію всіх особистих даних, які необхідно зберегти.

Цю функцію можна викликати натисканням клавіші f11 або з початкового екрана.

Клавішу f11 слід натискати

**1.** під час завантаження комп'ютера.

— або —

Натисніть і утримуйте клавішу f11, водночас натискаючи кнопку живлення.

**2.** Виберіть розкладку клавіатури.

- <span id="page-92-0"></span>**3.** Виберіть **Устранение неисправностей** (Усунення несправностей) у меню параметрів завантаження.
- **4.** Виберіть **Reset your PC** (Скинути налаштування ПК) і дотримуйтеся вказівок на екрані.

На початковому екрані:

- **1.** На початковому екрані наведіть курсор на правий верхній або нижній кут, щоб відобразити ключові кнопки.
- **2.** Натисніть **Параметры** (Настройки).
- **3.** Натисніть **Изменить параметры ПК** (Змінити настройки ПК) у нижньому правому куті екрана, а потім виберіть **Общие параметры** (Загальні настройки) на екрані налаштувань ПК.
- **4.** Прокрутіть меню справа, щоб відобразити пункт **Удаление всех данных и переустановка Windows** (Видалити всі дані та повторно інсталювати Windows).
- **5.** У розділі **Удалить все и переустановить Windows** (Видалити все і перевстановити Windows) виберіть **Начать** (Розпочати) і дотримуйтеся вказівок на екрані.

#### **Відновлення за допомогою HP Recovery Manager**

Програма HP Recovery Manager дає змогу відновити комп'ютер до початкового заводського стану за допомогою створеного вами носія для відновлення HP Recovery чи розділу відновлення HP (лише на деяких моделях). Якщо ви ще не створили носій для відновлення, див. розділ Створення носія HP для [відновлення](#page-88-0) системи на сторінці 79.

Вставте створений носій для відновлення HP Recovery та виберіть одну з наведених нижче можливостей.

- Відновлення системи перевстановлення оригінальної операційної системи та настроювання заводського програмного забезпечення.
- Відновлення мінімального образу (лише на деяких моделях) повторна інсталяція операційної системи та всіх драйверів і програмного забезпечення, пов'язаних із роботою обладнання, але не інших програм.
- Скидання до заводських налаштувань відновлення початкового стану системи шляхом видалення всієї інформації з жорсткого диска та повторного створення розділів. Потім перевстановлюється операційна система й заводське програмне забезпечення.

Відновлення системи чи мінімального образу також можна виконувати з розділу відновлення HP (лише в деяких моделях).

#### **Що потрібно знати**

- Програма HP Recovery Manager повертає лише те програмне забезпечення, яке було встановлено на заводі. Програмне забезпечення, що не входить до комплекту поставки комп'ютера, слід завантажити з веб-сторінки виробника або повторно встановити з носія, наданого виробником.
- Функцію відновлення системи за допомогою HP Recovery Manager слід використовувати для виправлення несправностей у роботі комп'ютера, лише якщо інші способи не допомогли вирішити проблему.
- Носій HP для відновлення системи слід використовувати в разі неполадки жорсткого диска. Якщо ви ще не створили носій для відновлення, див. розділ [Створення](#page-88-0) носія HP для [відновлення](#page-88-0) системи на сторінці 79.
- <span id="page-93-0"></span>● Функцією скидання до заводських параметрів можна скористатися лише за наявності носія для відновлення HP Recovery. Якщо ви ще не створили носій для відновлення, див. розділ Створення носія HP для [відновлення](#page-88-0) системи на сторінці 79.
- Якщо носій для відновлення HP Recovery не працює, на веб-сайті HP можна завантажити робочий носій для відновлення системи. Відомості про підтримку користувачів у США наведено на сторінці <http://www.hp.com/go/contactHP>. Відомості про підтримку користувачів у всьому світі наведено на сторінці [http://welcome.hp.com/country/us/en/wwcontact\\_us.html](http://welcome.hp.com/country/us/en/wwcontact_us.html).

**[12] ВАЖЛИВО.** Програма HP Recovery Manager не створює резервні копії ваших персональних даних автоматично. Отже, перед початком відновлення системи створіть резервну копію всіх особистих даних, які необхідно зберегти.

#### **Використання розділу відновлення HP (лише на деяких моделях)**

З розділу відновлення HP (лише на деяких моделях) можна відновити систему чи мінімальний образ без використання дисків або флеш-пам'яті USB для відновлення. Цей тип відновлення системи можливий, лише якщо жорсткий диск не пошкоджено.

Щоб запустити програму HP Recovery Manager з розділу відновлення HP, виконайте наведені нижче дії.

**1.** Натисніть f11 під час завантаження комп'ютера.

— або $-$ 

Натисніть і утримуйте клавішу f11, водночас натискаючи кнопку живлення.

- **2.** Виберіть розкладку клавіатури.
- **3.** Виберіть **Устранение неисправностей** (Усунення несправностей) у меню параметрів завантаження.
- **4.** Виберіть **Recovery Manager** і дотримуйтеся вказівок на екрані.

#### **Використання носія HP для відновлення системи**

Ви можете скористатися носієм HP для відновлення оригінальної системи. Цей спосіб можна використати, якщо в системі немає розділу відновлення HP, або якщо жорсткий диск вашого комп'ютера не працює належним чином.

- **1.** Якщо це можливо, створіть резервні копії всіх особистих файлів.
- **2.** Вставте перший диск HP для відновлення системи у пристрій для читання оптичних дисків комп'ютера або додатковий зовнішній пристрій, а потім перезавантажте комп'ютер.

— або $-$ 

Вставте USB-накопичувач HP для відновлення системи, яку ви створили, у порт USB та перезавантажте комп'ютер.

**ПРИМІТКА.** Якщо комп'ютер автоматично не перезавантажується й програма HP Recovery Manager не відкривається, змініть порядок його завантаження. Див. розділ Змінення порядку завантаження комп'ютера на сторінці 84.

**3.** Дотримуйтеся вказівок на екрані.

#### **Змінення порядку завантаження комп'ютера**

Якщо ваш комп'ютер не завантажується у програму HP Recovery Manager, змініть порядок його завантаження. Порядок завантаження — це перелік пристроїв у BIOS, до якого комп'ютер

<span id="page-94-0"></span>звертається під час запуску, щоб отримати інформацію про початок роботи. Як пристрій для завантаження можна вибрати пристрій читання оптичних дисків або флеш-пам'ять USB.

Щоб змінити порядок завантаження, виконайте наведені нижче дії.

- **1.** Вставте попередньо створений носій HP для відновлення.
- **2.** Перезавантажте комп'ютер, швидко натисніть клавішу esc, після чого натисніть клавішу f9, щоб відобразити параметри завантаження.
- **3.** Виберіть пристрій для читання оптичних дисків або флеш-пам'ять USB, з яких буде виконуватись завантаження.
- **4.** Дотримуйтеся вказівок на екрані.

#### **Видалення розділу відновлення HP**

У програмі HP Recovery Manager можна видалити розділ відновлення HP, щоб звільнити місце на жорсткому диску.

**ПЪР ВАЖЛИВО**. Після видалення розділу відновлення HP функція оновлення Windows Refresh, можливість Windows видалити всі дані та повторно інсталювати Windows і функція HP Recovery Manager більше не будуть доступні. Тому, перш ніж видаляти розділ відновлення, створіть носій для відновлення HP Recovery. Див. розділ Створення носія HP для [відновлення](#page-88-0) системи на [сторінці](#page-88-0) 79.

Видаляйте розділ відновлення HP наступним чином.

- **1.** На початковому екрані введіть recovery і виберіть програму **HP Recovery Manager**.
- **2.** Виберіть **Remove Recovery Partition** (Видалити розділ відновлення) і дотримуйтеся вказівок на екрані.

# <span id="page-95-0"></span>**12 Технічні характеристики**

## **Вхідне живлення**

Відомості про живлення в цьому розділі можуть знадобитися під час міжнародних подорожей.

Комп'ютер живиться від постійного струму (джерела змінного або постійного струму). Припустимий діапазон значень джерела змінного струму: 100–240 В, 50–60 Гц. Хоча комп'ютер можна підключати до окремого джерела живлення постійного струму, бажано використовувати адаптер змінного струму або джерело постійного струму, що постачається та схвалено компанією HP для цього комп'ютера.

Комп'ютер може живитися від постійного струму за наведених нижче значень. Робоча напруга та струм відрізняються в залежності від платформи.

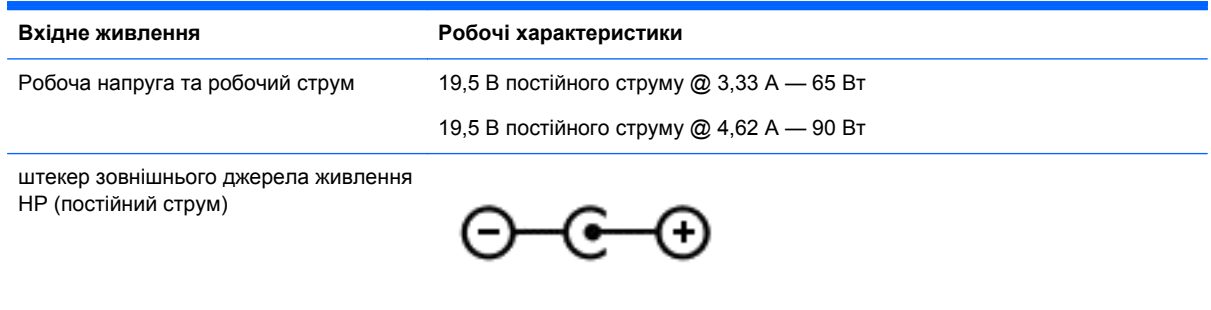

**ПРИМІТКА.** Цей продукт розроблено для енергосистем IT в Норвегії з лінійною напругою, яка не перевищує середньоквадратичного значення 240 В.

**ПРИМІТКА.** Відомості про робочу напругу та струм комп'ютера наведено на етикетці з регулятивною інформацією про систему.

## <span id="page-96-0"></span>**Умови експлуатації**

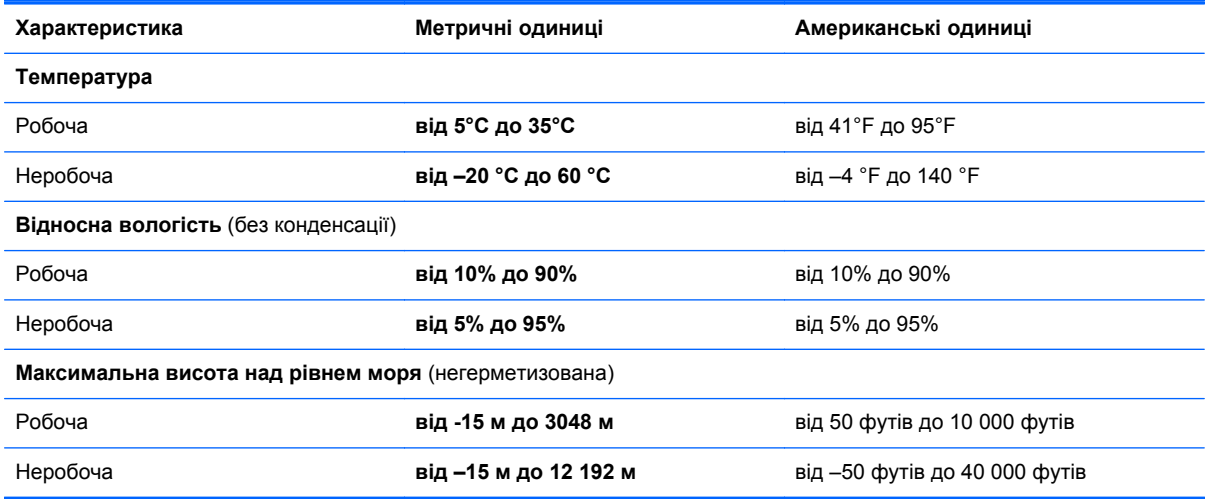

# <span id="page-97-0"></span>**13 Електростатичний розряд**

Електростатичний розряд — це вивільнення статичної електрики під час контакту двох об'єктів, наприклад удар, який можна отримати, ідучи по килиму й узявшись за металеву дверну ручку.

Вивільнення статичної електрики через пальці чи інші електростатичні провідники може призвести до пошкодження електронних компонентів. Щоб зменшити ризик пошкодження комп'ютера, пристрою для читання дисків або втрати даних, перегляньте наведені нижче застереження.

- Якщо в інструкціях із видалення чи інсталяції вказано відключити комп'ютер від джерела струму, спочатку переконайтеся в наявності належного заземлення, і лише тоді знімайте кришку.
- До установки тримайте компоненти в спеціальних контейнерах, що захищають від електростатичного розряду.
- Уникайте дотику до контактів, електропроводки та мікросхем. Якомога менше торкайтесь електронних компонентів.
- Використовуйте ненамагнічені інструменти.
- Перш ніж розпочати роботу з компонентами, зніміть статичний заряд, торкнувшись нефарбованої металевої поверхні компонента.
- Видаливши компонент, розмістіть його в спеціальному контейнері, що захищає від електростатичного розряду.

Щоб отримати додаткові відомості про статичний струм або ознайомитися з порадами щодо виймання чи установки компонентів, зв'яжіться зі службою підтримки.

## **Покажчик**

#### **Символи/ Числа**

"гарячі" клавіші використання [43](#page-52-0) відображення відомостей про систему [43](#page-52-0) опис [43](#page-52-0) "гарячі" клавіші, визначення [43](#page-52-0)

#### **А**

адаптер змінного струму [7](#page-16-0) адаптер змінного струму, перевірка [51](#page-60-0) антени WLAN, визначення [8](#page-17-0) антивірусне програмне забезпечення, використання [72](#page-81-0) аудіофункції, перевірка [26](#page-35-0)

#### **Б**

батарея заміна [50](#page-59-0) зберігання [50](#page-59-0) низькі рівні заряду батареї [49](#page-58-0) розряджання [48](#page-57-0) утилізація [50](#page-59-0) бездротова мережа, захист [73](#page-82-0) бездротова мережа (WLAN) безпека [20](#page-29-0) використання [19](#page-28-0) необхідне обладнання [20](#page-29-0) підключення [21](#page-30-0) підключення до громадської мережі WLAN [21](#page-30-0) підключення до корпоративної мережі WLAN [21](#page-30-0) функціональний діапазон [21](#page-30-0) блокуючий фіксатор батареї [15](#page-24-0) брандмауер [72](#page-81-0)

#### **В**

вбудована веб-камера, визначення [9](#page-18-0), [23](#page-32-0)

вбудована цифрова клавіатура, визначення [14,](#page-23-0) [44](#page-53-0) веб-камера визначення [23](#page-32-0) використання [24](#page-33-0) вентиляційні отвори, визначення [16](#page-25-0) видалені файли відновлення [80](#page-89-0) використання зовнішнього джерела змінного струму [50](#page-59-0) використання паролів [70](#page-79-0) вимкнення комп'ютера [52](#page-61-0) відео [26](#page-35-0) відновлення HP Recovery Manager [83](#page-92-0) банк файлів Windows [80](#page-89-0) використання носія HP для відновлення системи [80](#page-89-0) диски [79,](#page-88-0) [84](#page-93-0) запуск [84](#page-93-0) носій [84](#page-93-0) параметри [78](#page-87-0) підтримувані диски [79](#page-88-0) система [83](#page-92-0) скидання параметрів [82](#page-91-0) флеш-пам'ять USB [84](#page-93-0) відновлення мінімального образу [84](#page-93-0) відновлення системи [83](#page-92-0) відомості про батарею, пошук [48](#page-57-0) внутрішні мікрофони, визначення [8](#page-17-0), [23](#page-32-0) вхідне живлення [86](#page-95-0)

#### **Г**

гаряча клавіша відомостей про систему [43](#page-52-0) гнізда RJ-45 (мережа) [7](#page-16-0) аудіовихід (навушники) [6,](#page-15-0) [24](#page-33-0) кабель безпеки [7](#page-16-0) картка пам'яті [8](#page-17-0) мережа [7](#page-16-0)

гнізда аудіовиходу (навушники) [6,](#page-15-0) [24](#page-33-0) гніздо, живлення [7](#page-16-0) гніздо RJ-45 (мережа), визначення [7](#page-16-0) гніздо живлення, визначення [7](#page-16-0) гніздо кабелю безпеки, визначення [7](#page-16-0) гніздо підключення до мережі, визначення [7](#page-16-0) графічний режим, перемикання [53](#page-62-0)

#### **Д**

динаміки визначення [13,](#page-22-0) [24](#page-33-0) підключення [25](#page-34-0) догляд за комп'ютером [67](#page-76-0) додаткові зовнішні пристрої, використання [56](#page-65-0)

#### **Е**

електростатичний розряд [88](#page-97-0)

#### **Ж**

жест зведення на сенсорній панелі [33](#page-42-0) жест зведення на сенсорному екрані [38](#page-47-0) жести на сенсорній панелі прокручування [33](#page-42-0) Жести на сенсорній панелі зведення [33](#page-42-0) масштабування [33](#page-42-0) повертання [34](#page-43-0) жести на сенсорному екрані [39,](#page-48-0) [40](#page-49-0) дотик [37](#page-46-0) жести проведення від краю [39](#page-48-0), [40](#page-49-0) зведення [38](#page-47-0) переміщення одним пальцем [37](#page-46-0) повертання [39](#page-48-0) прокручування [38](#page-47-0)

жести проведення від краю [39](#page-48-0) жест проведення від верхнього краю [40](#page-49-0) жест масштабування на сенсорній панелі [33](#page-42-0) жест масштабування на сенсорному екрані [38](#page-47-0) жест повертання на сенсорній панелі [34](#page-43-0) жест проведення від лівого краю [40](#page-49-0) жест проведення від правого краю [39](#page-48-0) жест прокручування на сенсорній панелі [33](#page-42-0) живлення батарея [47](#page-56-0) живлення від батареї [47](#page-56-0) жорсткий диск HP 3D DriveGuard [63](#page-72-0) жорсткий диск, визначення [16](#page-25-0)

#### **З**

завершення роботи [52](#page-61-0) зависання системи [52](#page-61-0) засоби керування бездротовим доступом кнопка [18](#page-27-0) операційна система [18](#page-27-0) програмне забезпечення Wireless Assistant [18](#page-27-0) захист, бездротовий зв'язок [20](#page-29-0) зберігання батареї [50](#page-59-0) зменшене зображення створення [83](#page-92-0) зовнішнє джерело змінного струму, використання [50](#page-59-0) зовнішні пристрої [56](#page-65-0) зона сенсорної панелі, визначення [10](#page-19-0)

#### **І**

індикатор caps lock, визначення [11](#page-20-0) індикатор бездротового зв'язку [11](#page-20-0), [18](#page-27-0) індикатор веб-камери, визначення [8](#page-17-0), [23](#page-32-0) індикатор вимкнення звуку, визначення [11](#page-20-0)

індикатор жорсткого диска [6](#page-15-0) індикатори caps lock [11](#page-20-0) адаптер змінного струму [7](#page-16-0) бездротовий [11](#page-20-0) вимкнення гучності [11](#page-20-0) живлення [6](#page-15-0), [11](#page-20-0) жорсткий диск [6](#page-15-0) індикатори живлення, визначення [6](#page-15-0), [11](#page-20-0)

#### **К**

кабелі USB [56](#page-65-0) кабель USB, підключення [56](#page-65-0) кабель безпеки, установлення [73](#page-82-0) картка пам'яті вставлення [57](#page-66-0) клавіша esc, визначення [14](#page-23-0) клавіша fn, опис [14](#page-23-0), [43](#page-52-0) клавіша num lock, опис [14,](#page-23-0) [44](#page-53-0) клавіша з логотипом Windows, розташування [14](#page-23-0) клавіша підсвічування клавіатури, опис [42](#page-51-0) клавіші esc [14](#page-23-0) fn [14](#page-23-0) num lock [14](#page-23-0) операція [14](#page-23-0) ОС Windows [14](#page-23-0) клавіші операцій бездротовий [42](#page-51-0) визначення [14](#page-23-0) вимкнення звуку [42](#page-51-0) відтворення, пауза, продовження [42](#page-51-0) довідка та технічна підтримка [42](#page-51-0) збільшення гучності [42](#page-51-0) збільшення яскравості екрана [42](#page-51-0) зменшення гучності [42](#page-51-0) зменшення яскравості екрана [42](#page-51-0) клавіатура з підсвічуванням [42](#page-51-0) наступна звукова доріжка або розділ [42](#page-51-0)

перемикання зображення [42](#page-51-0) попередній запис або розділ [42](#page-51-0) кнопка бездротового доступу [18](#page-27-0) кнопка живлення, визначення [13](#page-22-0) кнопки живлення [13](#page-22-0) сенсорна панель, ліва [10](#page-19-0) сенсорна панель, права [10](#page-19-0) компоненти верхня панель [10](#page-19-0) дисплей [8](#page-17-0) ліва панель [7](#page-16-0) нижня панель [15](#page-24-0) права панель [6](#page-15-0) комп'ютер, подорожування [50](#page-59-0) контрольна точка відновлення системи відновлення [80](#page-89-0) створення [79](#page-88-0) концентратори [55](#page-64-0) концентратори USB [55](#page-64-0) критичний рівень заряду батареї [49](#page-58-0) критичні оновлення безпеки, інсталяція [73](#page-82-0) кришка відділення для батареї, визначення [15](#page-24-0)

#### **М**

миша, зовнішня настройка параметрів [30](#page-39-0) мікрофон, підключення [25](#page-34-0) модуль пам'яті визначення [16](#page-25-0) виймання [65](#page-74-0) вставлення [66](#page-75-0) заміна [64](#page-73-0) модуль пам'яті, видалення [65](#page-74-0)

#### **Н**

навушники, підключення [25](#page-34-0) назва та номер продукту, комп'ютер [16](#page-25-0) налаштування аудіо для HDMI [28](#page-37-0) налаштування мережі WLAN [20](#page-29-0) налаштування підключення до Інтернету [20](#page-29-0) нижня панель [17](#page-26-0) низький рівень заряду батареї [49](#page-58-0) носій HP для відновлення системи створення [79](#page-88-0) Носій HP для відновлення системи відновлення [84](#page-93-0) носій для відновлення системи створення [79](#page-88-0) створення за допомогою HP Recovery Manager [80](#page-89-0)

#### **О**

оновлення програмного забезпечення, установлення [72](#page-81-0) оновлення програмного забезпечення від HP та сторонніх розробників, інсталяція [73](#page-82-0) оптичний диск виймання [60](#page-69-0) вставлення [59](#page-68-0) ОС Windows банк файлів [80](#page-89-0) Банк файлів [79](#page-88-0) відновлення файлів [80](#page-89-0) контрольна точка відновлення системи [79,](#page-88-0) [80](#page-89-0) повторне установлення [81](#page-90-0), [82](#page-91-0) резервна копія [79](#page-88-0) скидання [82](#page-91-0) скидання параметрів [81](#page-90-0) Скидання параметрів [82](#page-91-0) функція видалення всіх даних і повторна інсталяція системи [82](#page-91-0) остаточне видалення даних і повторна інсталяція Windows [82](#page-91-0) очищення комп'ютера [67](#page-76-0)

#### **П**

паролі Setup Utility (BIOS) [71](#page-80-0) ОС Windows [71](#page-80-0) паролі Setup Utility (BIOS) [71](#page-80-0) паролі Windows [71](#page-80-0) перевезення комп'ютера [68](#page-77-0) перевірка адаптера змінного струму [51](#page-60-0) перевірка аудіофункцій [26](#page-35-0) підключення до громадської мережі WLAN [21](#page-30-0) підключення до корпоративної мережі WLAN [21](#page-30-0) підключення до мережі WLAN [21](#page-30-0) підтримувані диски відновлення [79](#page-88-0) подвійна графічна система [54](#page-63-0) подорожування з комп'ютером [17](#page-26-0), [50,](#page-59-0) [68](#page-77-0) порт HDMI визначення [8](#page-17-0), [24](#page-33-0) Порт HDMI підключення [27](#page-36-0) порт VGA, підключення [26](#page-35-0) порт зовнішнього монітора [26](#page-35-0) порти HDMI [8](#page-17-0), [24,](#page-33-0) [27](#page-36-0) Intel Wireless Display [29](#page-38-0) Intel Wireless Music [29](#page-38-0) USB 2.0 [24](#page-33-0) USB 3.0 [8,](#page-17-0) [24](#page-33-0) VGA [26](#page-35-0) заряджається (подається живлення) [8](#page-17-0) зовнішній монітор [26](#page-35-0) порти USB 2.0, визначення [24](#page-33-0) порти USB 3.0, визначення [8,](#page-17-0) [24](#page-33-0) порядок завантаження заміна HP Recovery Manager [84](#page-93-0) початкова система, відновлення [83](#page-92-0) пристрій WLAN [17](#page-26-0), [19](#page-28-0) пристрій для читання карток пам'яті, визначення [8](#page-17-0)

пристрій для читання оптичних дисків, визначення [7](#page-16-0), [24](#page-33-0)

пристрій для читання оптичних дисків із лотком завантаження [59](#page-68-0) пристрої з високою чіткістю зображення, підключення [27,](#page-36-0) [29](#page-38-0) програма CyberLink PowerDVD [29](#page-38-0) очищення диска [64](#page-73-0) утиліта дефрагментації диска [63](#page-72-0) програма очищення диска [64](#page-73-0) програми для безпечної роботи в Інтернеті, використання [72](#page-81-0) програмне забезпечення Wireless Assistant [18](#page-27-0)

#### <u>р</u>

регулятивна інформація ярлики сертифікації бездротового обладнання [17](#page-26-0) ярлик із регулятивною інформацією [17](#page-26-0) режим глибокого сну активація [46](#page-55-0) вихід [46](#page-55-0) запущений, якщо досягнуто критичного рівня заряду [49](#page-58-0) резервне копіювання програмного забезпечення та даних [73](#page-82-0) резервні копії [78](#page-87-0) розваги [1](#page-10-0) розділ відновлення виймання [85](#page-94-0) розділ відновлення HP виймання [85](#page-94-0) відновлення [84](#page-93-0)

#### **С**

сенсорна панель кнопки [10](#page-19-0) сенсорний екран, використання [37](#page-46-0) сервісний ярлик розміщення [16](#page-25-0) серійний номер [16](#page-25-0) серійний номер, комп'ютер [16](#page-25-0) скидання комп'ютер [81,](#page-90-0) [82](#page-91-0) кроки [82](#page-91-0) скидання комп'ютера [82](#page-91-0) скидання параметрів відновлення [81](#page-90-0) комп'ютер [81](#page-90-0) ОС Windows [82](#page-91-0) сплячий режим активація [46](#page-55-0) вихід [46](#page-55-0) створення резервних копій особисті файли [79](#page-88-0)

#### **Т**

температура [50](#page-59-0) температура батареї [50](#page-59-0) технічне обслуговування очищення диска [64](#page-73-0) утиліта дефрагментації диска [63](#page-72-0)

#### **У**

умови експлуатації [87](#page-96-0) установлення додатковий кабель безпеки [73](#page-82-0) критичні оновлення безпеки [73](#page-82-0) установлення пароля для виходу зі сну [47](#page-56-0) утилізація комп'ютер [81,](#page-90-0) [82](#page-91-0) утиліта дефрагментації диска [63](#page-72-0)

#### **Ф**

фіксатор батареї [15](#page-24-0) фіксатори [15](#page-24-0)

#### **Ц**

цифрова клавіатура, вбудована [14](#page-23-0)

#### **Я**

ярлик Bluetooth [17](#page-26-0) ярлик WLAN [17](#page-26-0) ярлики Bluetooth [17](#page-26-0) WLAN [17](#page-26-0) регулятивний [17](#page-26-0)

сервісний ярлик [16](#page-25-0) серійний номер [16](#page-25-0) сертифікація бездротового обладнання [17](#page-26-0) ярлик сертифікації бездротового обладнання [17](#page-26-0)

#### **B**

BIOS визначення версії [75](#page-84-0) завантаження оновлення [76](#page-85-0) оновлення [75](#page-84-0)

#### **C**

CyberLink PowerDVD [29](#page-38-0)

#### **H**

HDMI налаштування аудіо [28](#page-37-0) HP 3D DriveGuard [63](#page-72-0) HP PC Hardware Diagnostics (UEFI) використання [77](#page-86-0) завантаження [77](#page-86-0) HP Recovery Manager запуск [84](#page-93-0) усунення несправностей під час завантаження [84](#page-93-0)

#### **I**

Intel Wireless Display [29](#page-38-0) Intel Wireless Music [29](#page-38-0)

#### **P**

PowerDVD [29](#page-38-0)

#### **S**

Setup Utility (BIOS), використання [75](#page-84-0)

#### **U**

USB-пристрої від'єднання [56](#page-65-0) опис [55](#page-64-0) підключення [55](#page-64-0)